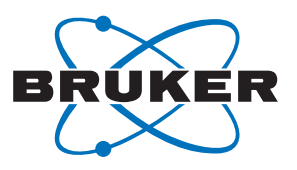

**Bruker BioSpin**

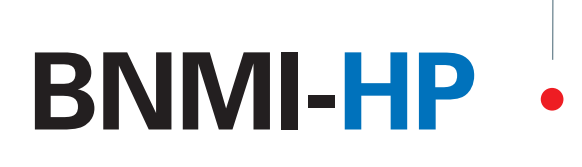

Bruker NMR-MS Interface, High Performance User Manual - Version 002

think forward

The information in this manual may be altered without notice.

BRUKER BIOSPIN accepts no responsibility for actions taken as a result of use of this manual. BRUKER BIOSPIN accepts no liability for any mistakes contained in the manual, leading to coincidental damage, whether during installation or operation of the instrument. Unauthorized reproduction of manual contents, without written permission from the publishers, or translation into another language, either in full or in part, is forbidden.

This manual was written by

David Kilgour

© September 7, 2007: Bruker Biospin GmbH

Rheinstetten, Germany

P/N: Z31813 DWG-No.: Z4D10302 - 002

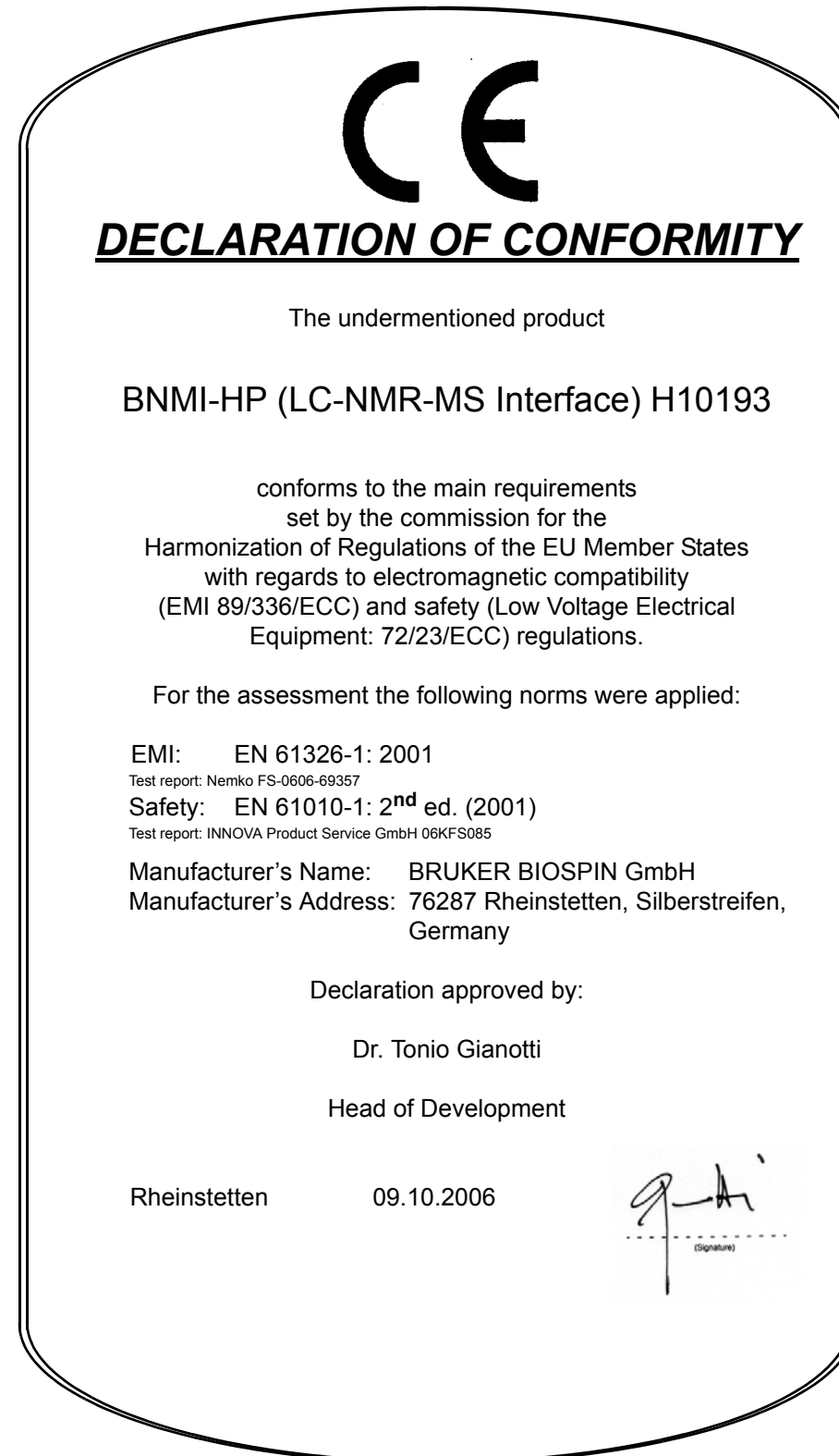

#### **Contents**

## <span id="page-4-0"></span>**Contents**

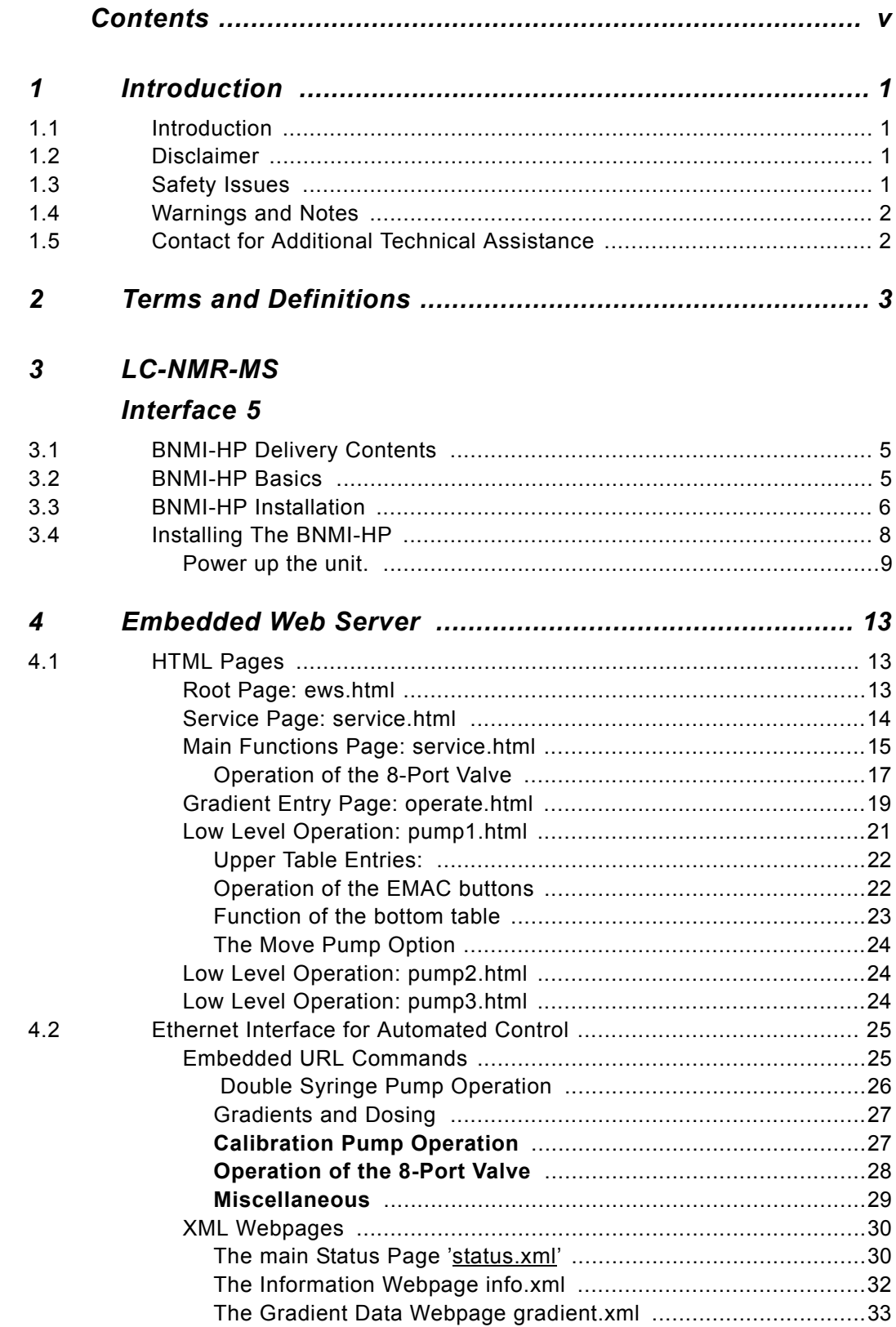

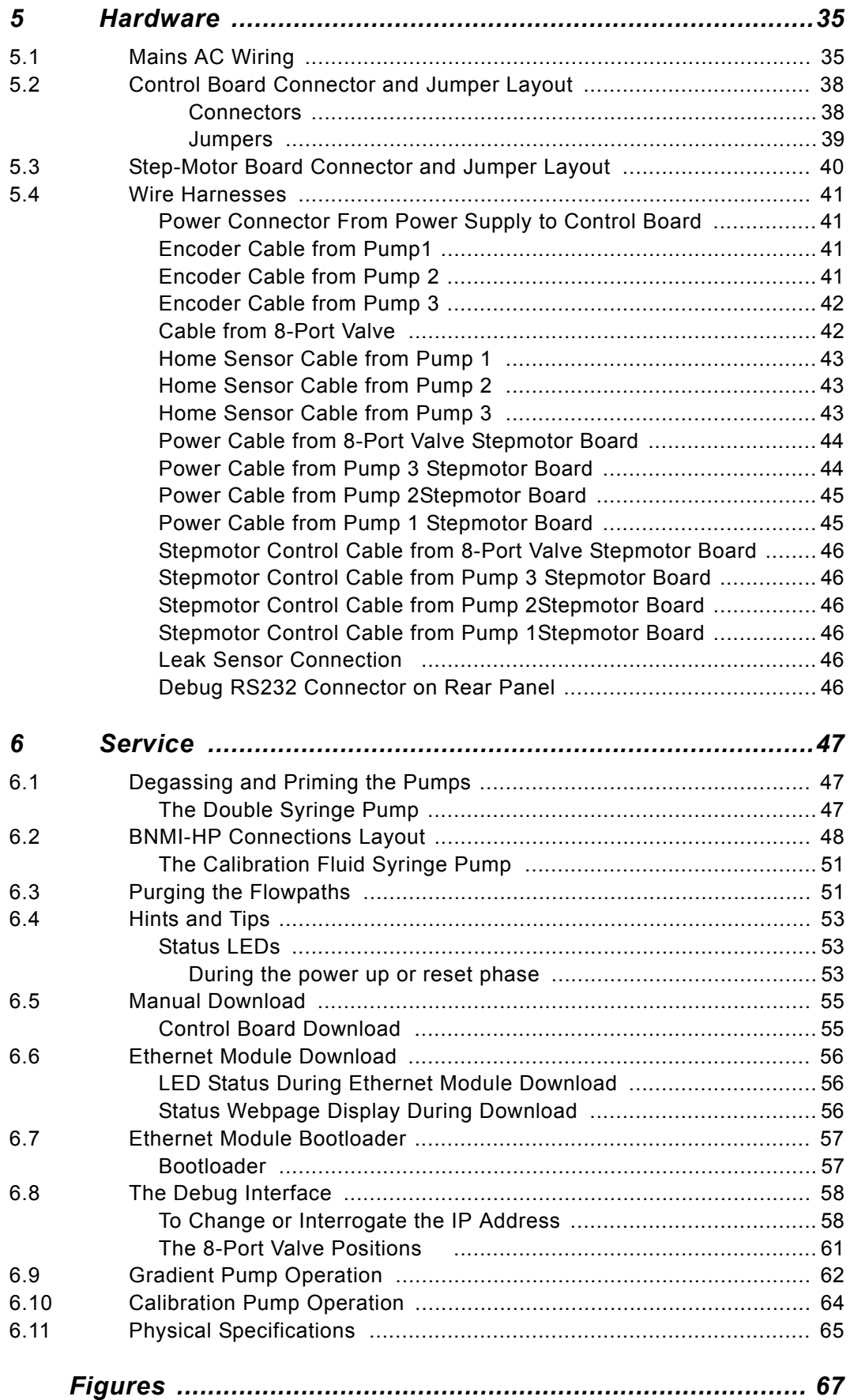

## <span id="page-6-0"></span>*1 Introduction <sup>1</sup>*

#### <span id="page-6-1"></span>*Introduction 1.1*

This manual is included in the delivery of the BNMI-HP. It instructs how to:

- install and configure the BNMI-HP unit
- operate the unit
- perform basic fault finding on the unit

#### <span id="page-6-2"></span>*Disclaimer 1.2*

The unit should only be used for its intended purpose as described in this manual. Use of the unit for any purpose other than that for which it is intended is taken only at the users own risk and invalidates any and all manufacturer warranties.

Service or maintenance work on the unit must be carried out by qualified personnel.

Only those persons schooled in the operation of the BNMI-HP should operate the unit.

Read this manual before operating the unit. Pay particular attention to any safety related information.

#### <span id="page-6-3"></span>*Safety Issues 1.3*

The unit is intended for use in conjunction with HPLC, NMR and MS systems. As such, standard solvents used in these systems may be pumped through the BNMI-HP system under high pressure. Only personnel schooled in the use and dangers of these solvents should work directly with the unit. (Refer to 'Good Laboratory Practice' regarding handling of solvents)

#### <span id="page-7-0"></span>*Warnings and Notes 1.4*

There are two types of information notices used in this manual. These notices highlight important information or warn the user of a potentially dangerous situation. The following notices will have the same level of importance throughout this manual.

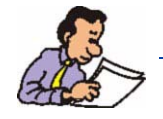

Note: Indicates important information or helpful hints

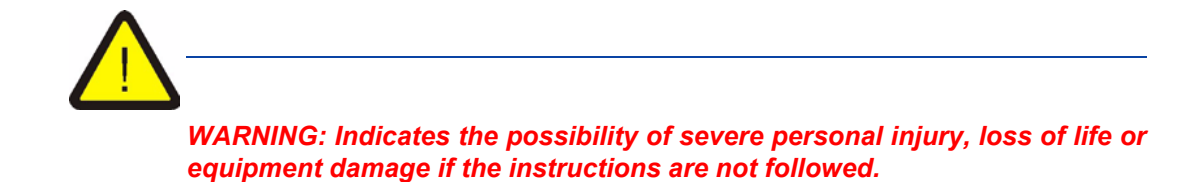

#### <span id="page-7-1"></span>*Contact for Additional Technical Assistance 1.5*

For further technical assistance on the BNMI-HP unit, please do not hesitate to contact your nearest BRUKER dealer or contact us directly at:

BRUKER BioSpin GMBH am Silberstreifen D-76287 Rheinstetten Germany

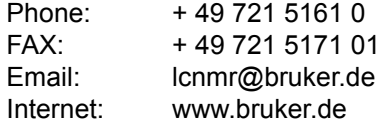

# <span id="page-8-0"></span>*2 Terms and Definitions 2*

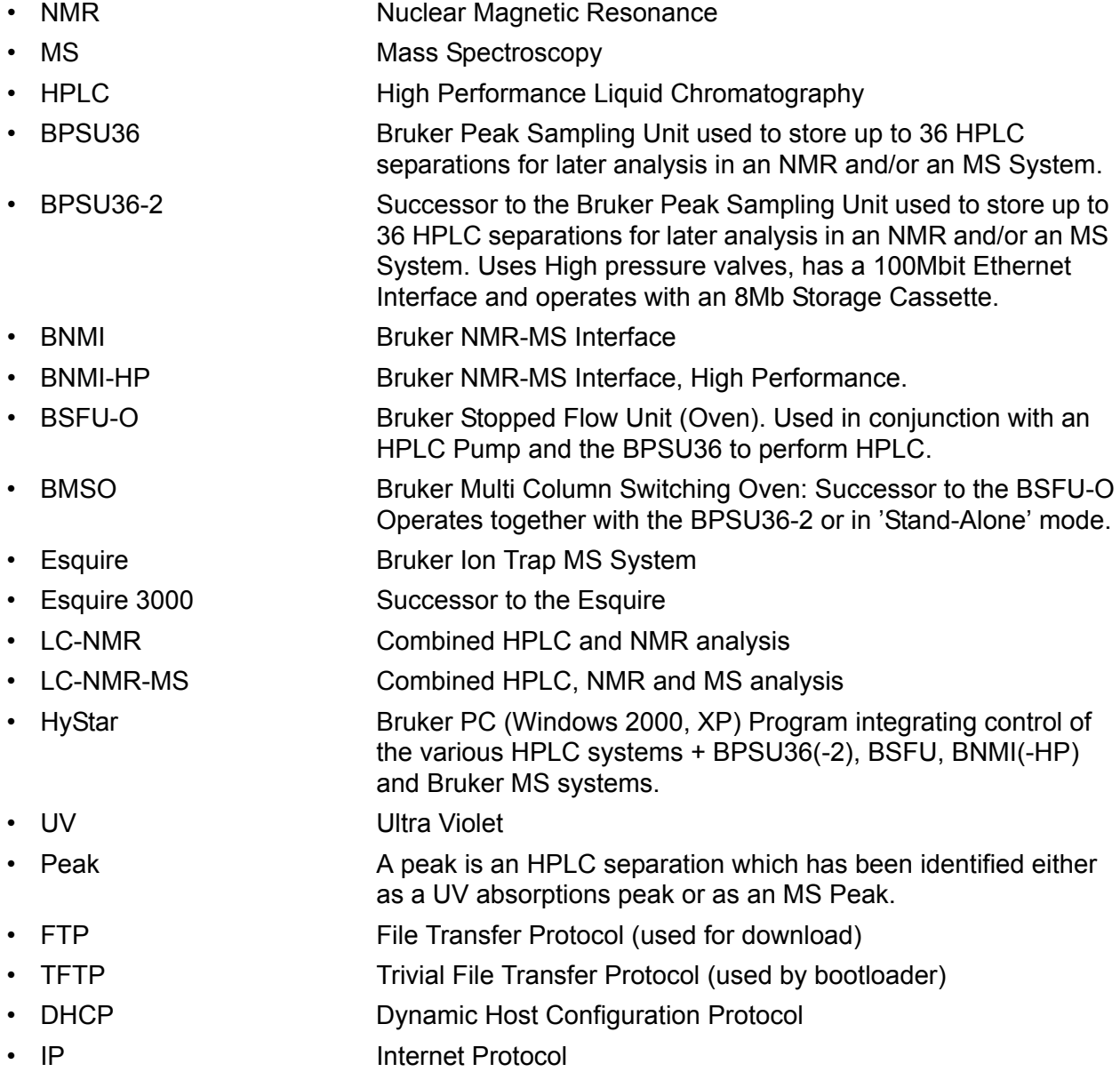

#### **Terms and Definitions**

## <span id="page-10-0"></span>*3 LC-NMR-MS Interface*

### <span id="page-10-1"></span>*BNMI-HP Delivery Contents 3.1*

- **BNMI-HP unit**
- **Mains connector cable and 2m network cable**
- **2 x 250ml Flasks with standard and through-hole caps**
- **Accessory kit with tubing, filters, spare fittings and fuses, etc.**

<span id="page-10-2"></span>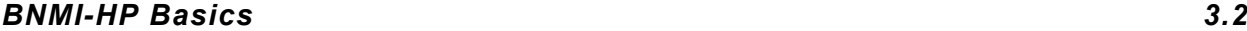

The LC-NMR-MS Interface is designed to sit between an HPLC system (probably including a BPSU36-2 and BMSO), an NMR spectroscopy probehead and an MS unit. It would normally be mounted on top of the MS table immediately in front of the MS input connector. *The unit must not be operated while sitting on a soft surface. The air intake vents are on the base of the unit and these must not be blocked.*

There are 2 versions of the BNMI-HP:

- H10193 Variant 0: without pump for calibration fluid
- H10193 Variant 1: with pump for calibration fluid
- **Any commands, operations or status information with respect to the calibration pump apply only to Variant. 1**

The BNMI-HP consists of 2 (or 3) medium pressure (> 60Bar) syringe pumps, a 1:20 splitter, an 8-Port valve, 3 mixing chambers (T-Pieces) and associated control and interface electronics. The flow of the HPLC separations to the MS unit can be modified by pumping additional solvent from the syringe pumps. This improves the MS peak detection and shortens the time needed for the split separation to reach the MS. Separations can also be stored as a result of an MS peak detection as well as through UV absorption peak detection.

The splitter splits the fluid flow from the HPLC in a 1:20 ratio. i.e. ca. 5% of the fluid is directed to the MS and the remainder to either the NMR probehead for immediate analysis or to the BPSU36 storage cassette for storage and later analysis.

The fluid directed to the MS is mixed in the mixing chamber (T-Piece) with the solvent pumped from the syringe pumps. The two left hand syringe pumps pump alternatively to guarantee a constant 'makeup' flow. The 3rd pump at the right hand side is used to pump a calibration fluid into the flow path to allow the MS to be calibrated (or simply synchronized) at the start and end of each measurement cycle.

*Continued after the next 2 pages, after the diagrams.*

<span id="page-11-1"></span><span id="page-11-0"></span>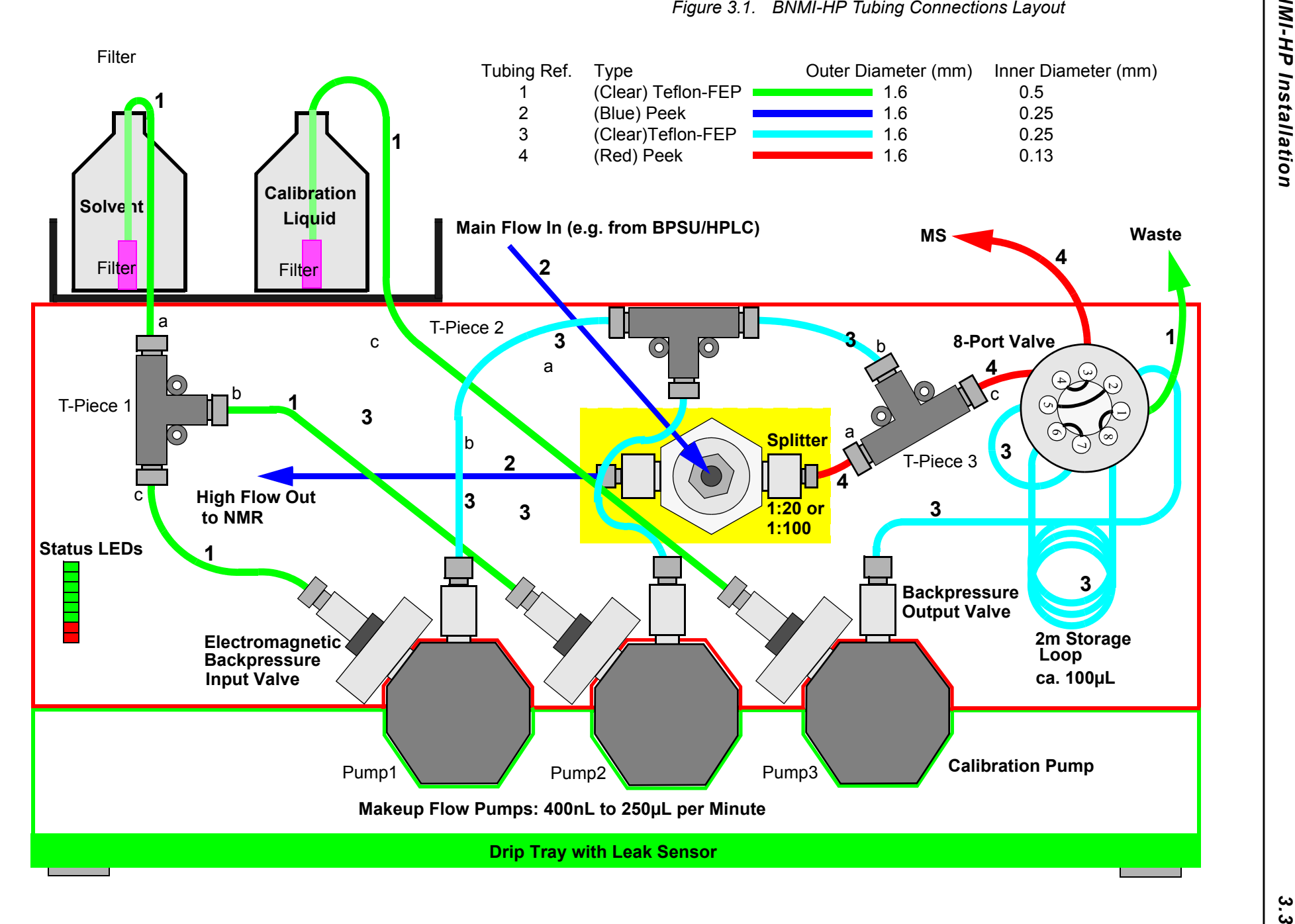

*Figure 3.2. BMNI-HP Rear View showing Electrical Connections*

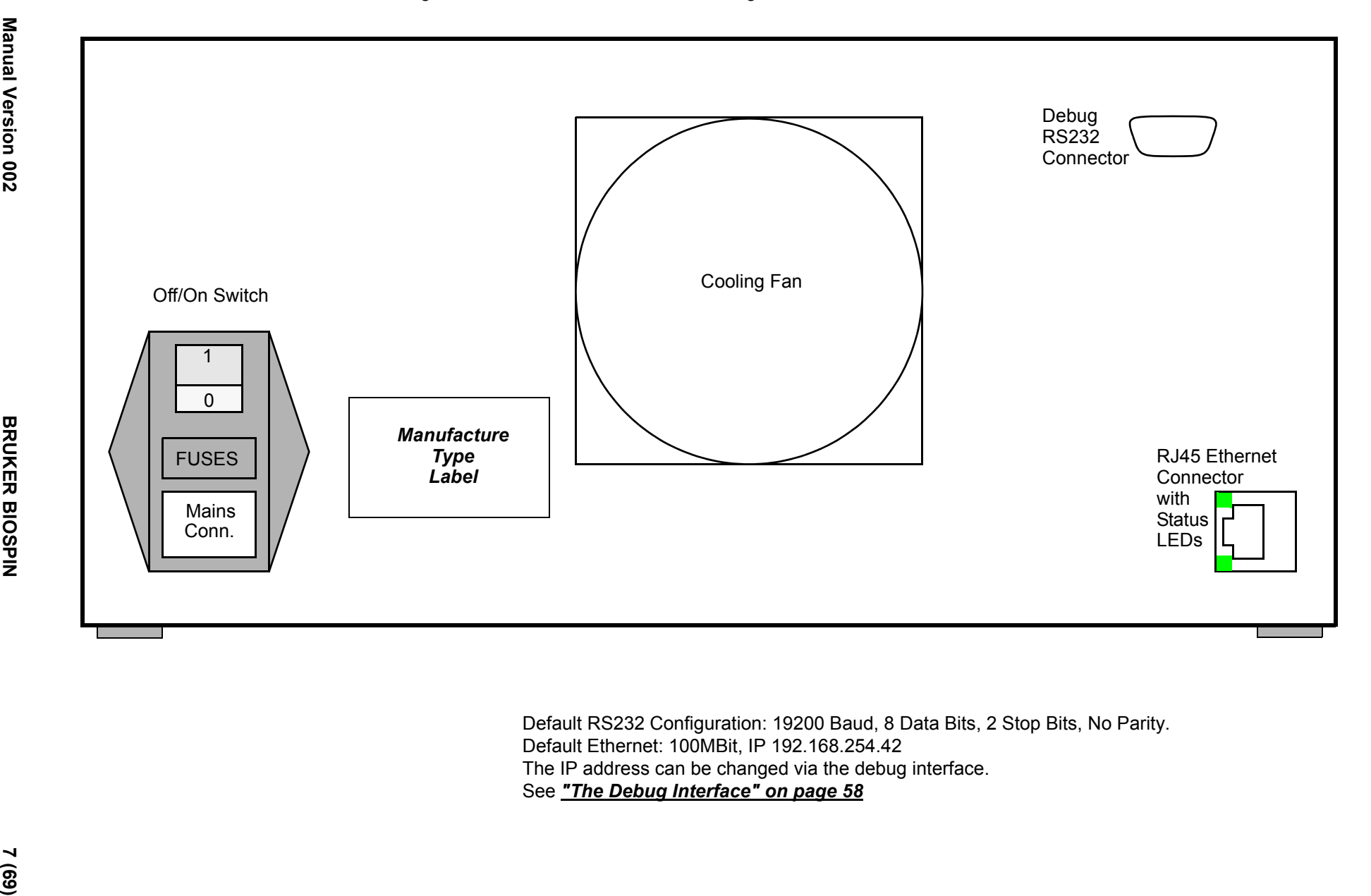

<span id="page-12-0"></span>Default RS232 Configuration: 19200 Baud, 8 Data Bits, 2 Stop Bits, No Parity. Default Ethernet: 100MBit, IP 192.168.254.42 The IP address can be changed via the debug interface. See *["The Debug Interface" on page 58](#page-63-2)*

The 8-Port valve is used to direct the fluid flow. Control of the BNMI Unit is performed using the HyStar program via an ethernet interface. Commands received from HyStar are interpreted in the BNMI Control Board. The control board then sets up the BNMI unit accordingly e.g.: Starts the pumps, changes the flow rate, turns the 8-Port valve. The splitter has a fixed mechanical function and cannot be controlled or adjusted. It simply accepts a fluid flow and splits it into 2 paths in a 1:20 ratio. However, other split ratios are available (for example 1:100 may be preferred if you have very high sample concentrations).

#### <span id="page-13-0"></span>*Installing The BNMI-HP 3.4*

The BNMI-HP unit should be mounted on the Pump Table in front of the MS unit or if using an older Esquire MS, the unit can sit on top of the MS. Ensure it is located such that the path from the 8-Port valve to the MS-Input connector is as short as possible.

The only tubing connections still required are:

- **From the main solvent flask to the input at T-Piece 1a**
- **From the calibration fluid flask to the input of the checkvalve at pump 3**
- **From the rotary valve port 1 to your waste bottle**
- **From the rotary valve port 3 to the MS input.**
- **From the HPLC (or BPSU system dependant) to the splitter**
- **From the splitter to the NMR probehead**

*[see Figure 3.1., BNMI-HP Tubing Connections Layout on page 6](#page-11-1)* for tubing types.

At delivery all unconnected ports will have been blocked with a plug in order to protect them from contamination.

The tubing (available in the accessory kit) should be cut to length using a suitable tubing cutter (not supplied). You must ensure that the tubing ends are cleanly cut at precisely 90° and correctly attached using the fittings provided (*[see Figure](#page-54-0) [6.2., Correct seating of Fittings on page 49](#page-54-0)* ).The internal connections in the BNMI-HP will already have been made in-house prior to test and shipping.

Remove the plug to the rotary valve port 1 and attach the 0.5mm ID FEP tubing in its place. Cut to length and insert the other end in your waste flask.

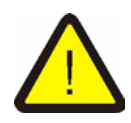

*The unit is used to pump standard solvents used in LC-MS. These can be poisonous and flammable. Only personnel schooled in the use of and aware of the dangers associated with such solvents should be handling them. Safe collection, storage and disposal of the waste is the responsibility of the user and should be done according to 'Good Laboratory Practice'.*

At this stage the tubing connections to the MS input and to the BNMI-HP splitter input should not be made. Ensure that the plugs at the splitter (at main flow in and high flow out) are tight. Loosen, but *do not* remove the plug at rotary valve port 3.

Fill one of the flasks with your solvent. Attach a length (approx. 50cm) of FEP Tubing (0.5mm ID) to an inline filter (*[see Figure 6.3., Solvent Filter on page 50](#page-55-0)*). And feed the other end of the tubing through from the inside of the cap adapter. Firmly screw the cap onto the flask and pull the tubing through such that the end of the filter sits on the base of the flask. Mount the stainless steel flask holder on top of the BNMI-HP unit and place the flask in the holder. Cut the tubing to length and put a 10-32 short fitting on to the end of the tubing. Use a syringe to degass this length of tubing (*[see Figure 6.2., Degassing Tubing with a Syringe on](#page-54-1) [page 49](#page-54-1)*) Attach the fitting to the T-Piece 1a.

Remove the tubing connection from the T-Piece 1b (connected to Pump2 Input valve) and replace with a plug.

Remove the outlet valve from Pump1 (Fingertight but very secure).

Attach the adapter with a 1/4 28 fitting to the syringe (*[see Figure 6.2., Degassing](#page-54-1) [Tubing with a Syringe on page 49](#page-54-1)* again). Depress the syringe plunger completely and attach the 1/4 28 fitting to the Pump1 outlet.

Lift the front of the BNMI unit up a few cm. and place some item (e.g. the blue cap from the solvent flask) under the unit to hold it in position. This is to ensure that any gas in the pump chambers rises to the pump outlets.

With the syringe pointing down, slowly pull out the plunger until only liquid is being sucked into the syringe.

Disconnect the adapter from the pumphead and replace the outlet valve.

Repeat this procedure for Pump 2.

Repeat also for Pump 3. However, it gets its own solvent (calibration fluid) flask and filter.

Once you are finished ensure that the tubing from the flasks to the pumps is connected as shown. (*[see Figure 3.1., BNMI-HP Tubing Connections Layout](#page-11-1) [on page 6](#page-11-1)*)

Now Connect the ethernet cable between the ethernet switch and the ethernet connector at the rear of the BNMI-HP

The cable can be routed around the rear of the MS unit and into the rear of the LC-NMR cabinet and then to the ethernet switch. With the unit switched off (mains switch '0' depressed) connect a mains lead to the rear of the unit. See *[page 7,](#page-12-0) [Figure 3.2.BMNI-HP Rear View showing Electrical Connections](#page-12-0)* The Debug RS232 connection is needed only for debug and service and is normally not connected.

<span id="page-14-0"></span>*Power up the unit. 3.4.1*

Depress the mains switch '1' to power up the unit.

The Status LEDs show in sequence 0000011 (MSB at top, 1 means LED lights) 00000000 to 11111100 counting through only the top 6 (green) LEDs, 11000000, then 00000001, 00000010 ...... 10000000 twice (i.e. each LED lit in turn) finishing on 10000000 indicating that the control board is running in application mode. Some 20-30 secs. later this changes to 11000000 indicating that the ethernet controller is now up and running.

Start a web browser on a PC/Laptop attached to the switch. The network settings for the associated network card **must** be set to a free (not used by anything else in the control network) IP address in the range 192.168.254.xxx. If the PC used is the HyStar controller then xxx is normally 1. The subnetmask should be set to 255.255.255.0

Start the browser of your choice and enter the url. 192.168.254.42. in the address line. This is the home page of the BNMI-HP and is also the control page for the main functions of the unit (see *["Main Functions Page: service.html" on page](#page-20-1) [15](#page-20-1)*)..

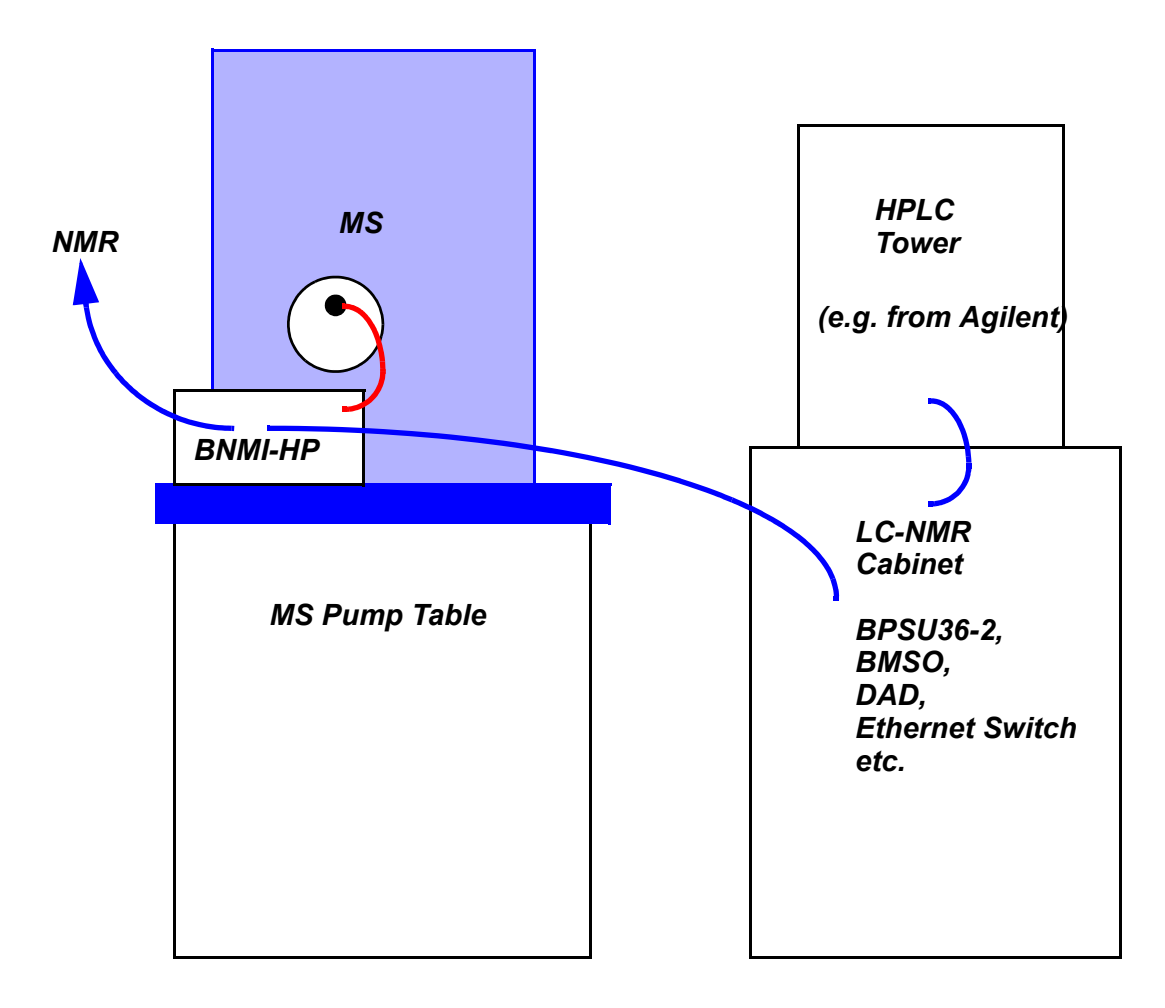

*Figure 3.3. LC-NMR-MS System: Tubing Interconnections*

The BNMI-HP was tested in-house using Isopropanol (HPLC Grade). Before running any experiments the pumps have to be primed and all traces of the test fluid washed out.

On the PC-Browser, displaying the 'Main Functions' page left-click on the 'Initialise Hardware' button. This initialises the rotary valve and the 3 pumps in turn and finishes with the rotary valve in the 'waste' position. Click on 'main Functions / Refresh Page' at any time to update the information displayed. Do not use the browser's 'back' button.

Replace the plug on Port 3 of the rotary valve with a 10-32 fitting and length of FEP tubing which is fed to your waste bottle. This is a temporary connection only needed while all the pumps are washing.

With the rotary valve at the 'waste' (= init = calib) position the flow from the double syringe pump (pumps 1 and 2) flows into waste and the flow from the calibration pump flows to the output to the MS - which is at present also connected to waste.

On the PC-Browser, displaying the 'Main Functions' page left-click on the 'Double Syringe Pump' link. This opens the 'Gradient Entry' page. In the column labelled 'New Gradient' enter 250 in the 'Final Flowrate' row and click on the 'Enter New' button. This sets the double syringe pump flowrate to its maximum of 250µL/min.

Click on the link 'Main Functions' to return to the previous menu.

Click on the 'Start' button to start the double syringe pump.

Now click on the 'Service' link at the bottom of the page to enter the main service menu.

Click on the 'pump3 test' link to enter the pump 3 test page. (see *["Low Level Operation: pump3.html" on page 24](#page-29-3)*)

In the 'Pump Flowrate' row enter 250 and click on the button 'Enter new Flowrate'.

In the 'Suck Flowrate' row enter 500 and click on the button 'Enter new Flowrate'.

Click on the 'Start Pump3' button to start the calibration pump.

Ensure that fluid is being pumped: it should slowly drop from the tubing at the waste flask.

Leave the pumps running for ca. 1 - 2hours to thoroughly flush the system.

When this is completed returm to the 'Main Functions' menu and click on the 'Emergency Stop' Button to halt the process.

Remove the tubing from Port 3 of the rotary valve to waste and replace it with the correct tubing type and connect it to the MS input.

You can now start HyStar on your controller PC. See the HyStar manual for further details.

#### **LC-NMR-MS Interface**

## <span id="page-18-0"></span>*4 Embedded Web*   $Server$

<span id="page-18-1"></span>For service and test the BNMI-HP can be manually controlled using its HTML web pages. These pages all link through to one another or can be accessed directly by entering the address into the browser address line as follows

IP-address/page name

e.g

192.168.254.42/ews.html

<span id="page-18-2"></span>*Root Page: ews.html 4.1.1*

This is accessed by entering the address or by clicking on the link [main](http://192.168.254.42/ews.html) here or in any of the other html pages.

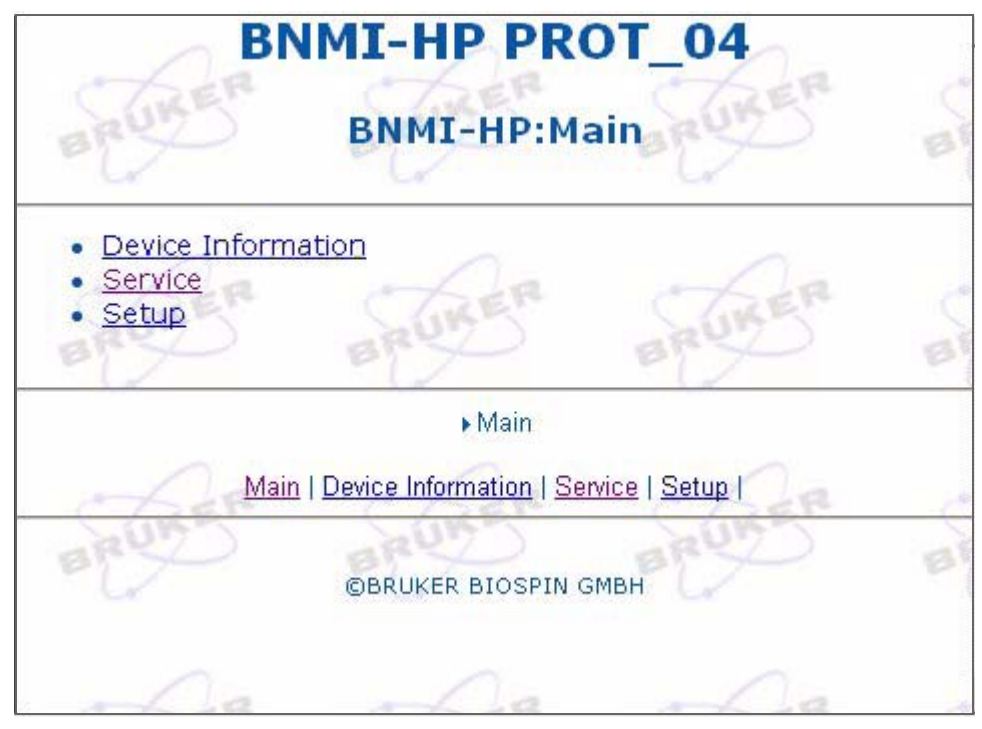

*Figure 4.1. ews.html*

This page simply provides links to further web pages.

This is accessed by entering the address or by clicking on the link [service](http://192.168.254.42/service.html) here, or in any of the other html pages.

<span id="page-19-0"></span>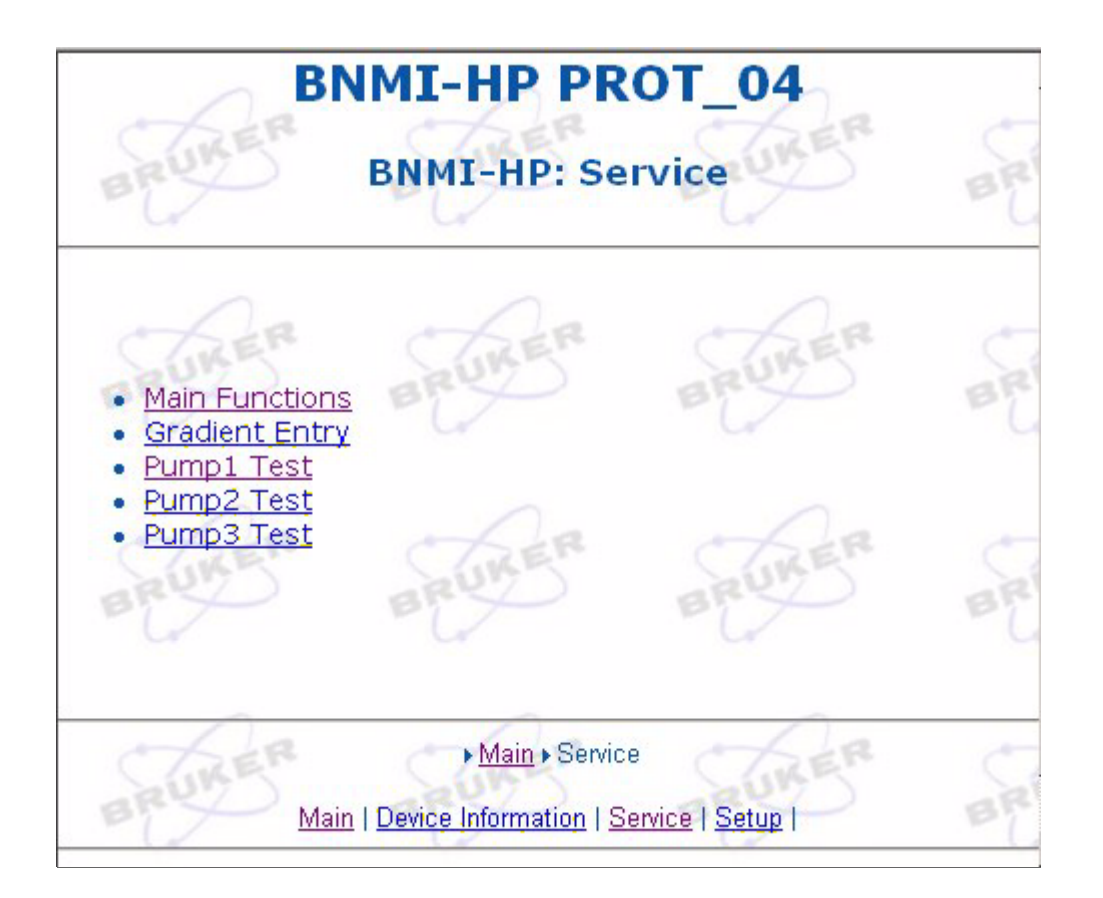

*Figure 4.2. service.html*

This page provides links to those web pages from which you can operate and test the BNMI-HP.

This is accessed by entering the address or by clicking on the link [Main Functions](http://192.168.254.42/bnmihp.html) here, or in any of the other html pages. (This is also the home page)

<span id="page-20-1"></span><span id="page-20-0"></span>

| Double Syringe Pump: xxx                  |                          |                                 |                                |                | <b>Calibration Fluid Pump:</b>        | <b>XXX</b>                             |                |            |
|-------------------------------------------|--------------------------|---------------------------------|--------------------------------|----------------|---------------------------------------|----------------------------------------|----------------|------------|
| Start / End Flow 0 / 0 µL/min             |                          | Start                           |                                |                |                                       |                                        |                |            |
| Flowrate                                  | $0.0 \mu L/min$          | Stop                            |                                |                | Flowrate: Target/Is 0.0 / 10.0 µL/min |                                        |                |            |
| <b>Gradient Time</b>                      | $0/0$ secs.              | Pause                           | Dose: Target/Is                |                | $0.0 / 10.0$ µL                       |                                        |                | Start      |
| <b>Dose Status</b>                        | $0$ / (no limit) $\mu$ L | Continue                        | <b>New Dose Volume</b>         |                | $1$ µ $-$                             | Enter Value                            |                | Stop       |
| <b>Base-Flowrate</b>                      | 10 µL/min                | BaseFlow                        | <b>New Flowrate</b>            |                | 1 µL/min                              | $\blacktriangledown$<br>Enter Value    |                | Init alise |
| <b>Set Baseflow</b>                       | 100 µL/min -<br>Enter    |                                 |                                |                |                                       |                                        |                |            |
|                                           | Split + Make-up          | Initialise                      | ΜS                             |                |                                       | Move 8-Port Valve To Position          |                |            |
|                                           | <b>XXX</b>               | $\boldsymbol{\Omega}$<br>o<br>O | Calibration<br>Liquid<br>Waste | $-1-$<br>$-2-$ | Undefined<br>Undefined                | Direct Flow<br><b>Transfer Reverse</b> | $-5-$<br>$-6-$ |            |
|                                           | $\overline{4}$           | O<br><b>G</b><br>⊙              |                                | $-3-$          | <b>Transfer Direct</b>                | Loop Sample                            | $-7-$          |            |
|                                           | 21-Unknown               |                                 |                                | $-4-$          | Calib/Waste/Init                      | Undefined                              | -8-            |            |
| 8-Port Valve<br>Target<br><b>Position</b> |                          |                                 |                                | $-x$ -         | <b>Block Flow</b>                     | Initialise                             | $-I$ -         |            |

*Figure 4.3. bnmi.html*

From this page you can control and monitor many of the standard BNMI-HP operations.

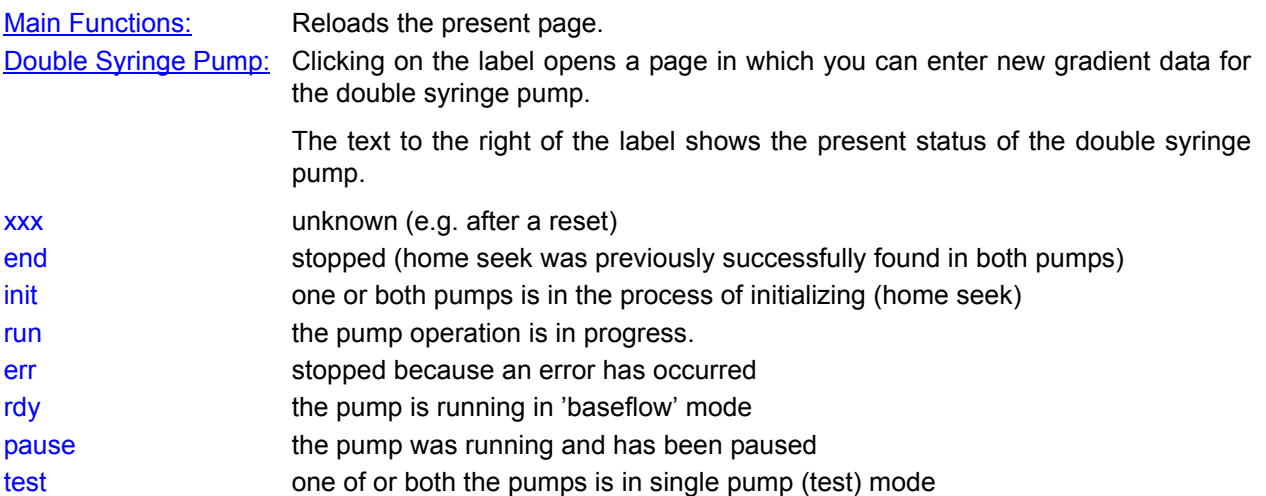

The table below [Double Syringe Pump:](http://192.168.254.42/operate.html) shows further information regarding the operation of the pump.

The buttons to the right of the table allow you to initiate the following operations: Starts the double syringe pump using the first gradient in the list. The cumulative dose volume is reset to 0. (Dose Status above). If no gradient data is available then the pump does not start. NOTE: If you start the double syringe pump before both pumps have successfully completed a home seek (initialisation) then the

Start / End Flow: Shows the start and final flowrates for the present gradient. Flowrate: Shows the flowrate at present. Gradient Time: Shows the amount of time gone and total time for the present gradient. Dose Status: Shows the volume dosed so far and the target volume since last start.

**Start** Stop Pause

**Continue** 

Pauses the double syringe pump operation, saving the present gradient information.

completed and the next gradient becomes the first gradient in the list.

initialisation operation will be started first.

Starts the pump from where it had been paused. If the pump had been stopped then simply starts using the first gradient in the list. The cumulative dose volume counts from its present value and is not reset. NOTE: If you continue (start) the double syringe pump before both pumps have successfully completed a home seek (initialisation) then the initialisation operation will be started first.

Stops the double syringe pump operation. The present gradient is deemed to be

```
Baseflow
```
The pump immediately switches to Baseflow mode. This is a low flowrate (default is 10µL/min. but is programmable) which would normally be pumping continuously before an experiment is started or for example during the 'stopped' phase of a stop-flow run. If the pump had been running then the present gradient values are saved as in 'Pause' above.

Initialize

Stops the double syringe pump and initiates a home seek operation in each of the pumps. Beware: The 8-Port valve is NOT automatically set to a suitable position! (e.g. waste)

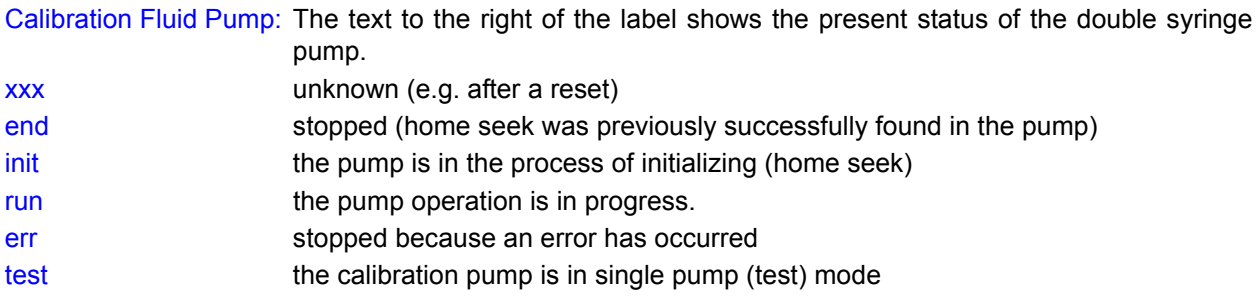

The table below Calibration Fluid Pump shows further information regarding the operation of the pump.

Flowrate: Target/Is Shows the demand and actual flowrates for the pump. Dose: Target/Is Shows the demand and actual dose volume. New Dose Volume: Here you can select a new demand dose volume from the list Dose Flowrate: Here you can select a new flowrate from the list

The buttons to the right of the table allow you to initiate the following operations:

Starts the calibration pump using the Flowrate and dose as defined above.

**Start** Stop Initialize

home seek (initialisation) then the initialisation operation will be started first. Stops the calibration pump operation. This is not normally necessary as the calibration operation stops automatically once the target volume has been dosed.

NOTE: If you start the calibration pump before it has successfully completed a

Stops the calibration pump and initiates a home seek operation. Beware: The 8- Port valve is NOT automatically set to a suitable position! (e.g. Transfer Direct or Reverse: Calibration fluid flows to waste)

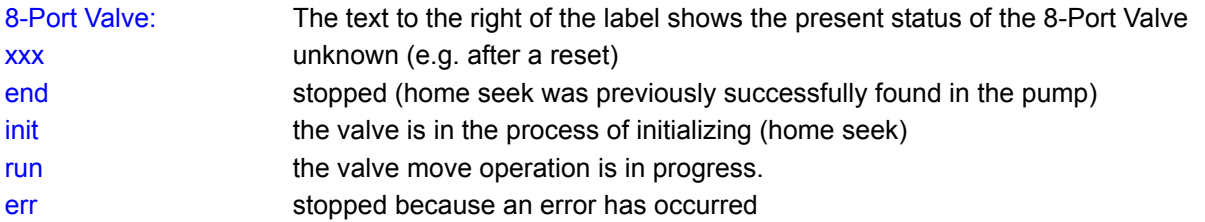

#### *Operation of the 8-Port Valve*

The table below 8-Port Valve shows further information regarding the operation of the valve.

<span id="page-22-0"></span>Target Shows the target position for the valve (simply 1 to 8). Position Shows the actual position of the valve (1 to 8 as well as the description).

> The diagram to the right of the table displays the present position of the valve with the intended flow path and direction indicated by the blue arrows. (red for the calibration fluid)

> The buttons to the right of the diagram allow you to initiate the following operations:

- 1 Undefined Moves the valve to position 1: Not defined for use in any BNMI-HP operation Undefined
- 2 | Undefined | Moves the valve to position 2: Not defined for use in any BNMI-HP operation Undefined
- 3 Transfer Direct Noves the valve to position 3: Used by the BNMI-HP in Transfer Direct mode Transfer Direct
- 4 | Calib/Waste/Init | Moves the valve to position 4: Used by the BNMI-HP in Calibration, Waste and Initialisation (startup default) modes. Calib/Waste/Init
- 5 Direct Flow **Noves the valve to position 5: Used by the BNMI-HP in Direct Flow mode.** Direct Flow
- 6 **Transfer Reverse** Moves the valve to position 6: Used by the BNMI-HP in Reverse Transfer mode. Transfer Reverse

#### **Embedded Web Server**

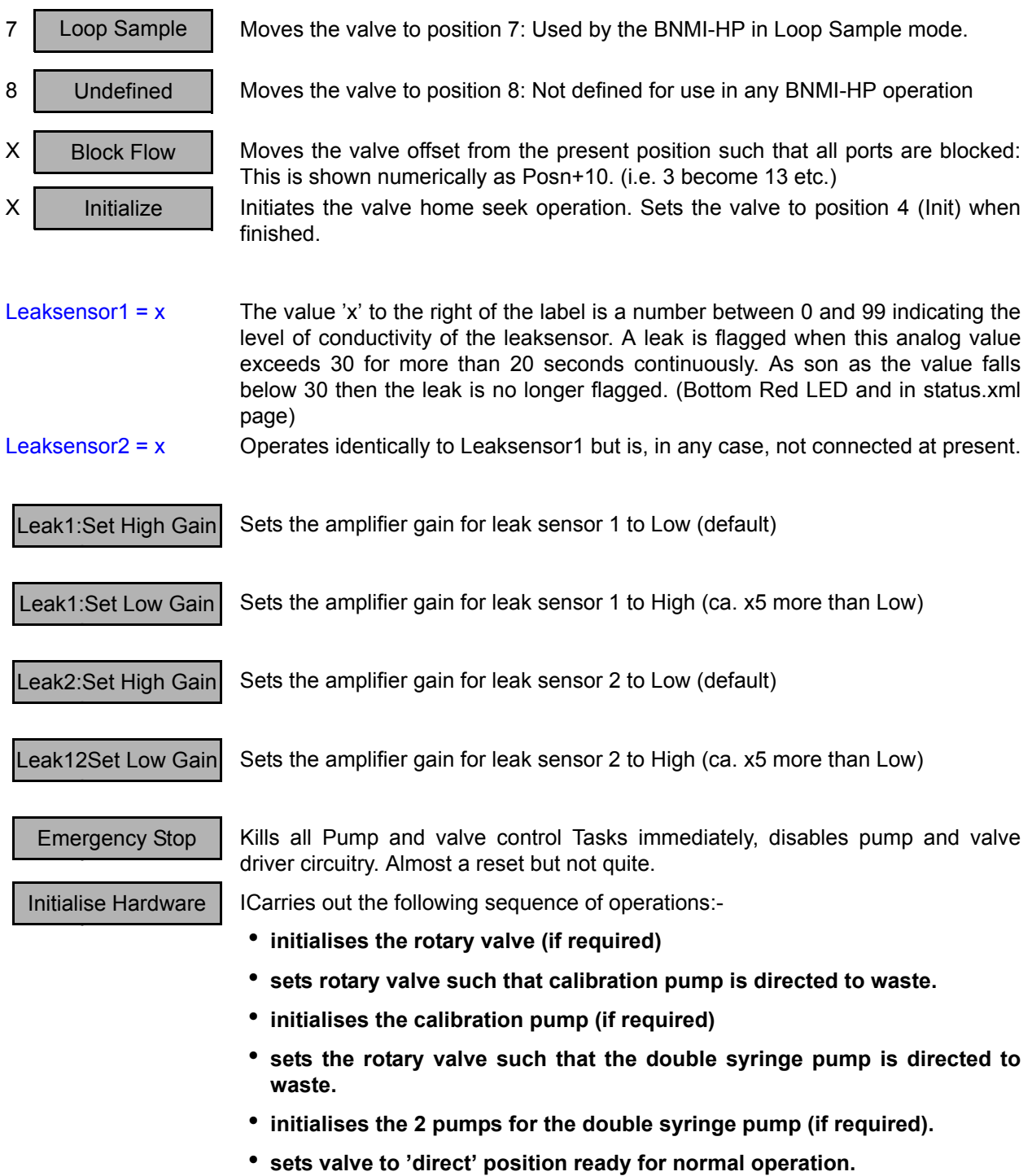

This is accessed by entering the address, by clicking on the link [Gradient Entry](http://192.168.254.42/operate.html) here, or in the service.html page or via [Double Syringe Pump:](http://192.168.254.42/operate.html). in bnmihp.html.

<span id="page-24-0"></span>

|                                                                                                    |                      | <b>BNMI-HP PROT_04</b><br><b>Gradient Entry</b> |                       |                      |           |                       |  |
|----------------------------------------------------------------------------------------------------|----------------------|-------------------------------------------------|-----------------------|----------------------|-----------|-----------------------|--|
| Flowrate in µL/Minute (0.4 - 250.0); Gradient Time in Seconds (0 - 60000); Dose Volume in µL (1 - 999999;<br>0 = unending). If a gradient start flowrate of 0 is entered, this is overwritten with the final flowrate of the<br>previous gradient. Continue starts the pump from where it was last stopped; Start clears the dose volume<br>and starts with the 1st gradient available. Use Next Gradient immediately uses the next gradient in the<br>queue. |                      |                                                 |                       |                      |           |                       |  |
| <b>Syringe Pump</b>                                                                                                    | <b>Gradient Data</b> | <b>Flow Data</b>                                |                       | <b>In Use</b>        |           | Initialise Pump       |  |
| <b>Start Flowrate</b>                                                                                                    | 100.0                | Flowrate Now                                    |                       | 0.0                  | Stop Pump |                       |  |
| <b>Final Flowrate</b>                                                                                                    | 200.0                | Grad Time Gone                                  |                       | $0^{\circ}$          |           | Continue Pump         |  |
| Gradient Time                                                                                                    | 500                  | Grad Time Left                                  |                       | 500                  |           | Start Pump            |  |
| Target Dose Volume 0                                                                                                    |                      | Already Dosed                                   |                       | $\Omega$             |           | Use Next Gradient     |  |
| Pump Status                                                                                                    | <b>XXX</b>           | <b>New Dose Volume</b>                          |                       | $\Omega$             |           | Enter New Volume      |  |
| <b>Programmed Grads</b>                                                                                                    | Gradient $+1$        | Gradient $+2$                                   | $\dddot{\phantom{0}}$ | <b>Last Gradient</b> |           | <b>New Gradient</b>   |  |
| <b>Start Flowrate</b>                                                                                                    | 0.0                  | 0.0                                             | $\sim$ and            | 0.0                  | 0         |                       |  |
| <b>Final Flowrate</b>                                                                                                    | 100.0                | 80.0                                            | $\ddot{\phantom{a}}$  | 80.0                 | 0         |                       |  |
| Grad Time                                                                                                    | 200                  | 600                                             | $\sim$                | 600                  | 0         | Enter New             |  |
| Number of Grads                                                                                                    | 3                    | Delete All Grads                                | $\ddot{\phantom{0}}$  | Delete Last Grad     |           | <b>Base Flow Mode</b> |  |
| <b>Main Functions</b>                                                                                                    | <b>Refresh</b>       |                                                 |                       |                      |           |                       |  |
|                                                                                                    |                      | Main > Service > Unit Operation                 |                       |                      |           |                       |  |
|                                                                                                    |                      | Main   Device Information   Service   Setup     |                       |                      |           |                       |  |

*Figure 4.4. operate.html*

This page is primarily intended for entering new gradient data

#### Initialize Pump

Stops the double syringe pump and initiates a home seek operation in each of the pumps. Beware: The 8-Port valve is NOT automatically set to a suitable position! (e.g. waste)

Stops the double syringe pump operation. The present gradient is deemed to be completed and the next gradient becomes the first gradient in the list

.Starts the pump from where it had been paused. If the pump had been stopped then simply starts using the first gradient in the list. The cumulative dose volume counts from its present value and is not reset. NOTE: If you continue (start) the double syringe pump before both pumps have successfully completed a home seek (initialisation) then the initialisation operation will be started first.

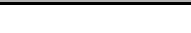

Stop Pump

Continue Pump

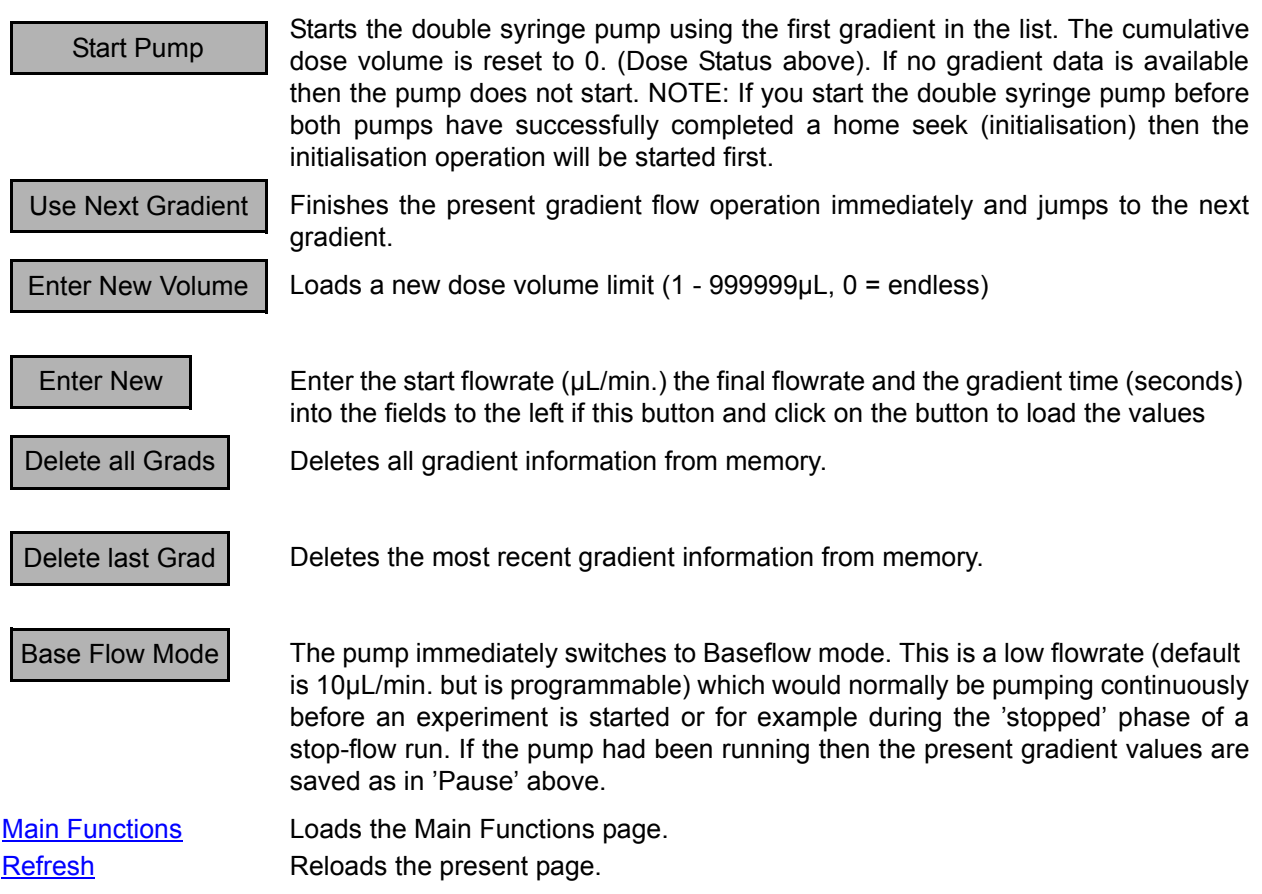

<span id="page-26-0"></span>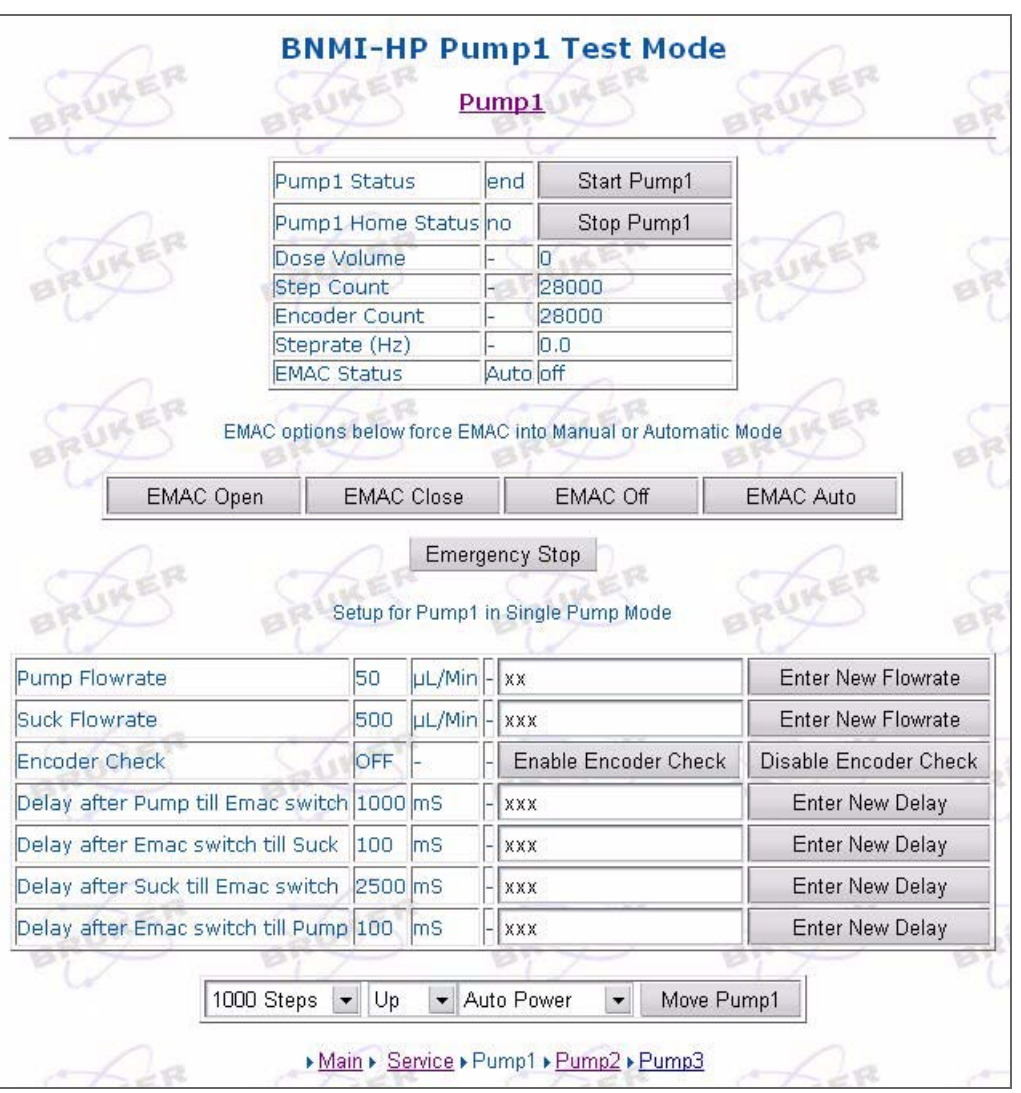

This is accessed by entering the address, by clicking on the link [pump1 test h](http://192.168.254.42/pump1.html)ere, in the service.html page or via **Pump1** in pump2.html and pump3.htm

*Figure 4.5. pump1.html*

This is page intended as an aid to test service and installation.

[Pump1](http://192.168.254.42/pump1.html) Reloads this page

#### *Upper Table Entries:*

<span id="page-27-0"></span>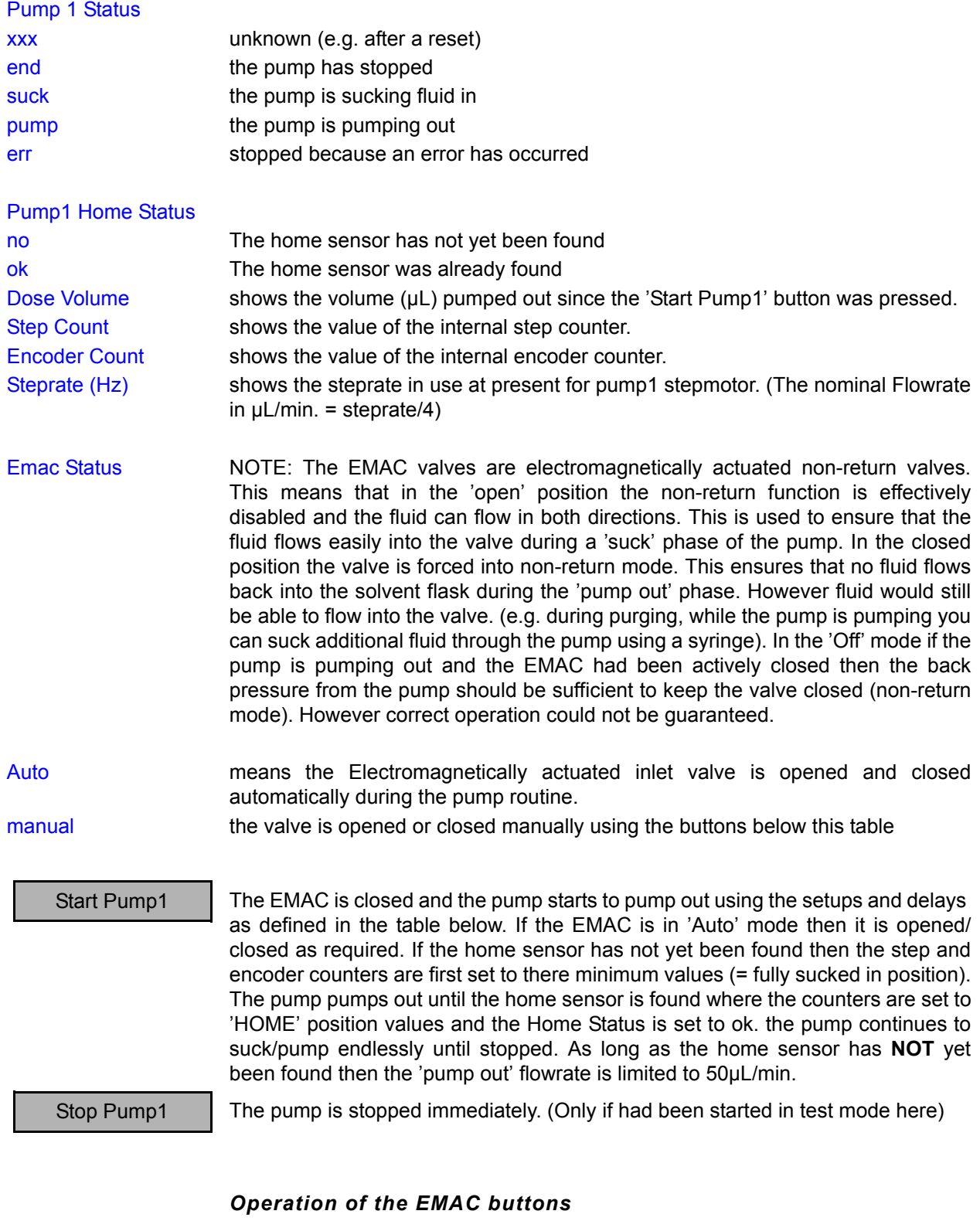

<span id="page-27-1"></span>Opens the Electromagnetically actuated inlet valve. EMAC Open

<span id="page-28-0"></span>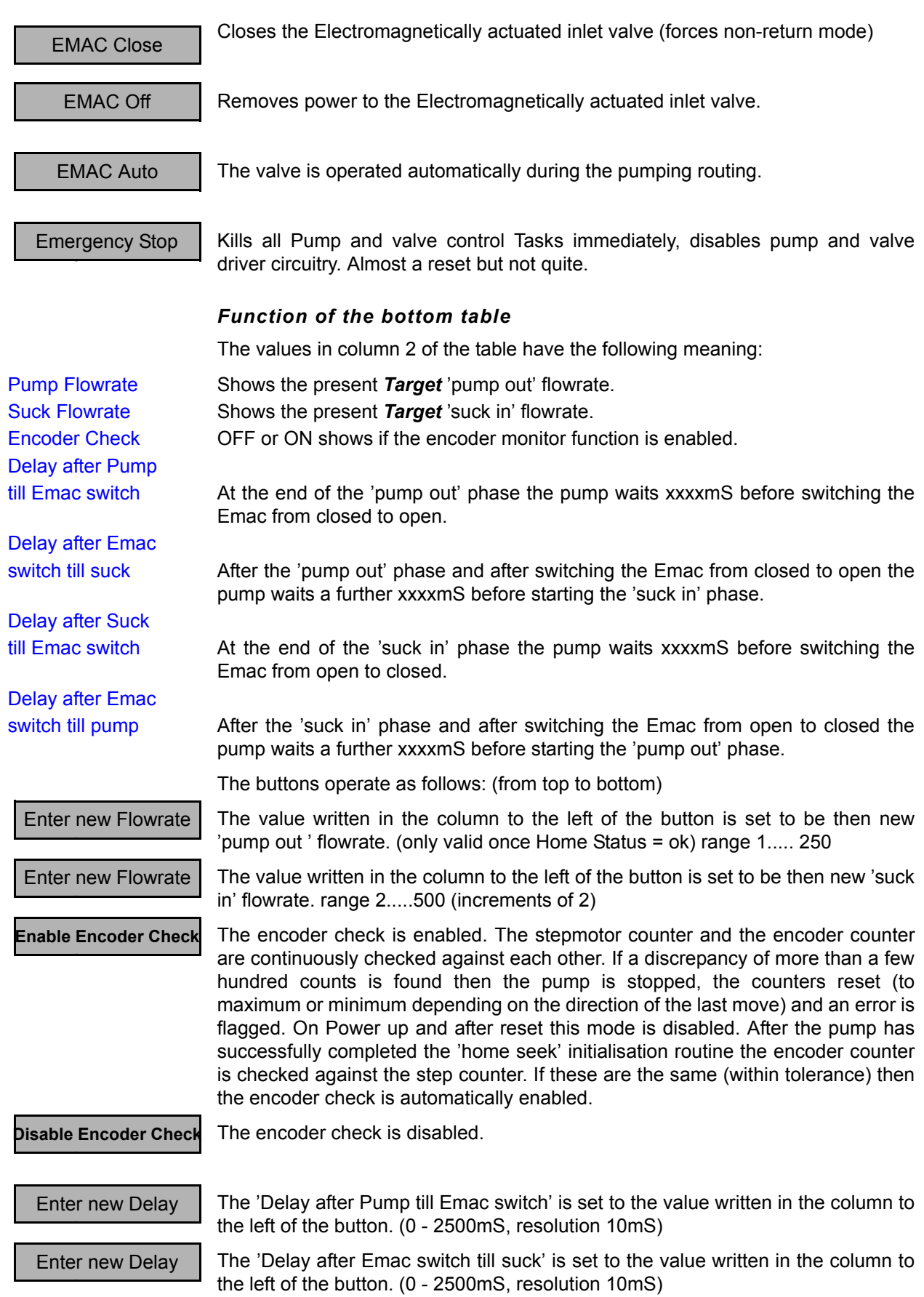

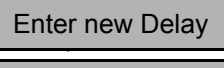

The 'Delay after Suck till Emac switch' is set to the value written in the column to the left of the button. (0 - 2500mS, resolution 10mS)

Enter new Delay :

The 'Delay after Emac switch till pump' is set to the value written in the column to the left of the button. (0 - 2500mS, resolution 10mS)

#### *The Move Pump Option*

<span id="page-29-0"></span>Move Pump1

:

The Pump is moved the number of steps (1000, 5000, 10000 or 250000) in the direction (Up/Down = Pump/Suck) and with the power mode selected in the options to the left of the button. The step speed is taken from the flowrates defined and used for pump/suck defined above.

#### <span id="page-29-1"></span>*Low Level Operation: pump2.html 4.1.6*

This functions for exactly as in *["Low Level Operation: pump1.html" on page 21](#page-26-0)* but controls Pump2.

<span id="page-29-3"></span><span id="page-29-2"></span>*Low Level Operation: pump3.html 4.1.7*

This functions exactly as in *["Low Level Operation: pump1.html" on page 21](#page-26-0)* but controls **Pump3**.

#### <span id="page-30-0"></span>*Ethernet Interface for Automated Control 4.2*

'Forms' based html webpages as used for service and test are unsuitable for automated control. The control program, HyStar, communicates with the unit by sending commands and data embedded in the URL address and reads status information from the XML web pages generated by the embedded web server.

#### <span id="page-30-1"></span>*Embedded URL Commands 4.2.1*

All commands are in the form  $\frac{2}{x}$  XXX=aaa, where '\$' flags that a command follows, **XXX** is the command (the command length is not fixed) and aaa is the data or operation belonging to the command.

The following commands are normally only issued by HyStar. However they will work in manual mode. Simply access the [status.xml](http://192.168.254.42/status.xml ) webpage (Not all browsers correctly display xml pages. Internet Explorer does work here). In the URL Address line replace the text 'status.xml' with the command you wish to have carried out. (e.g. http://192.168.254.42/\$PUMP=start)

The unit responds with one of the following 2 webpages

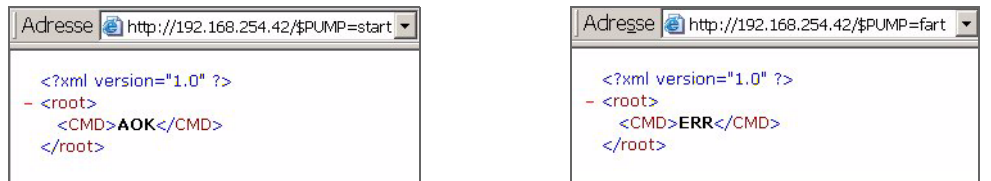

*Figure 4.6. Command Response: valid/invalid command syntax*

**AOK** means the command syntax was OK. It does not mean the command has been implemented. Any problems due to the command will show up later in the [status.xml](http://192.168.254.42/status.xml ) webpage. (see *["XML Webpages" on page 30](#page-35-0)*)

**ERR** means the command was not entered correctly and will not be carried out

<span id="page-31-0"></span>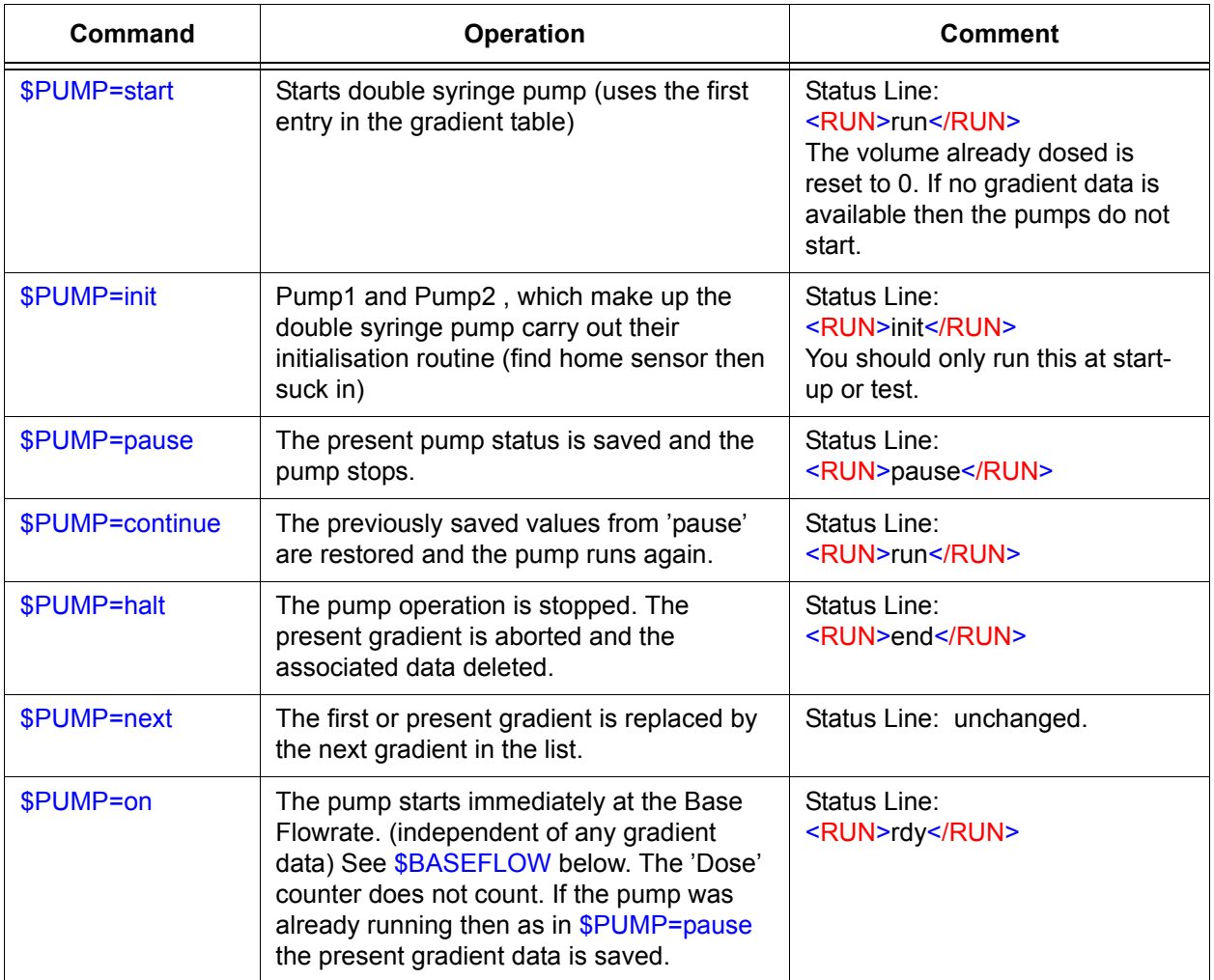

#### *Double Syringe Pump Operation*

NOTE: In the event that only one gradient had been defined or the pump was already using the last gradient data set: If the Pump is stopped with \$PUMP=halt this gradient data set is deleted and the pump can only pump again after fresh gradient data have been loaded. But if the pump is stopped with \$PUMP=pause their are 2 options to restart the pump:

1) \$PUMP=continue: The pump continues from where it was when it was stopped.

2) \$PUMP=start: The pump starts at the beginning of the first available gradient data set. (i.e. the 'paused' gradient will be restarted.)

<span id="page-32-0"></span>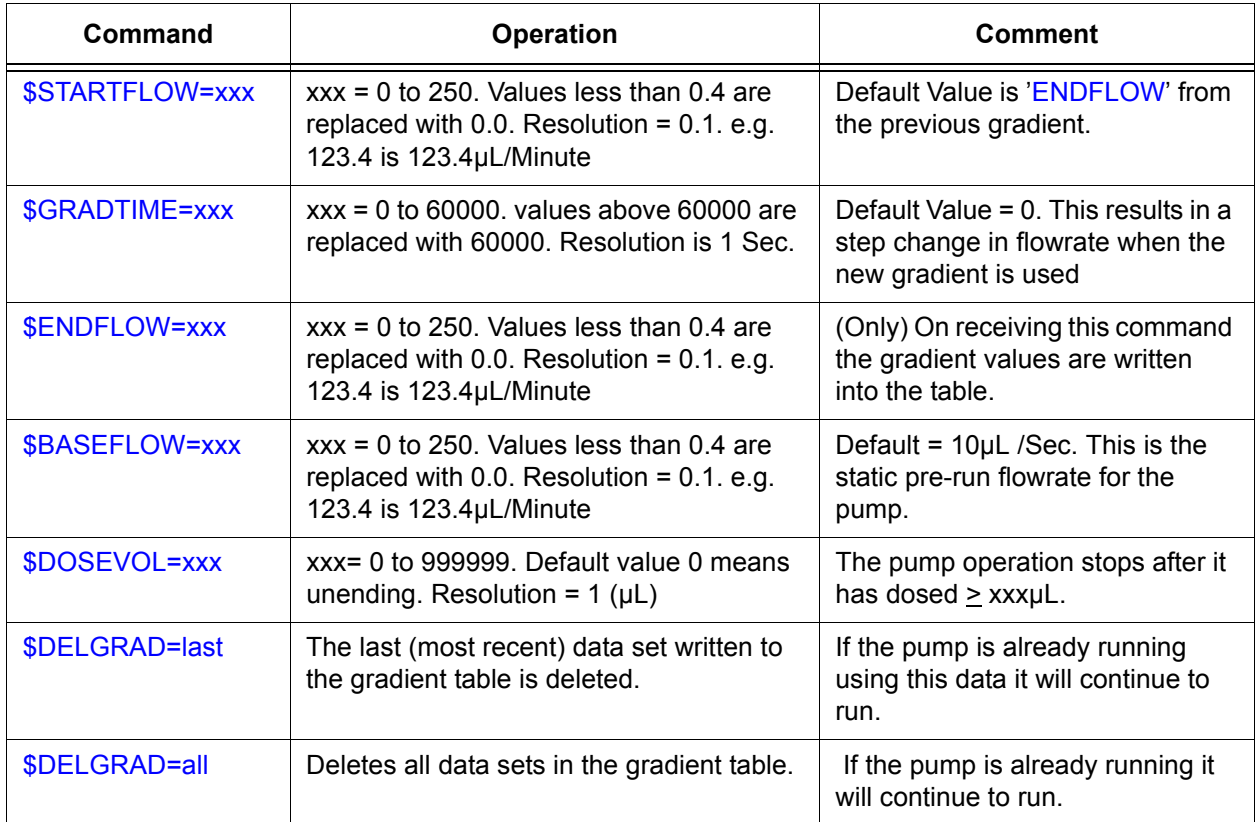

#### *Gradients and Dosing*

#### *Calibration Pump Operation*

<span id="page-32-1"></span>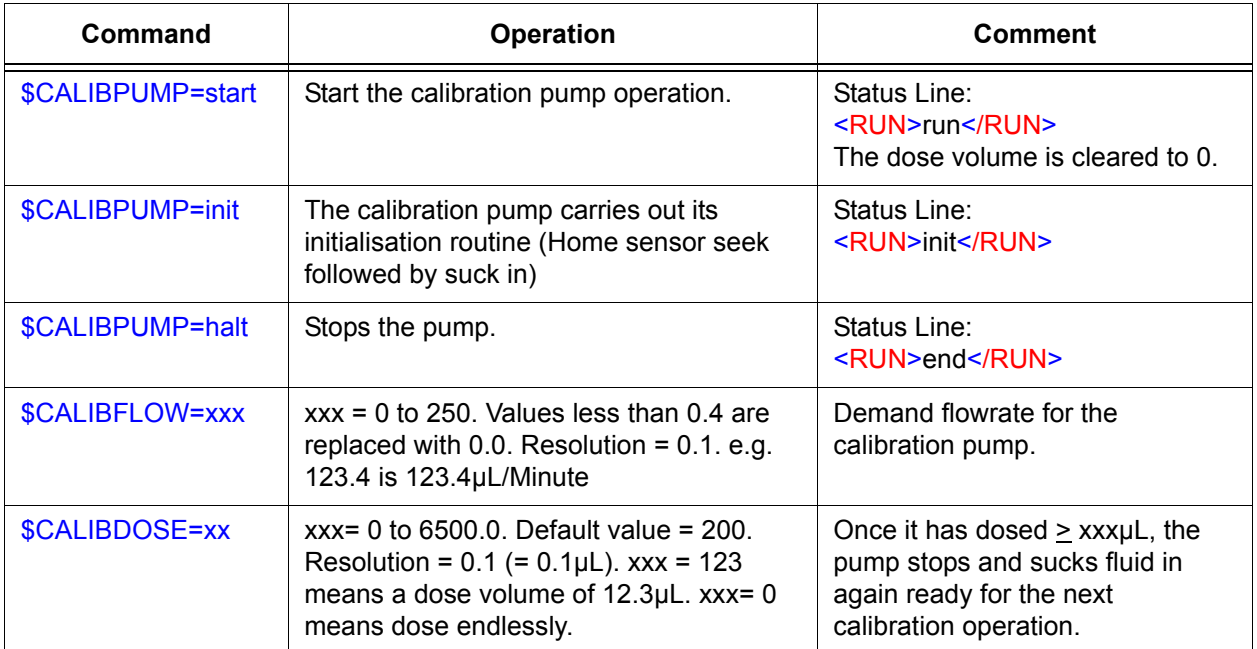

<span id="page-33-0"></span>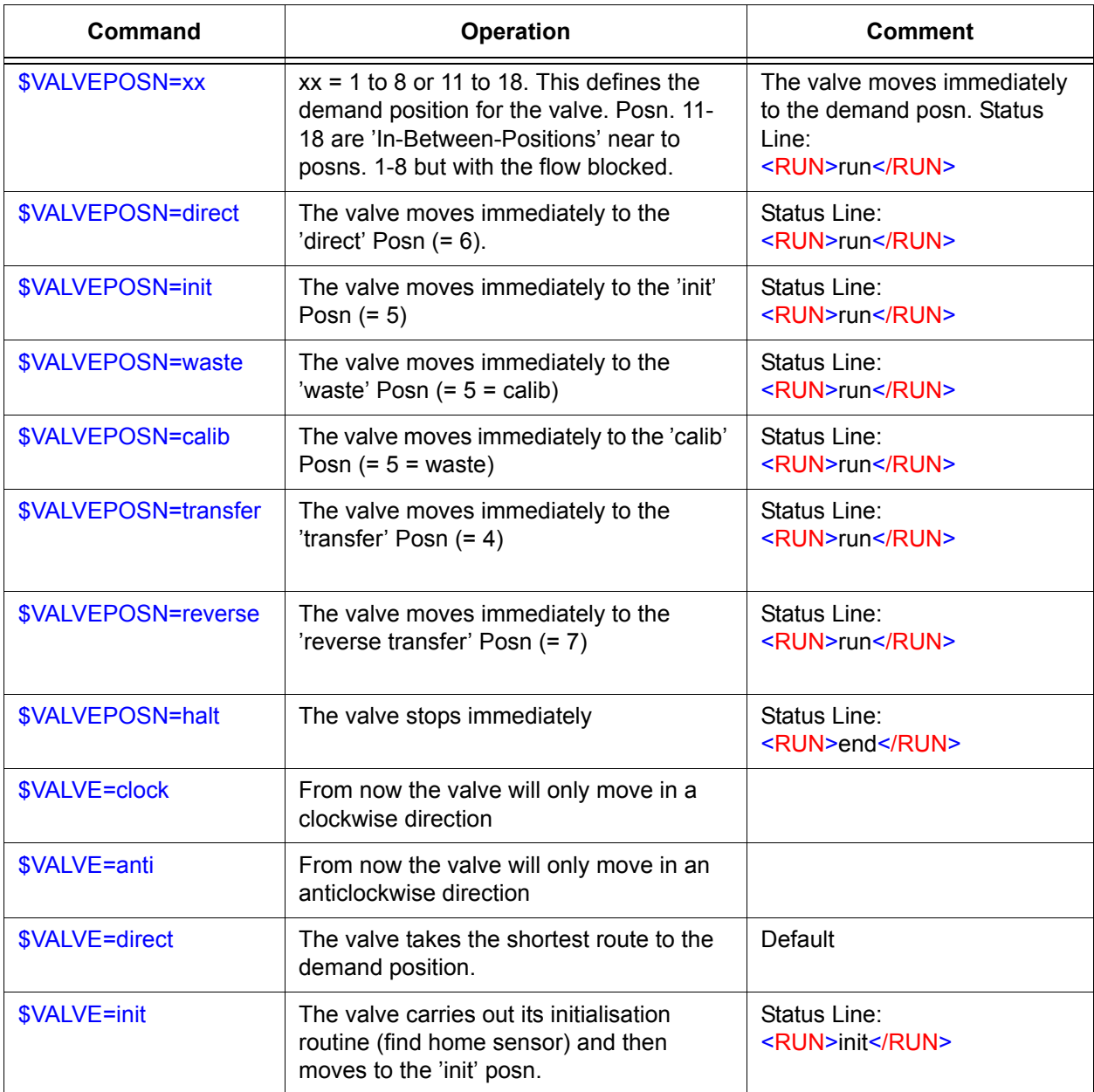

#### *Operation of the 8-Port Valve*

NOTE: If a command to move the 8-Port valve to a new position is entered before the valve has carried out its initialisation routine, then the initialisation routine is first carried out then the valve moves to the new demand posn.

<span id="page-34-0"></span>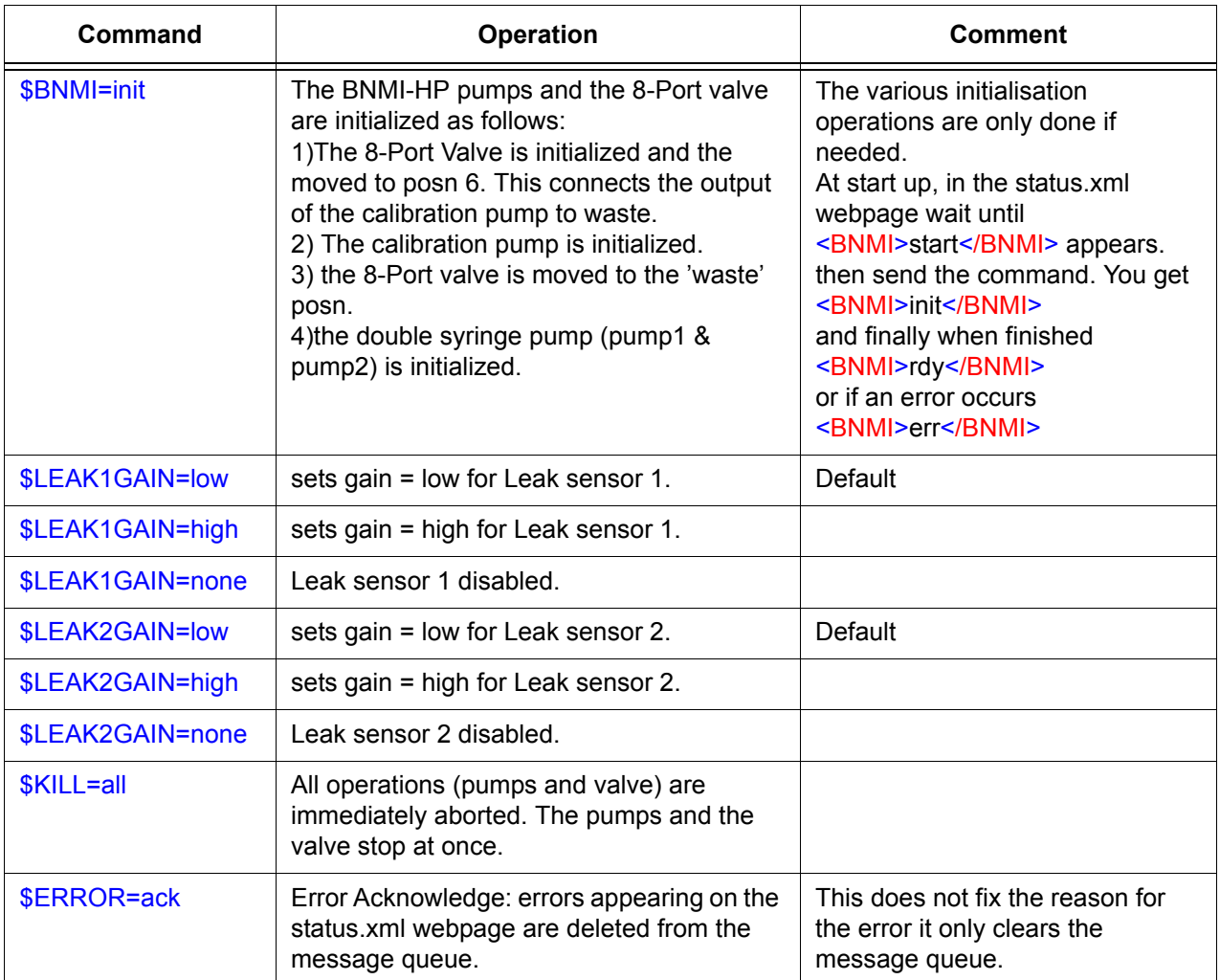

#### *Miscellaneous*

#### <span id="page-35-0"></span>*XML Webpages 4.2.2*

<span id="page-35-1"></span>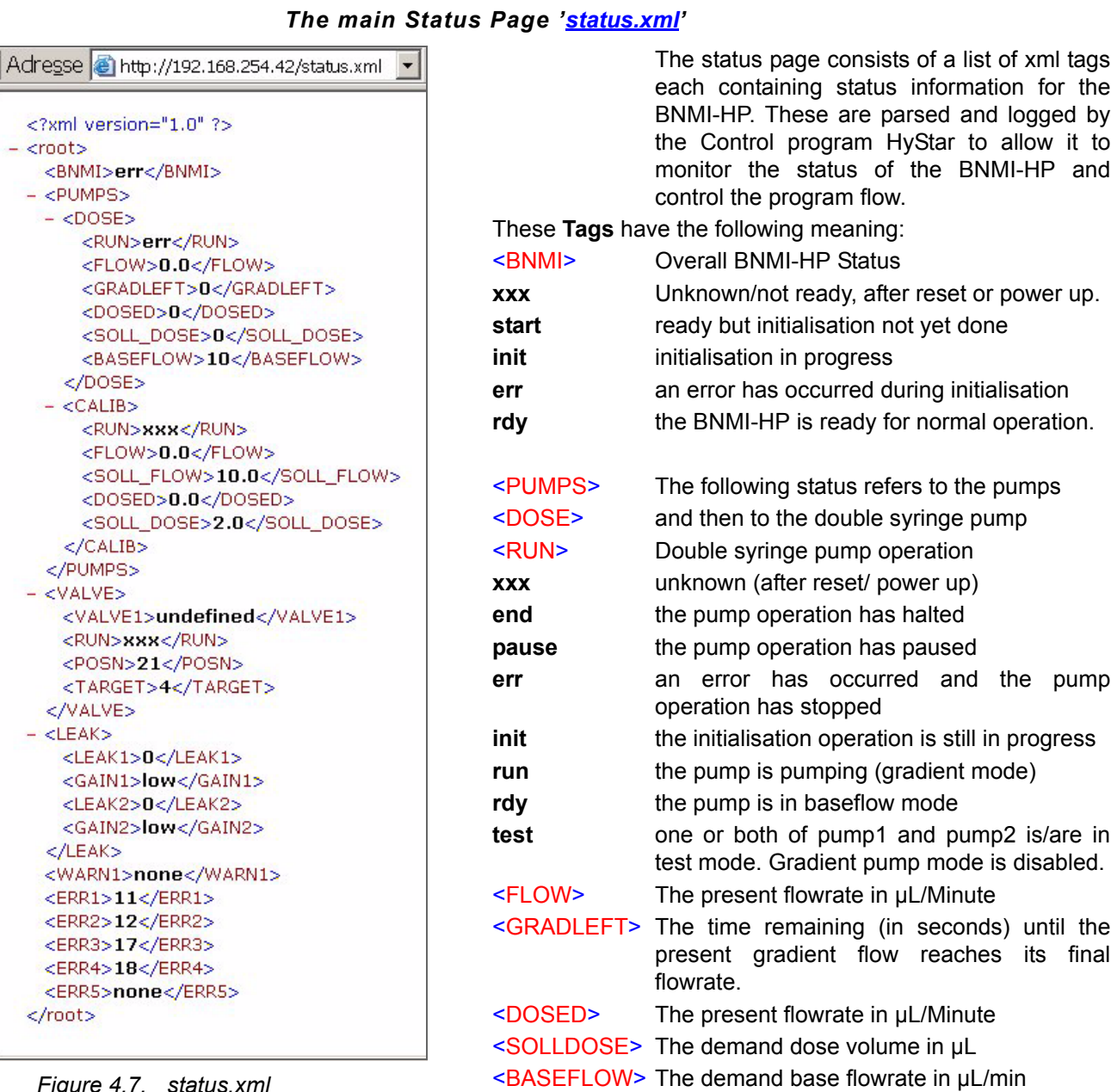

*Figure 4.7. status.xml*

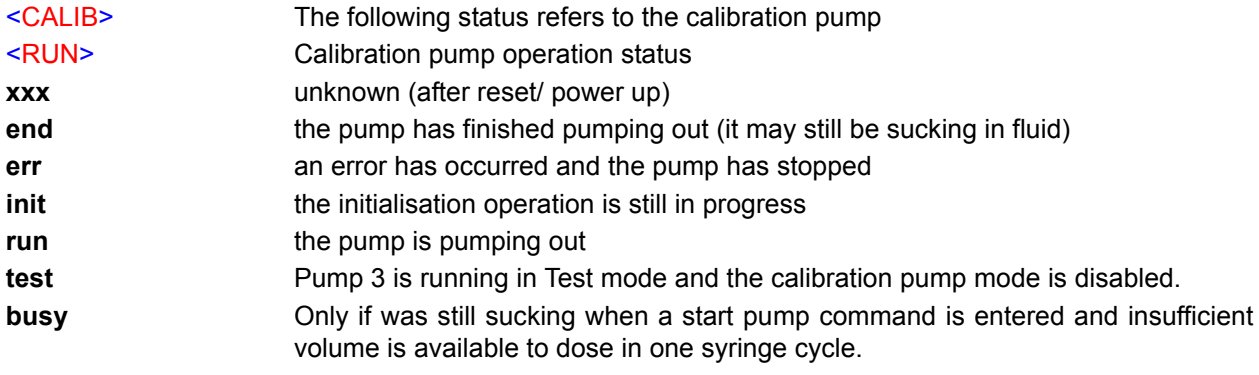
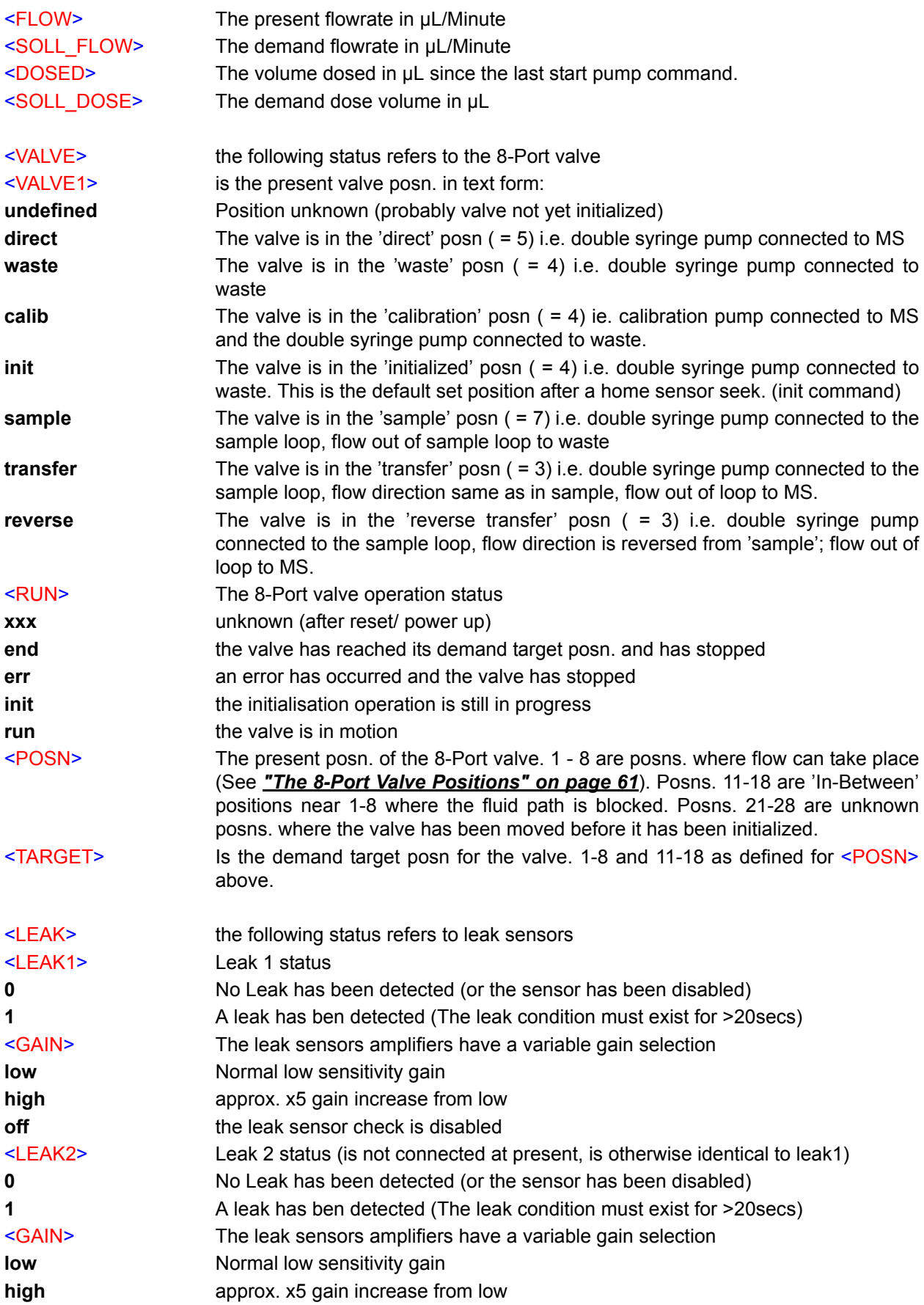

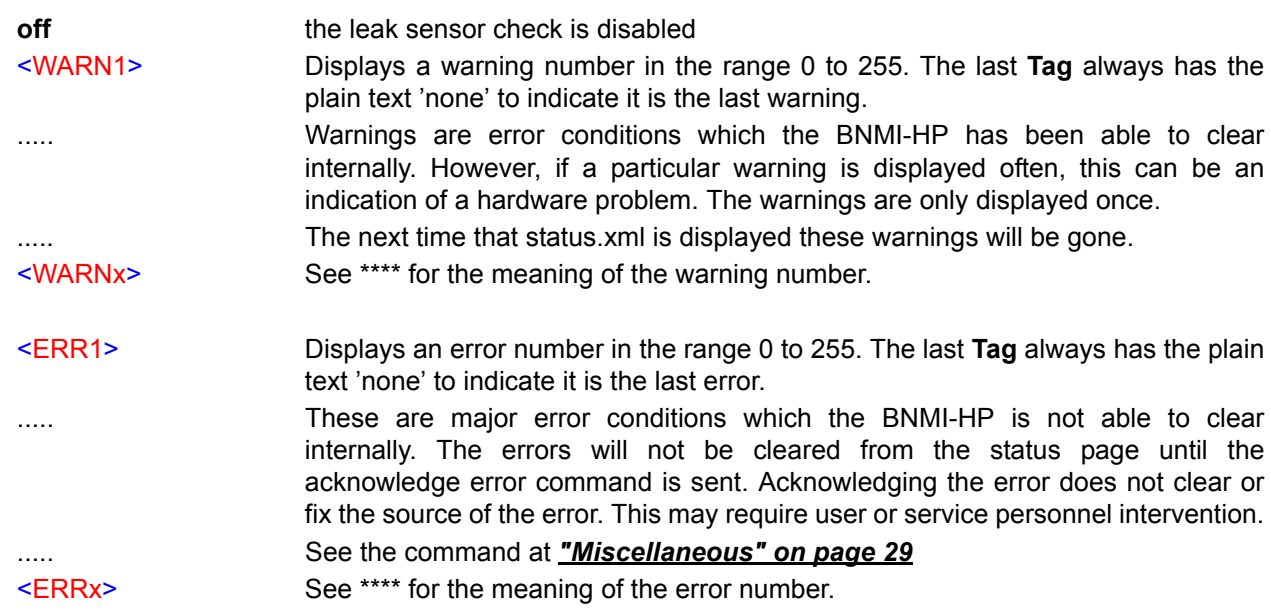

#### *The Information Webpage info.xml*

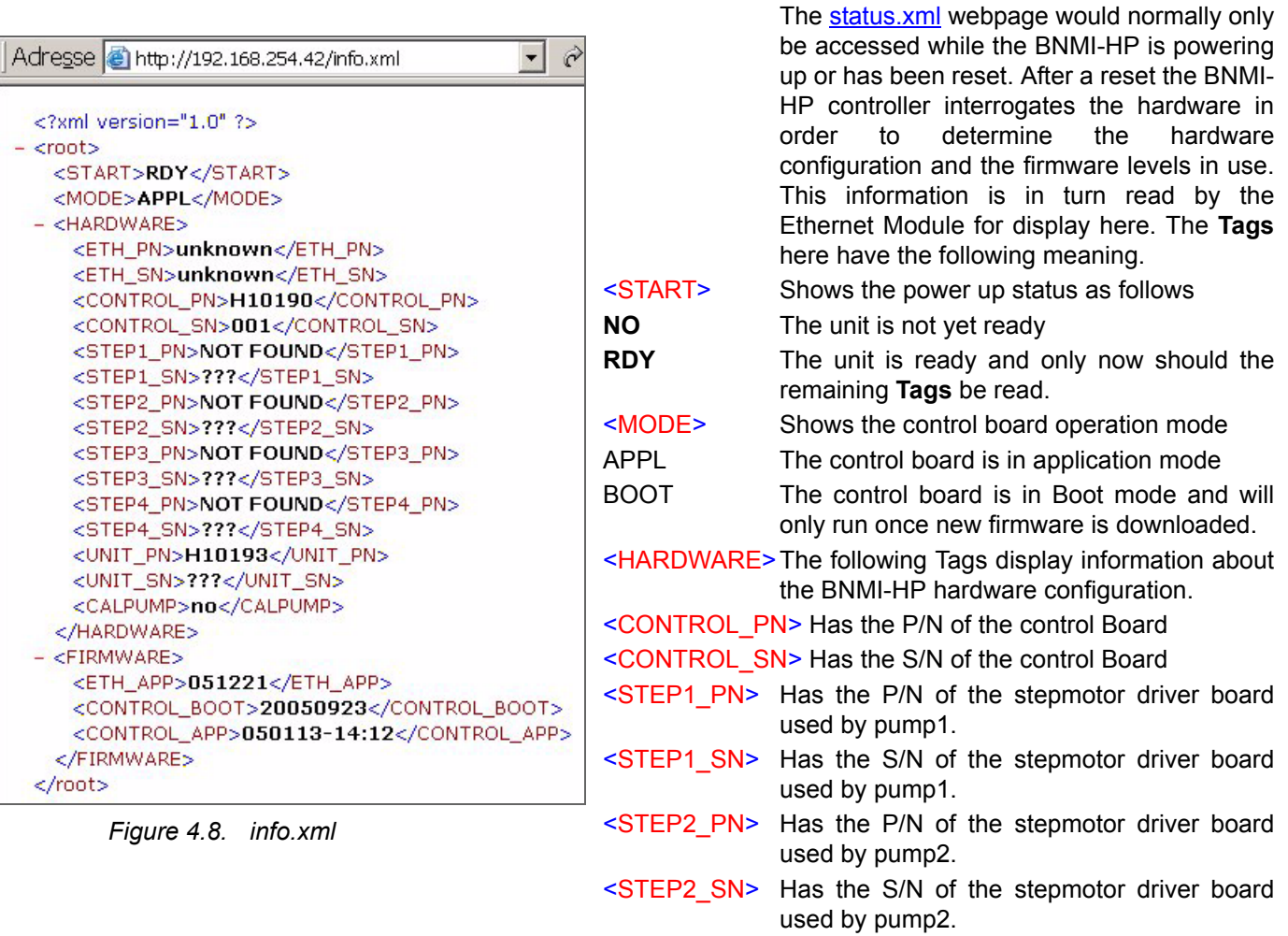

<STEP3\_PN> Has the P/N of the stepmotor driver board used by pump3.

<STEP3\_SN> Has the S/N of the stepmotor driver board used by pump3

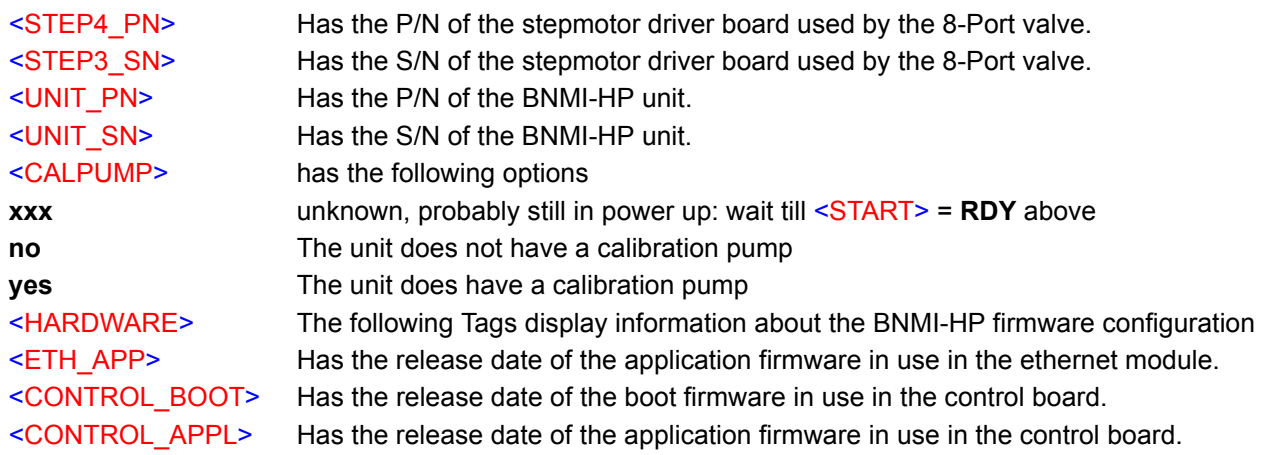

#### *The Gradient Data Webpage gradient.xml*

| Adresse   http://192.168.254.42/gradient.xml -                                                                                              |                       | The <b>gradient.xml</b> webpage supplies details<br>about the gradient data saved to the BNMI-<br>HP gradient data table.                                                                                                    |
|----------------------------------------------------------------------------------------------------|-----------------------|----------------------------------------------------------------------------------------------------|
| $\leq$ ?xml version="1.0" ?><br>$-$ <root></root>                                                                                           | <gradient></gradient> | The information in the following Tags is all<br>gradient data information.                                                                                                    |
| $-$ <gradient></gradient>                                                                                                    |                       | <howmany> The number of gradient data sets in the table</howmany>                                                                                                    |
| <howmany>3</howmany>                                                                                                    | $<$ GRAD1>            | Data for the first gradient dataset                                                                                                    |
| $-$ <grad1><br/><math>&lt;</math>SF&gt;50.0<math>&lt;</math>/SF&gt;</grad1>                                                                 | to                    | (the number displayed in <howmany>)</howmany>                                                                                                    |
| $<$ EF>200.0 $<$ /EF>                                                                                                    | $<$ GRAD $x$          | Data for the last gradient dataset                                                                                                    |
| $<$ GT>500                                                                                                    | $<$ SF $>$            | Is the start flowrate in µL/Min                                                                                                    |
| $<$ /GRAD1><br>$- <$ GRAD2 $>$                                                                                                    | EF                    | Is the end flowrate in µL/Min                                                                                                    |
| <sf>200.0</sf><br>$<$ EF>100.0<br>$<$ GT>50<br>$<$ /GRAD2>                                                                                  | $\leq$ GT>            | Is the gradient time in seconds. This is the<br>time needed to go from the start flowrate to<br>the end flowrate.                                                                                                    |
| $- <$ GRAD3 $>$<br>$<$ SF>100.0 $<$ /SF><br>$\langle$ EF>50.0 $\langle$ EF><br><gt>1000</gt><br>$<$ /GRAD3><br><br>$\langle$ root $\rangle$ |                       | If the double syringe pump is running then<br>the first data set is the gradient in use at<br>present. If the pump is not running then when<br>started it will use the first data set. A gradient<br>will remain in use until its gradient time runs<br>out. At this time it will be deleted and<br>replaced by the 2nd data set which becomes |

*Figure 4.9. gradient.xml*

the new first data set. All the remaining data

When the gradient time for the last data set runs out then the pump continues to pump at the end flowrate until it is either stopped or a new gradient data set is loaded. The BNMI-HP can store a maximum of 255 data sets.

sets also move up 1 posn.

See *["Gradient Pump Operation" on page 62](#page-67-0)* for a more complete description.

## **Embedded Web Server**

# *Hardware 5 5*

### *Mains AC Wiring 5.1*

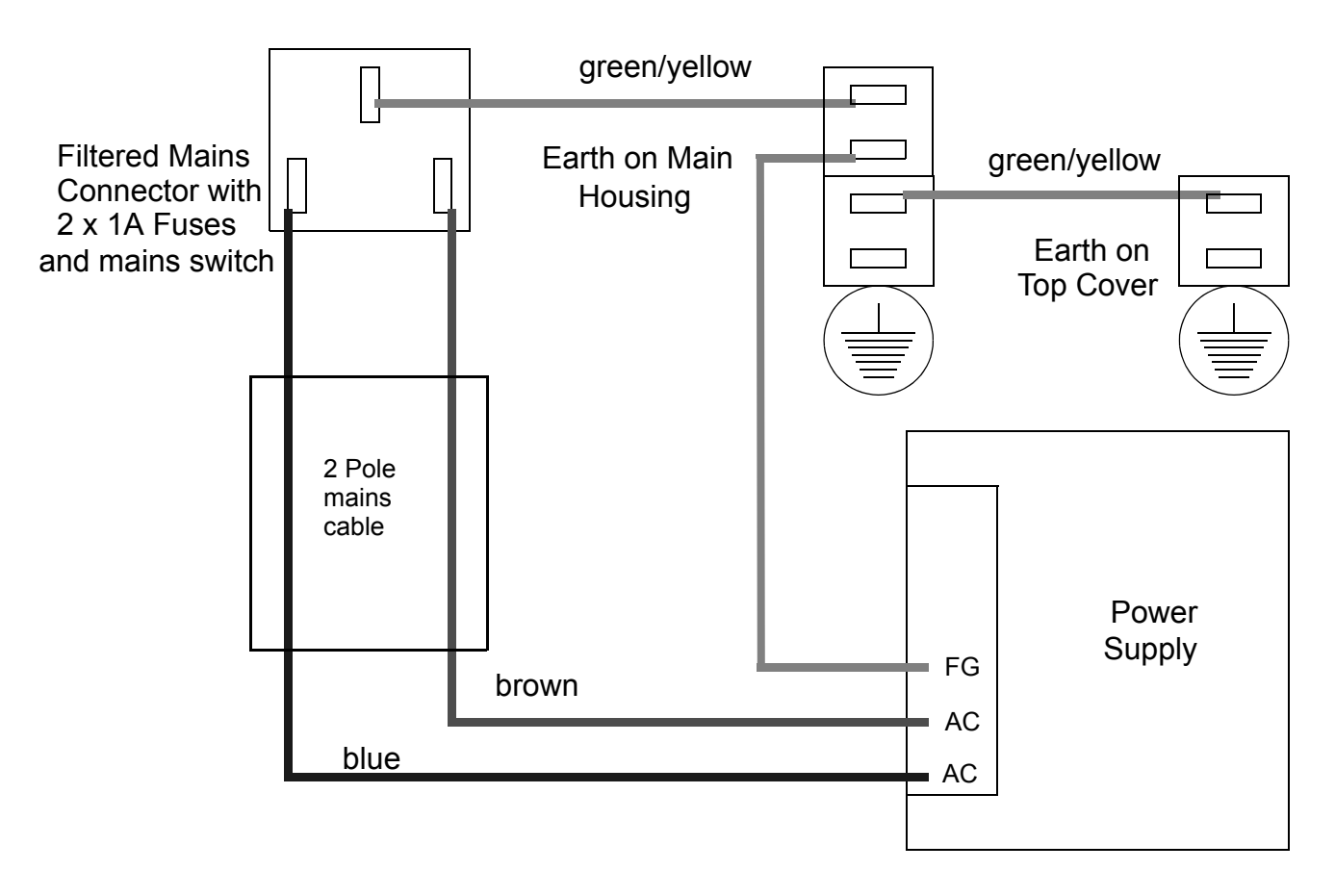

*Figure 5.1. Mains AC Wiring*

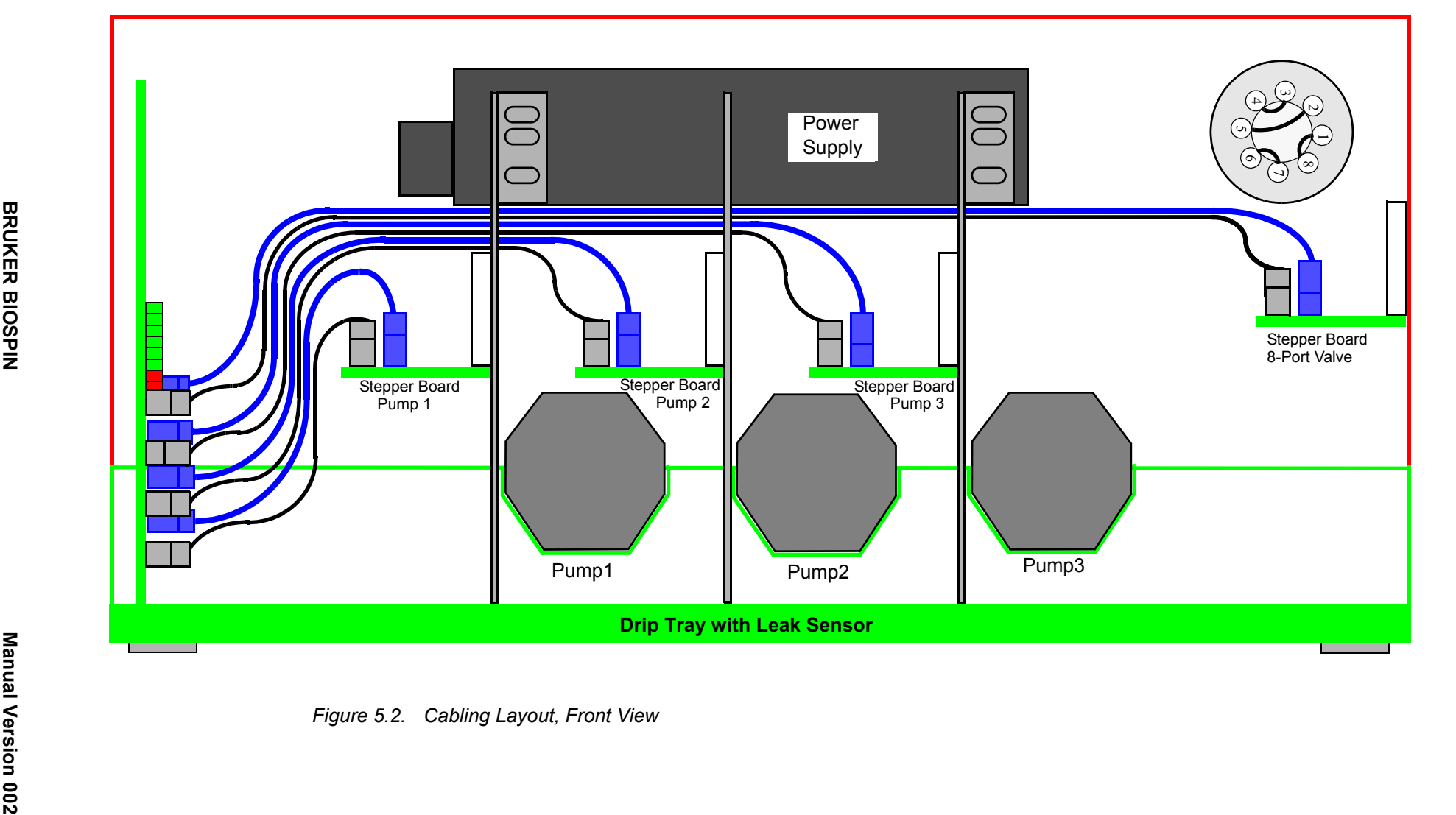

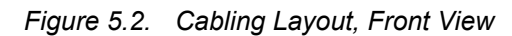

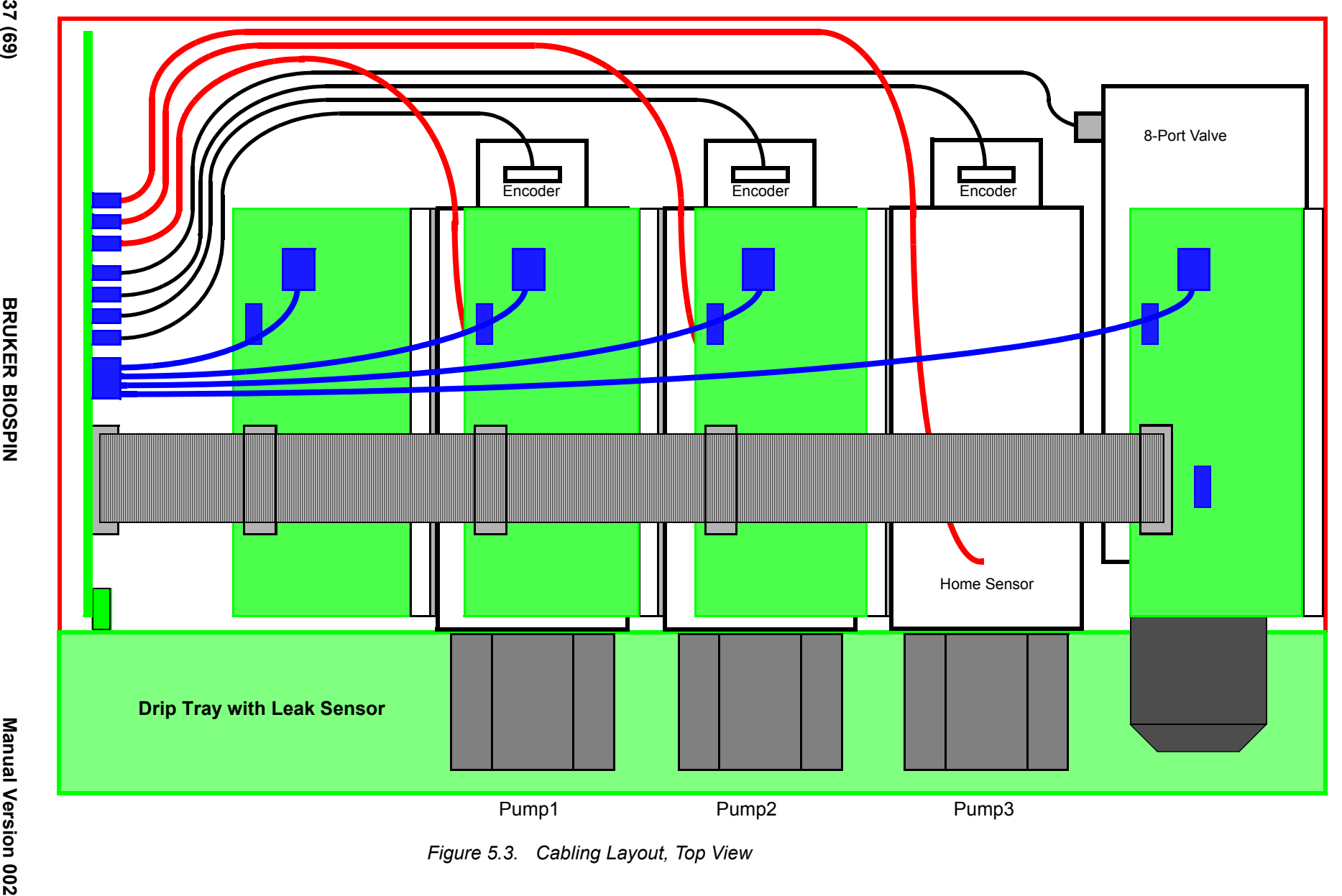

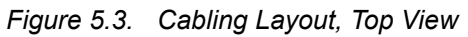

**37 ([69\)](#page--1-1)**

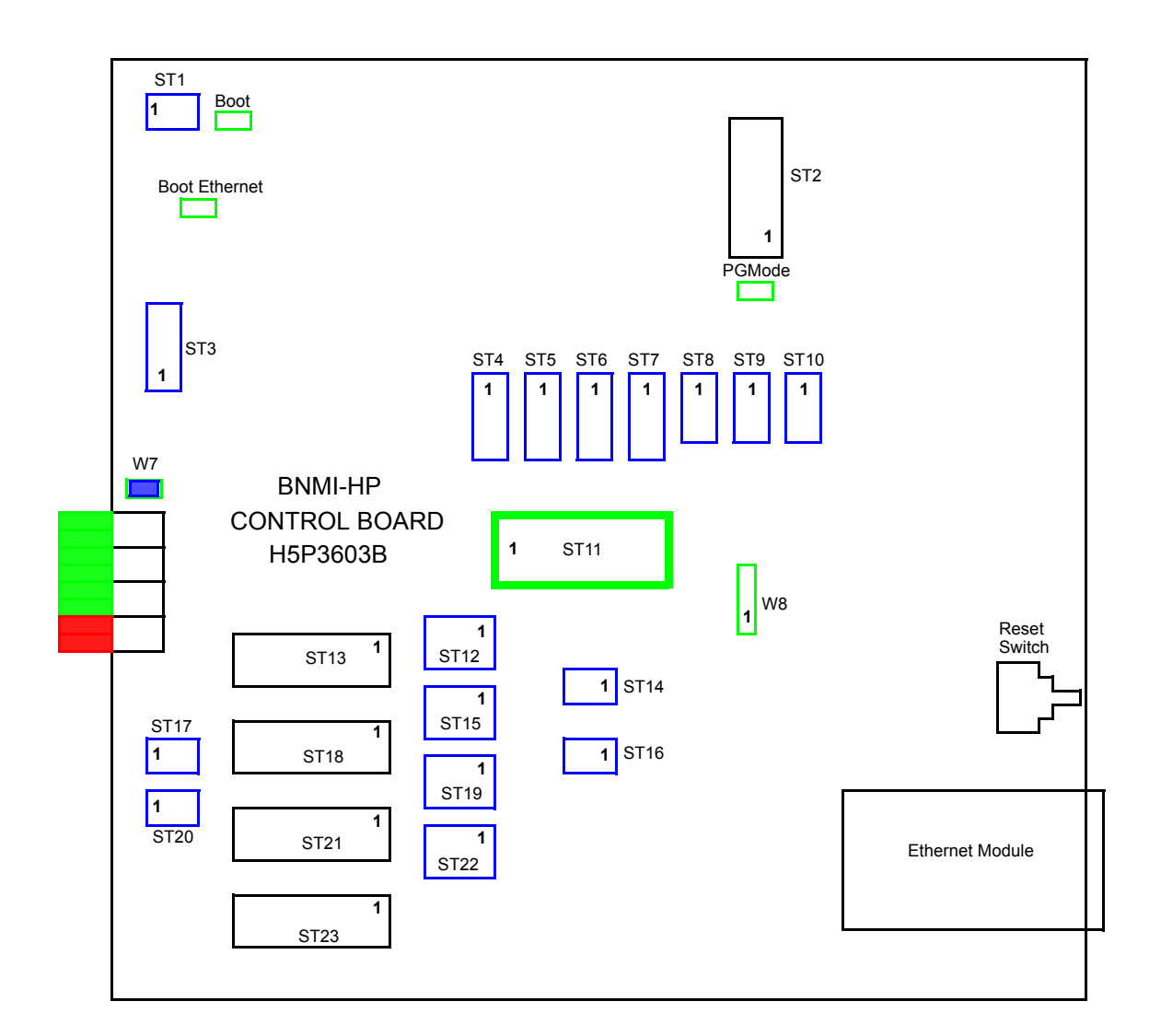

<span id="page-43-0"></span>*Figure 5.4. Control Board Connections*

#### *Connectors*

- ST1 Spare analog input intended for temperature sensor of type AD22100KT.
- ST2 JTAG input for first time programming of PSD IC U3.
- ST3 Spare port/analog inputs
- ST4 Encoder cable from Pump 1
- ST5 Encoder cable from Pump 2
- ST6 Encoder cable from Pump 3
- ST7 Encoder cable from 8-Port Valve (includes Home Sensor)
- ST8 Home Sensor (Light Barrier) from Pump 1
- ST9 Home Sensor (Light Barrier) from Pump 2

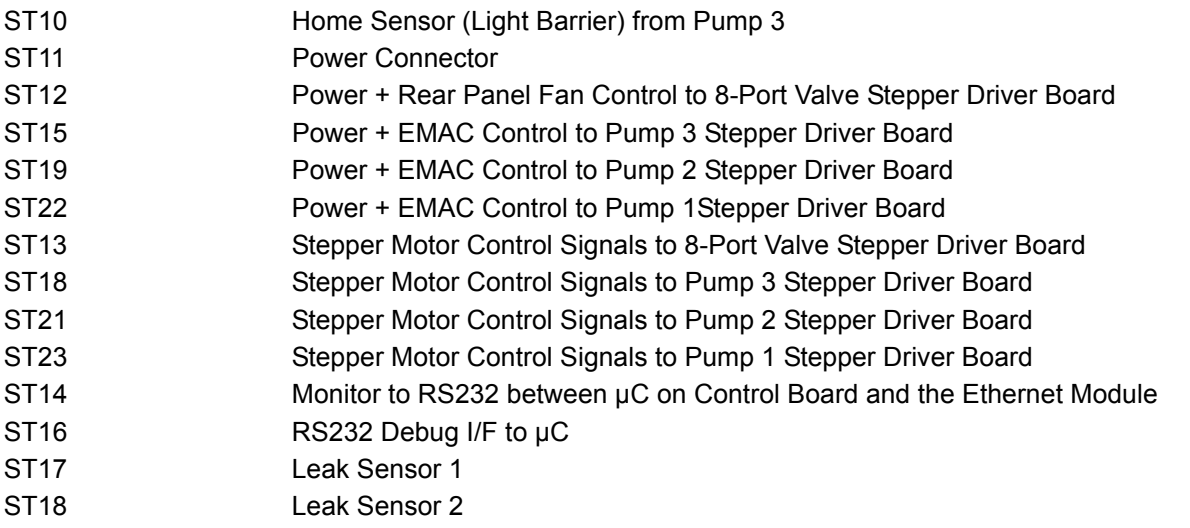

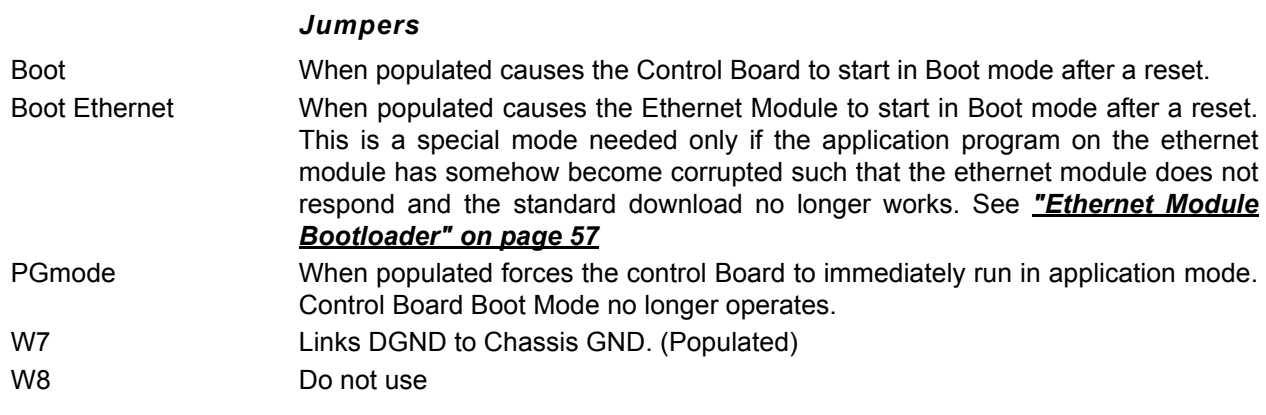

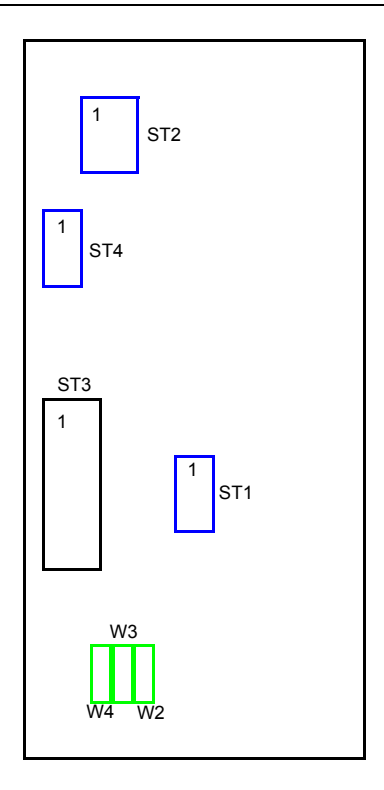

*Figure 5.5. Step-Motor Driver Board Connections*

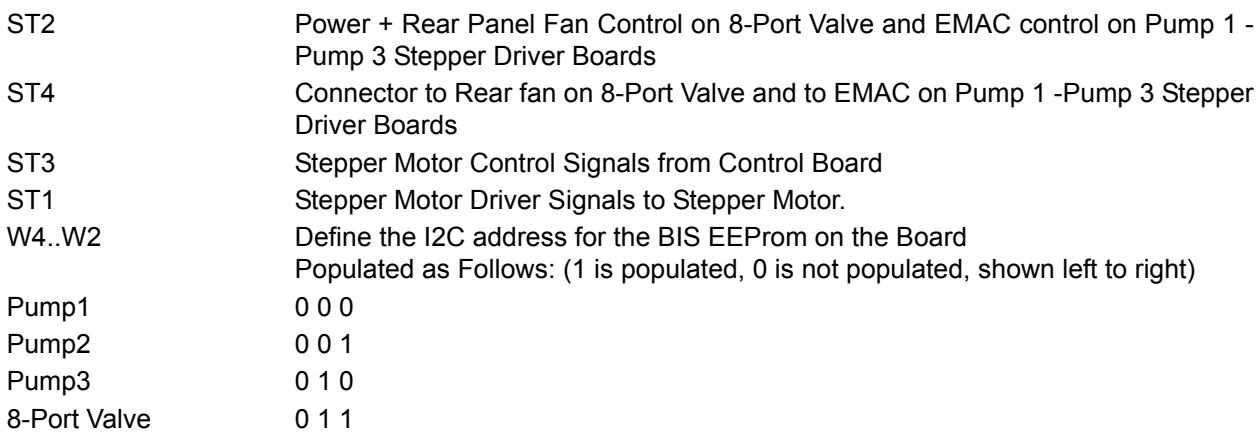

# *Power Connector From Power Supply to Control Board 5.4.1*

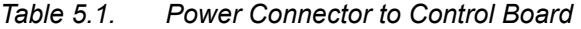

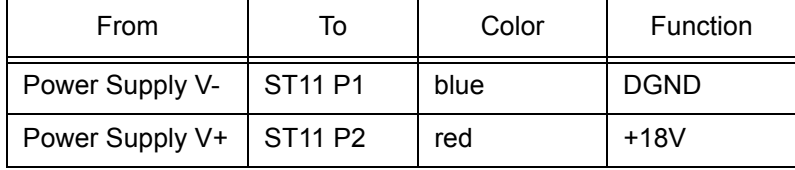

#### *Encoder Cable from Pump1 5.4.2*

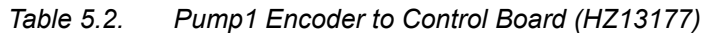

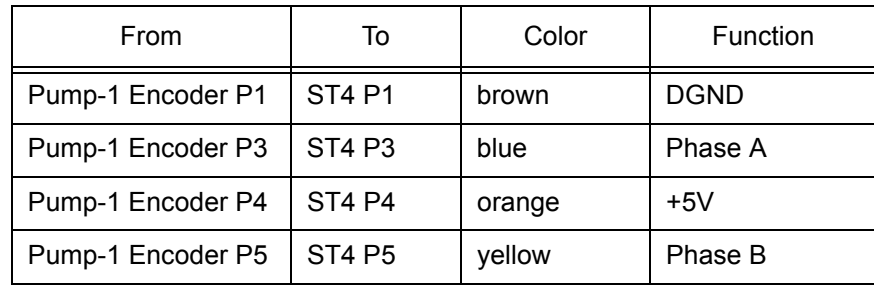

#### *Encoder Cable from Pump 2 5.4.3*

*Table 5.3. Pump2 Encoder to Control Board (HZ13178)*

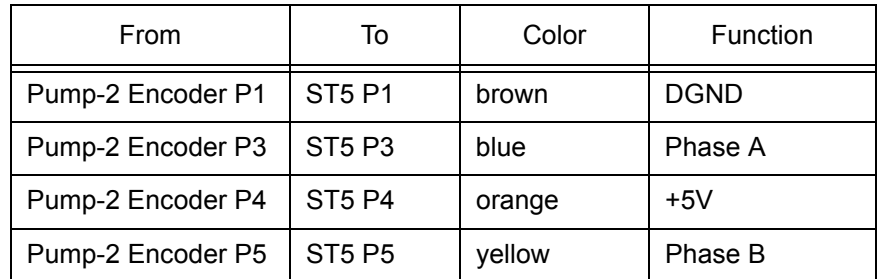

#### *Encoder Cable from Pump 3 5.4.4*

| $\sim$ 0.000 $\sim$ 0.000 $\sim$ 0.000 $\sim$ 0.000 $\sim$ 0.000 $\sim$ 0.000 $\sim$ 0.000 $\sim$ 0.000 $\sim$ 0.000 $\sim$ 0.000 $\sim$ 0.000 $\sim$ 0.000 $\sim$ 0.000 $\sim$ 0.000 $\sim$ 0.000 $\sim$ 0.000 $\sim$ 0.000 $\sim$ 0.000 $\sim$ 0.000 $\sim$ 0.000 |                                |        |                 |  |
|----------------------------------------------------------------------------------------------------|--------------------------------|--------|-----------------|--|
| From                                                                                                    | To                             | Color  | <b>Function</b> |  |
| Pump-3 Encoder P1                                                                                                    | ST <sub>6</sub> P <sub>1</sub> | brown  | <b>DGND</b>     |  |
| Pump-3 Encoder P3                                                                                                    | ST <sub>6</sub> P <sub>3</sub> | blue   | Phase A         |  |
| Pump-3 Encoder P4                                                                                                    | ST <sub>6</sub> P <sub>4</sub> | orange | $+5V$           |  |
| Pump-3 Encoder P5                                                                                                    | ST <sub>6</sub> P <sub>5</sub> | yellow | Phase B         |  |

*Table 5.4. Pump3 Encoder to Control Board (HZ13179)*

#### Cable from 8-Port Valve 5.4.5

| From             | To                             | Color       | Function                         |
|------------------|--------------------------------|-------------|----------------------------------|
|                  | On Control<br>Board            |             |                                  |
| 8-Port Valve P10 | <b>ST7 P1</b>                  | brown       | <b>DGND</b>                      |
| 8-Port Valve P9  | <b>ST7 P2</b>                  | violet      | Home Posn                        |
| 8-Port Valve P8  | ST <sub>7</sub> P <sub>3</sub> | blue        | Phase A                          |
| 8-Port Valve P7  | <b>ST7 P4</b>                  | orange      | $+5V$                            |
| 8-Port Valve P6  | <b>ST7 P5</b>                  | yellow      | Phase B                          |
|                  | On Stepper-<br>Motor Board     |             |                                  |
| 8-Port Valve P1  | <b>ST1P1</b>                   | red         | <b>Stepper Motor</b><br>Phase A+ |
| 8-Port Valve P2  | <b>ST1 P2</b>                  | red/yellow  | <b>Stepper Motor</b><br>Phase A- |
| 8-Port Valve P4  | <b>ST1 P4</b>                  | green/black | <b>Stepper Motor</b><br>Phase B- |
| 8-Port Valve P5  | <b>ST1 P3</b>                  | green       | <b>Stepper Motor</b><br>Phase B+ |

*Table 5.5. 8-Port Valve Connector Cable (HZ13185)*

#### *Home Sensor Cable from Pump 1 5.4.6*

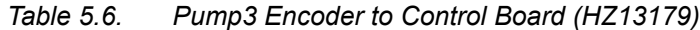

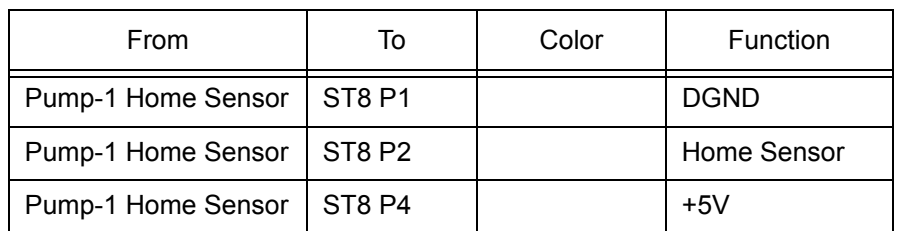

#### *Home Sensor Cable from Pump 2 5.4.7*

*Table 5.7. Pump3 Encoder to Control Board (HZ13179)*

| From               | То                             | Color | Function           |
|--------------------|--------------------------------|-------|--------------------|
| Pump-2 Home Sensor | ST <sub>9</sub> P <sub>1</sub> |       | <b>DGND</b>        |
| Pump-2 Home Sensor | ST <sub>9</sub> P <sub>2</sub> |       | <b>Home Sensor</b> |
| Pump-2 Home Sensor | ST <sub>9</sub> P <sub>4</sub> |       | +5V                |

#### *Home Sensor Cable from Pump 3 5.4.8*

*Table 5.8. Pump3 Encoder to Control Board (HZ13179)*

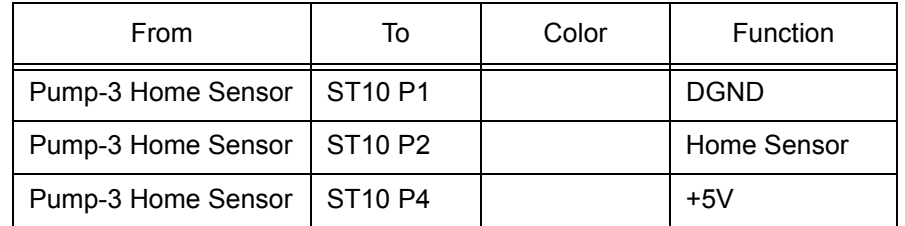

#### *Power Cable from 8-Port Valve Stepmotor Board 5.4.9*

| From (Stepper Board)           | To (Control Board)              | Color  | Function     |
|--------------------------------|---------------------------------|--------|--------------|
| <b>ST2 P1</b>                  | <b>ST12 P1</b>                  | brown  | $+5V$        |
| <b>ST2 P2</b>                  | ST <sub>12</sub> P <sub>2</sub> | red    | ILIM1 (EMAC) |
| ST <sub>2</sub> P <sub>3</sub> | ST <sub>12</sub> P <sub>3</sub> | orange | <b>DGND</b>  |
| <b>ST2 P4</b>                  | <b>ST12 P4</b>                  | yellow | ILIMO (EMAC) |
| <b>ST2 P5</b>                  | ST <sub>12</sub> P <sub>5</sub> | green  | $+18V$       |
| ST <sub>2</sub> P <sub>6</sub> | ST <sub>12</sub> P <sub>6</sub> | blue   | /FAN ENABLE  |
| <b>ST2 P7</b>                  | <b>ST12 P7</b>                  | violet | <b>PGND</b>  |
| ST <sub>2</sub> P <sub>8</sub> | ST <sub>12</sub> P <sub>8</sub> | white  | FAN SPEED    |

*Table 5.9. 8-Port Valve Stepper Board to Control Board (HZ13176)*

As the 8-Port Valve has no Electromagnetic Valve (EMAC), the valve driver on the stepmotor board is used to control the rear panel fan. The fan can run at 2 speeds: slow and fast.

#### Power Cable from Pump 3 Stepmotor Board 5.4.10

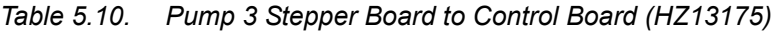

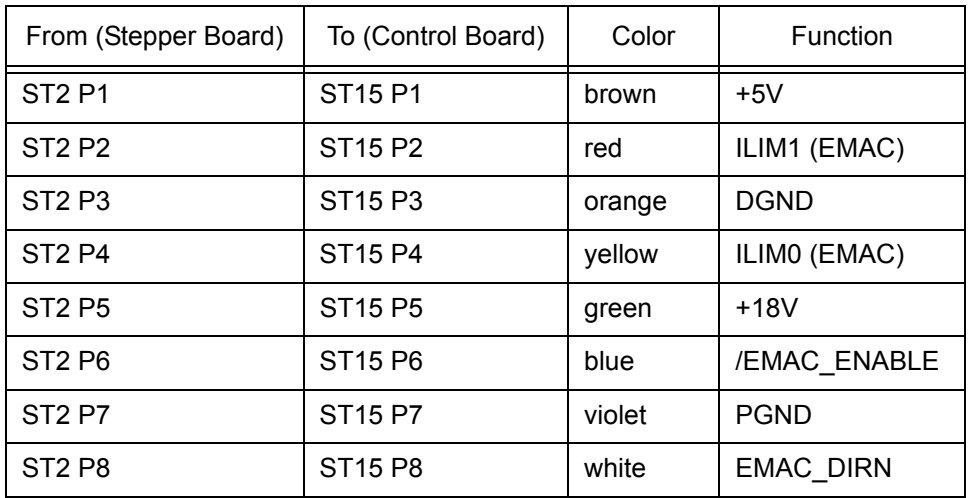

#### *Power Cable from Pump 2Stepmotor Board 5.4.11*

| From (Stepper Board)           | To (Control Board)              | Color  | Function         |
|--------------------------------|---------------------------------|--------|------------------|
| <b>ST2 P1</b>                  | <b>ST19 P1</b>                  | brown  | $+5V$            |
| ST <sub>2</sub> P <sub>2</sub> | ST <sub>19</sub> P <sub>2</sub> | red    | ILIM1 (EMAC)     |
| ST <sub>2</sub> P <sub>3</sub> | ST <sub>19</sub> P <sub>3</sub> | orange | <b>DGND</b>      |
| ST <sub>2</sub> P <sub>4</sub> | ST <sub>19</sub> P <sub>4</sub> | yellow | ILIMO (EMAC)     |
| <b>ST2 P5</b>                  | ST <sub>19</sub> P <sub>5</sub> | green  | $+18V$           |
| ST <sub>2</sub> P <sub>6</sub> | ST <sub>19</sub> P <sub>6</sub> | blue   | /EMAC ENABLE     |
| ST <sub>2</sub> P <sub>7</sub> | <b>ST19 P7</b>                  | violet | <b>PGND</b>      |
| ST <sub>2</sub> P <sub>8</sub> | ST <sub>19</sub> P <sub>8</sub> | white  | <b>EMAC DIRN</b> |

*Table 5.11. Pump 2Stepper Board to Control Board (HZ13175)*

#### Power Cable from Pump 1 Stepmotor Board 5.4.12

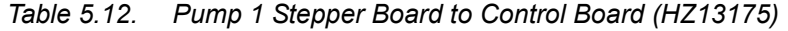

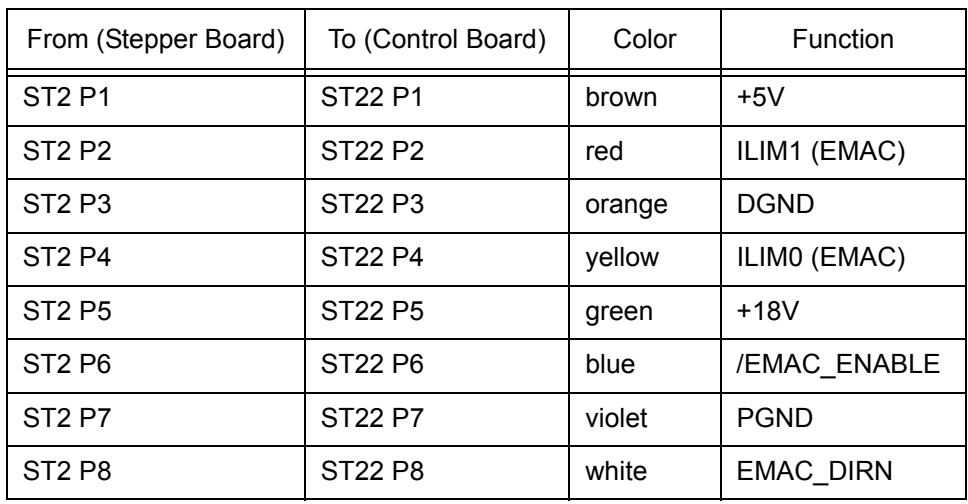

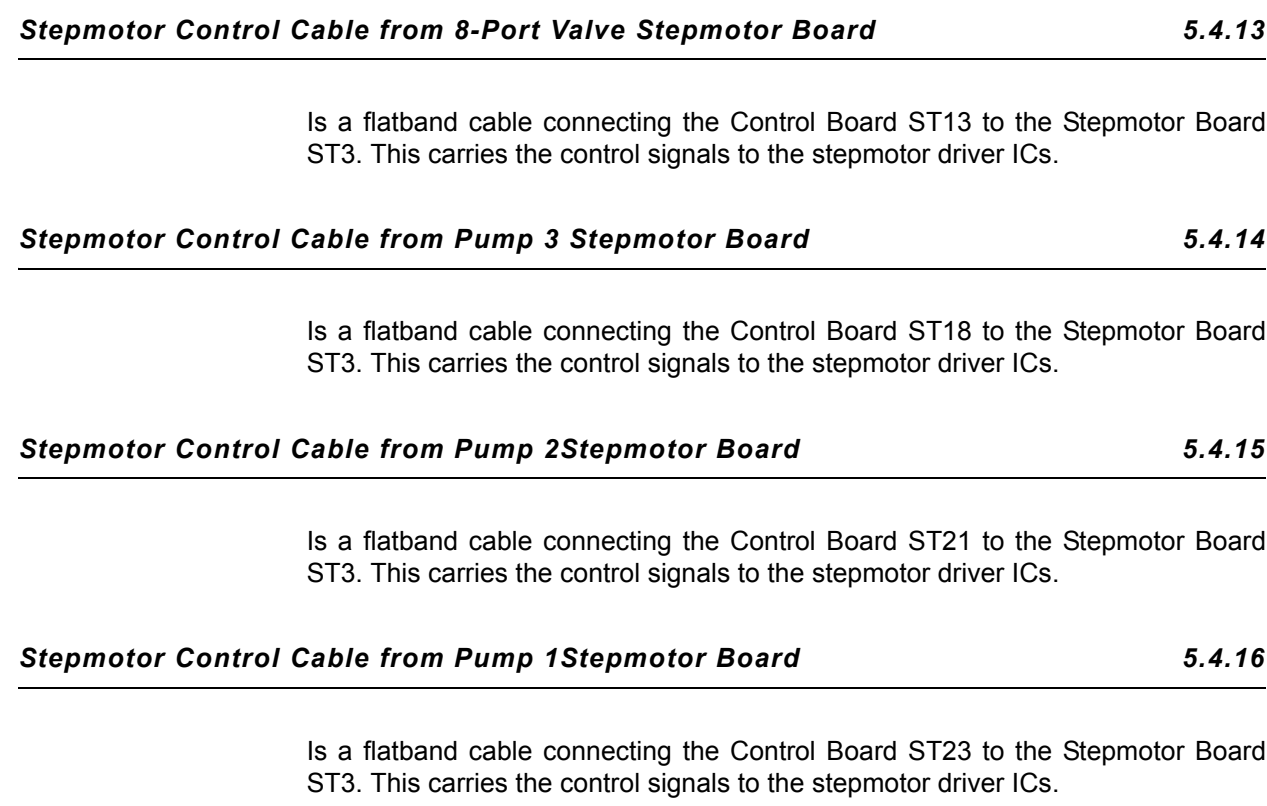

#### *Leak Sensor Connection 5.4.17*

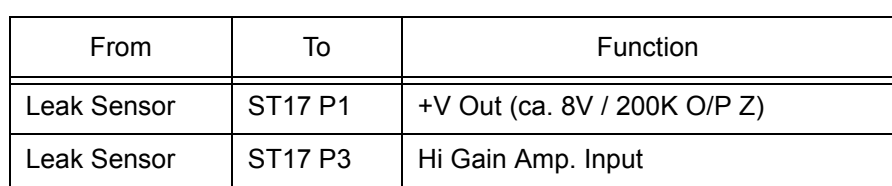

<span id="page-51-0"></span>*Debug RS232 Connector on Rear Panel 5.4.18*

#### *Table 5.14. Debug RS232 from Control Board (HZ13693)*

*Table 5.13. Leak Sensor to Control Board*

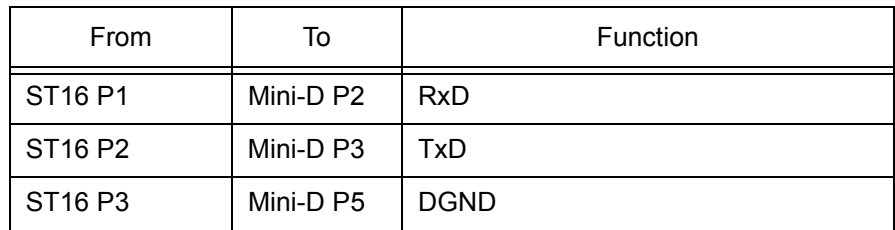

# *6 Service <sup>6</sup>*

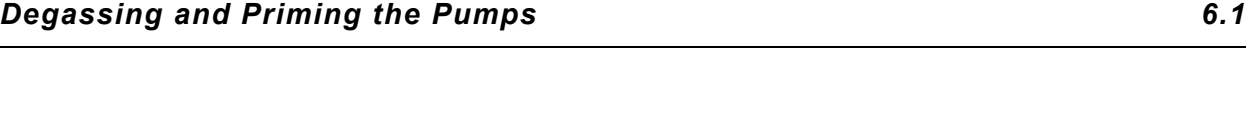

*The Double Syringe Pump 6.1.1*

Ensure that HyStar is not running as it might otherwise send unwished control commands to the BNMI-HP at this time!

Power up the unit and connect it to a PC either via an ethernet switch/hub or using a crossover cable. Check the tubing as shown in the diagram *["BNMI-HP Tubing](#page-53-0) [Connections Layout" on page 48](#page-53-0)*. Start your web browser and open 2 windows. In the first window select the Pump1 Test webpage (see *["Low Level Operation:](#page-26-0) [pump1.html" on page 21](#page-26-0)*). Click on 'Emergency Stop' to ensure that all pump and valve operations are killed.

On the 2nd window select the Main Functions web page (see *["Main Functions](#page-20-0)* **[Page: service.html" on page 15](#page-20-0)** ). Here, Initialize the 8-port valve and then click on 'Block Flow' to move the valve to a position such that the flow is blocked.

Return to browser window 1 and select the Pump2 Test page. Click on 'EMAC Close' to ensure that the non-return inlet valve on Pump2 is closed and then return to the Pump1 Test page.

In the solvent flask ensure that the tubing in the filter sits at the bottom of the filter. Use the tubing to move the filter vigorously to ensure that the filter housing is filled with solvent and not gas.

Remove the fitting and tubing from the Pump 1 input valve. Hold the fitting with the tubing firmly against the end of the syringe and slowly suck in with the syringe until (only) liquid appears. The path from the solvent flask to the Pump1 EMAC input valve is now clear of gas. Replace the fitting and tubing in the inlet valve. (see *["Correct seating of Fittings" on page 49](#page-54-0)*).

Click on 'EMAC Close' to ensure that the non-return inlet valve on Pump1 is closed this time. Remove the fitting together with its tubing from the Pump2 inlet valve. Hold the fitting with the tubing firmly against the end of the syringe and slowly suck in with the syringe until (only) liquid appears. The path from the solvent flask to the Pump2 EMAC input valve is now clear of gas. Replace the fitting and tubing in the inlet valve.

Put an object under the front of the BNMI-HP unit to tip the unit backwards and hence set the outlets of the pumps to be up from the inlet.

Replace the connections to the Splitter 'Main Flow In' and 'High Flow Out' with a plug.

<span id="page-53-0"></span>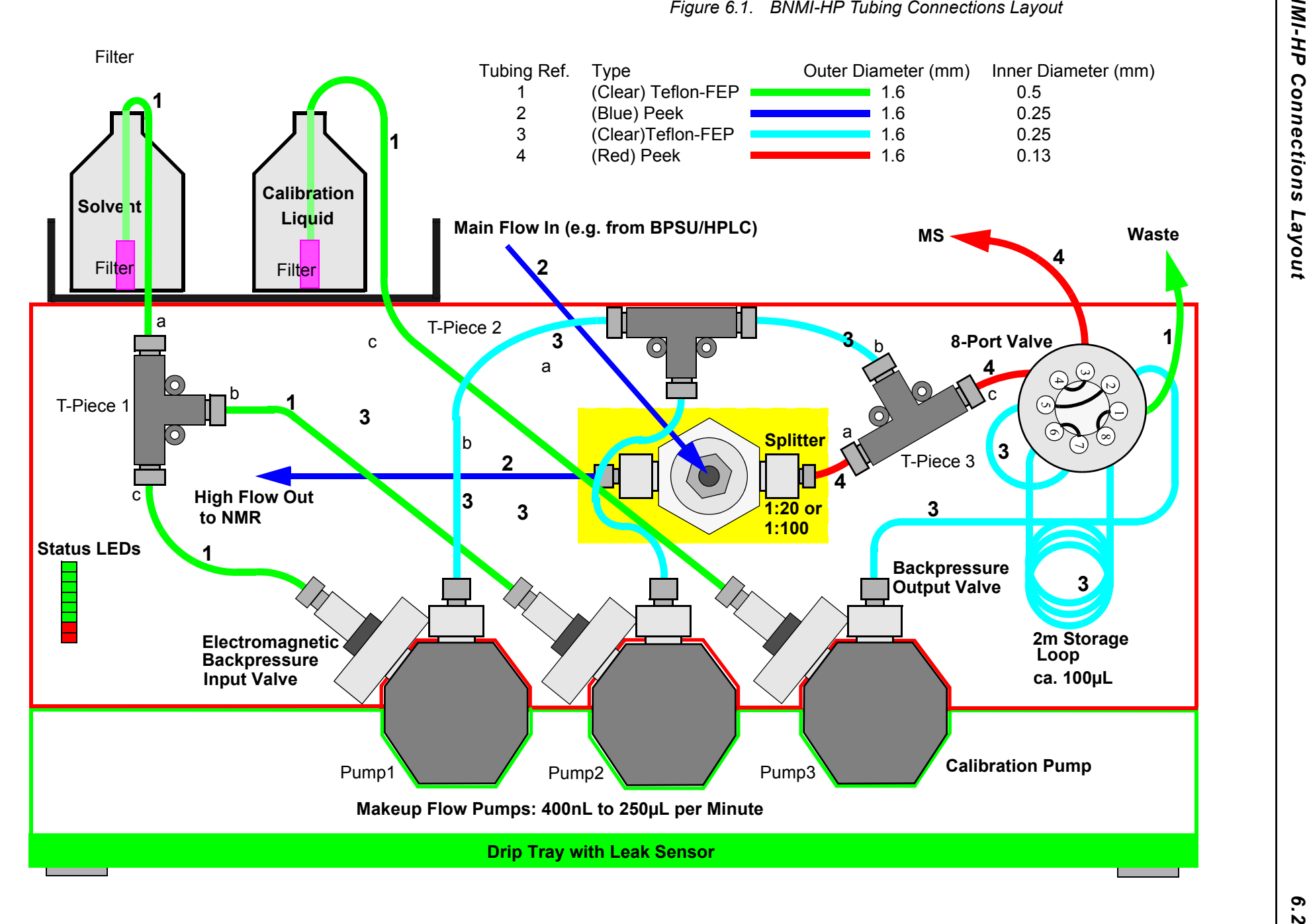

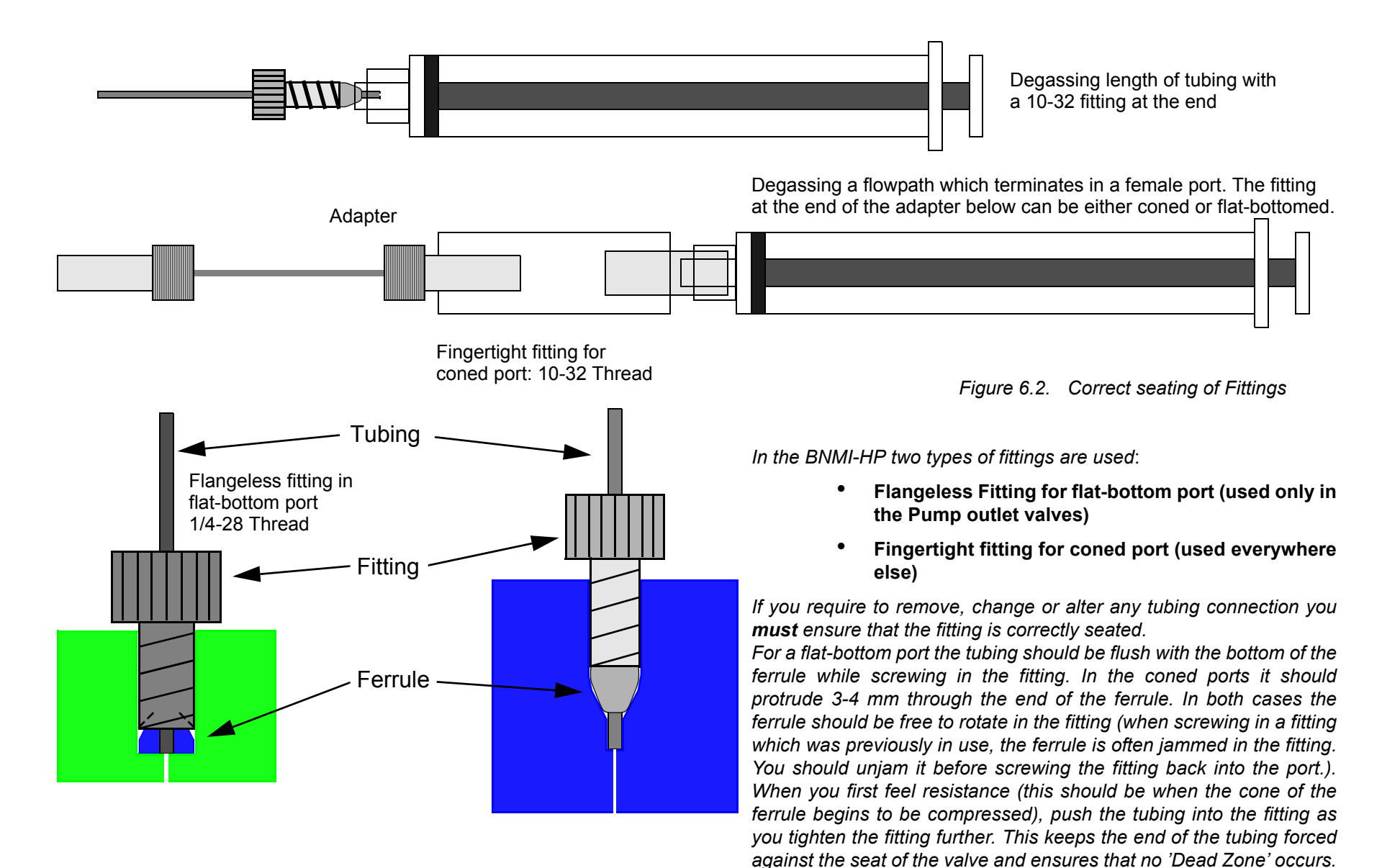

<span id="page-54-1"></span><span id="page-54-0"></span>*Be especially careful not to overtighten fittings especially when using teflon tubing as you can inadvertently reduce, or even completely block, the internal diameter of the tubing at the clamp position.*

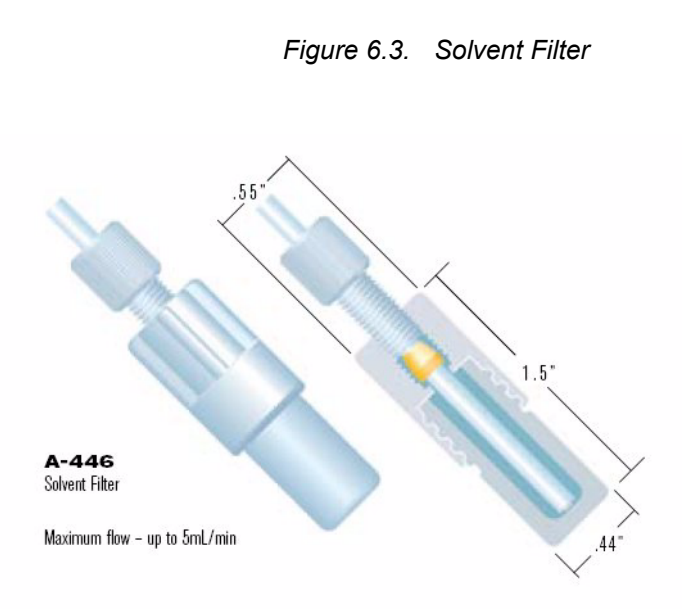

The diagram to the left (taken from the Upchurch Catalog) shows how to correctly attach the tubing to the in-line bottle filter.

To degas only Pump1: Remove the fitting and tubing from the right hand outlet (b) of T-Piece 1 and replace with a plug. Loosen and remove the fitting to the inlet checkvalve at Pump1. With the piston of the syringe completely pushed in, hold this fitting against the end of the syringe as shown in *[page 49, Figure 6.2.](#page-54-1)*. Pull out the syringe plunger thereby sucking fluid through the filter into the syringe. This ensures that the tubing path to this fitting is degassed. Re-attach the tubing/ fitting to the Pump1 inlet valve.

Remove the outlet valve from Pump2. Attach the Luer adapter to

Replace the tubing/fitting from Pump 2 in the T-Piece. Remove the tubingOn the Pump1 Test webpage set the 'pump out' flowrate to 250, 'pump in' to 500, the 4 delays to 100 and click on 'Enable Encoder Check'. Finally click on 'Emac Auto' and 'Start Pump1'. Until the pump has first found its 'Home Sensor' its 'pump out' flowrate is limited to 50µL/Min. Slowly pull out the syringe plunger to suck the solvent and, of course and any gas in the flowpath.

If the syringe plunger is (almost) fully pulled out then stop the pump, remove the syringe from the Luer connection and empty it into the waste storage flask. You should do this with the tip of the syringe held higher than the base, so that once you have fully depressed the plunger the tip of the syringe is still filled with fluid. Re-attach the syringe to the purge valve and start the pump once again. Repeat this process (suck, stop pump, empty syringe, start pump) until no more gas bubbles come through. Stop the pump, remove the syringe and reconnect the tubing.

Degassing Pump2 is done in the same manner. Here you have to first remove the connection to the base (b) of T-Piece 2 and replace with a plug. Close the EMAC valve on Pump1 and use the Pump2 Test webpage to run Pump2.

Degassing both pumps at the same time means you do not first have to replace any connections with plugs. However you cannot be 100% certain that you have degassed both pumps. This is performed as when degassing Pump1 and Pump2 but with both pumps running at the same time and EMAC control set to 'Auto' in both cases.

Ensure that HyStar is not running as it might otherwise send unwished control commands to the BNMI-HP at this time!

Power up the unit and connect it to a PC either via an ethernet switch/hub or using a crossover cable. Check the tubing as shown in the diagram *["BNMI-HP Tubing](#page-53-0) [Connections Layout" on page 48](#page-53-0)*. Start your web browser and open 2 windows. In the first window select the Pump3 Test webpage (see *["Low Level Operation:](#page-26-0) [pump1.html" on page 21](#page-26-0)*). Click on 'Emergency Stop' to ensure that all pump and valve operations are killed.

On the 2nd window select the Main Functions web page (see *["Main Functions](#page-20-0) [Page: service.html" on page 15](#page-20-0)* ). Here, Initialize the 8-port valve and then click on 'Transfer' to move the valve to a position such that the flow from the calibration pump would go directly to waste.

In the solvent flask ensure that the tubing in the filter sits at the bottom of the filter. Use the tubing to move the filter vigorously to ensure that the filter housing is filled with solvent and not gas.

Remove the fitting and tubing from the Pump 3 input valve. Hold the fitting with the tubing firmly against the end of the syringe and slowly suck in with the syringe until (only) liquid appears. The path from the solvent flask to the Pump3 EMAC input valve is now clear of gas. Replace the fitting and tubing in the inlet valve. (see *["Correct seating of Fittings" on page 49](#page-54-0)*).

Remove the fitting and tubing from Port 2 of the 8-Port valve. This comes from the Pump3 outlet valve. On the Pump3 Test webpage set the 'pump out' flowrate to 250, 'pump in' to 500, the 4 delays to 100 and click on 'Enable Encoder Check'. Finally click on 'Emac Auto' and 'Start Pump3'. Until the pump has first found its 'Home Sensor' its 'pump out' flowrate is limited to 50µL/Min. Hold the fitting with the tubing firmly against the end of the syringe and slowly pull out the syringe plunger to suck the solvent and, of course and any gas in the flowpath.

If the syringe plunger is (almost) fully pulled out then stop the pump, remove the syringe from the fitting and empty it into the waste storage flask. You should do this with the tip of the syringe held higher than the base, so that once you have fully depressed the plunger the tip of the syringe is still filled with fluid. Re-attach the syringe to the fitting and start the pump once again. Repeat this process (suck, stop pump, empty syringe, start pump) until no more gas bubbles come through. Stop the pump, remove the syringe and reconnect the tubing. Any object placed under the BNMI-HP to tip it backwards can now be removed.

#### *Purging the Flowpaths 6.3*

When first installing the BNMP-HP or if you change to a different solvent you should purge (i.e. wash out) the flowpaths with the new solvent to ensure all traces of any previously used solvent have been completely cleaned out.

Degas the pumps first as described above. As when degassing Pump1 and Pump2 together attach the luer connector of the syringe to the purge valve and put the 8-Port valve in the 'Blocked' Position. Set up Pump1 and Pump2 as described for degassing and start both pumps. Set both pumps to run at full speed (250µL/min pump and 500µL/min suck) and suck additional fluid into the syringe. 2-3mL should be sufficient. Stop the pumps.

Similarly for the calibration pump, attach the syringe as described for degassing. Run the pump and suck through 2-3mL solvent. Stop the pump remove the syringe an reconnect the fittings.

Set the 8-Port Valve to 'Transfer' Position (see *["Operation of the 8-Port Valve"](#page-22-0)* **[on page 17](#page-22-0)**). This sets the flowpaths such that the flow from the double syringe pump flows through both the short loop and the storage loop on the 8-Port valve and then out to the MS. The fluid from the calibration pump flows directly to waste.

Remove the connection to the MS and feed it into a waste container. Start Pump1 and Pump2 as above and/or Pump3. All 3 pumps can be purged at the same time if wished. Depending on the importance or otherwise of any contamination due to the previously used solvent, the pumps can be left to purge for a simply few minutes or even overnight if wished.

*Do not start any of the pumps unless the outlet path is unblocked. e.g. to flow to waste, MS or into a syringe. Also ensure that the tubing in the solvent flasks sits at the bottom of the filter and that the bottom 5mm of the filter is completely submerged and filled with solvent.*

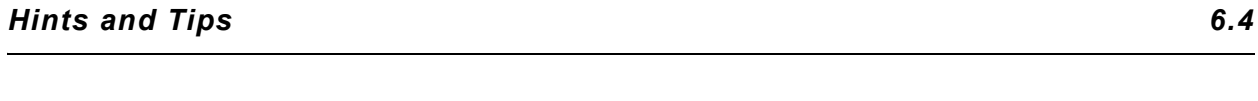

*Status LEDs 6.4.1*

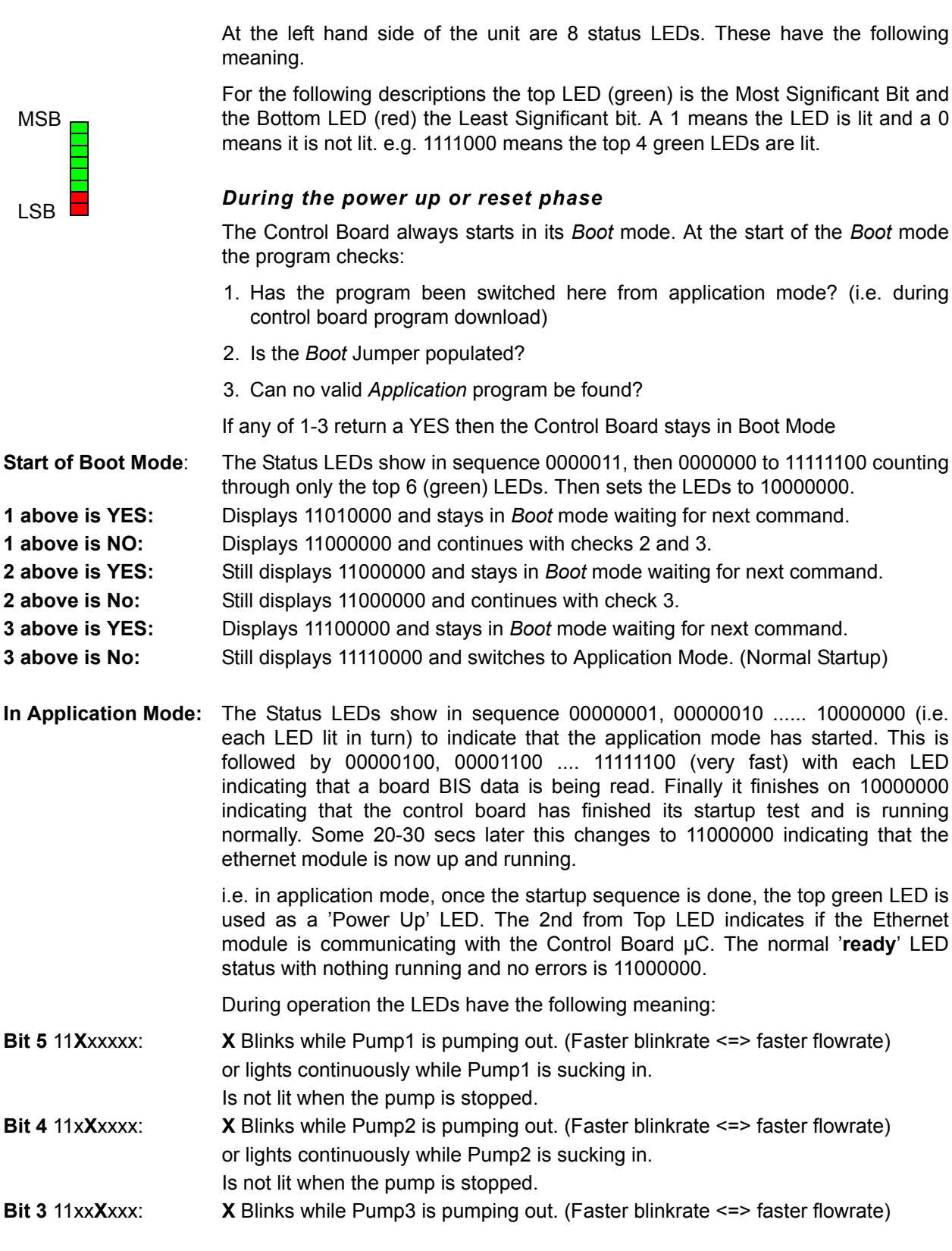

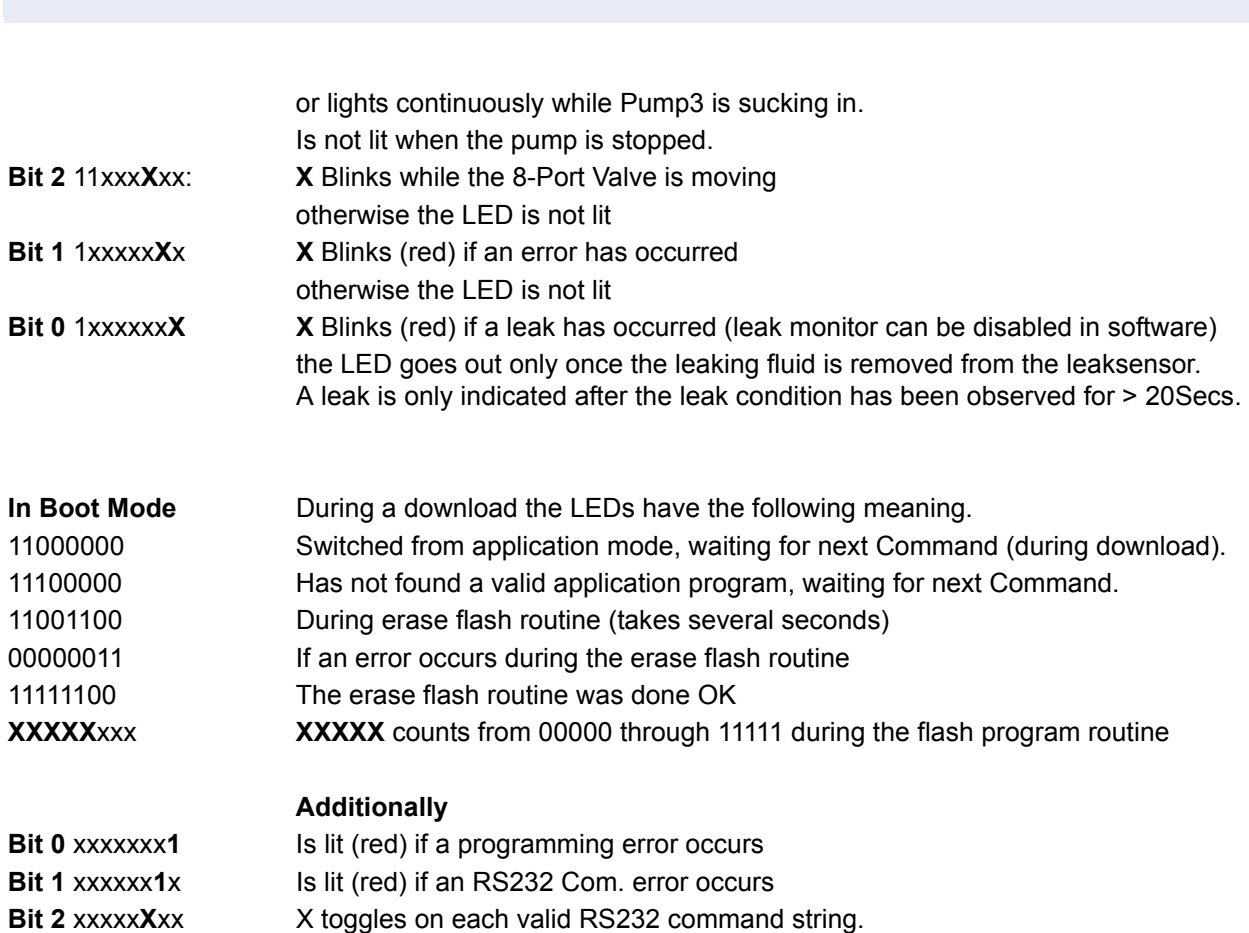

**Service**

#### *Manual Download 6.5*

Normally a download (firmware upgrade) is made using HyStar. However, if for some reason this is not possible you can also perform a manual download.

#### *Control Board Download 6.5.1*

Using an FTP program of your choice open a connection to the BNMI-HP using the following login details:

username "bnmi" password "bnmi"

IP-Address 192.168.254.42 (is the default)

copy the control board firmware from the PC to the BNMI-HP (bnmixxxxxxx.hex or \*.h86 where the release date in the form yyyymmdd is in the string xxxxxxx)

Close the FTP connection to start the download. You can follow the progress of the download by watching the LEDs or by starting a browser and refreshing the page 192.168.254.42/status.xml

At the start of the download operation the Flash is erased. If you refresh the status page while this is still in progress you get the webpage as shown in *[Figure 6.4.](#page-60-0)*

Once the erase has finished successfully and the program download is in progress a refresh displays the webpage shown in *[Figure 6.5.](#page-60-1)* The value <DOWN> shows the % of the program already written to flash.

After the entire program has been successfully written to flash the webpage shown in *[Figure 6.6.](#page-60-2)* will be displayed. In order for the BNMI-HP to correctly continue this webpage **must** first be displayed. Otherwise the Ethernet module simply waits at the end of its control board downloader routine

<span id="page-60-2"></span><span id="page-60-1"></span><span id="page-60-0"></span>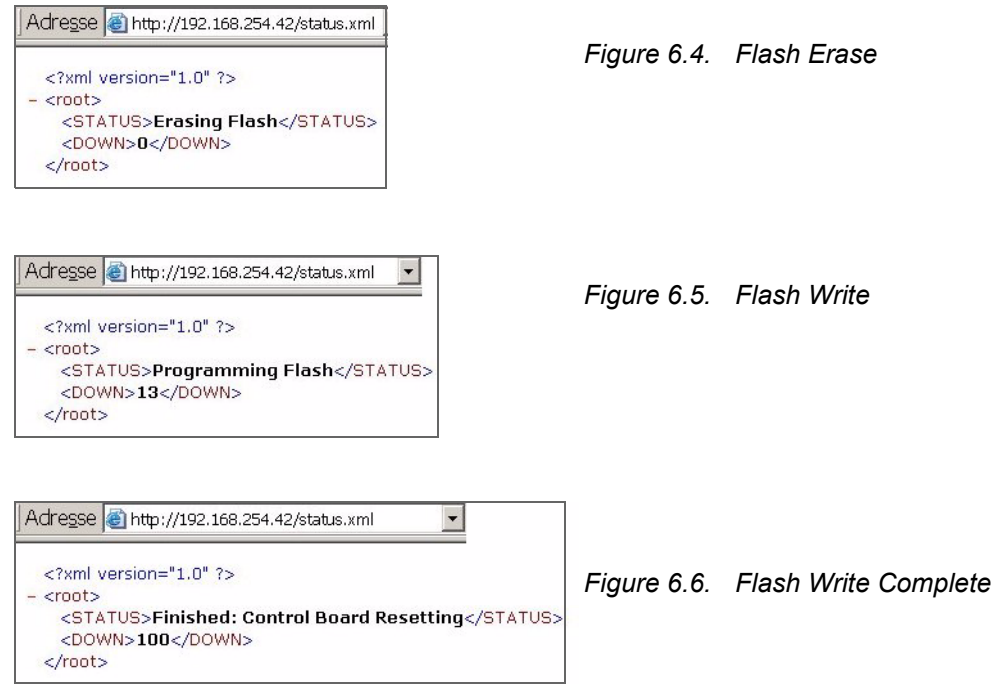

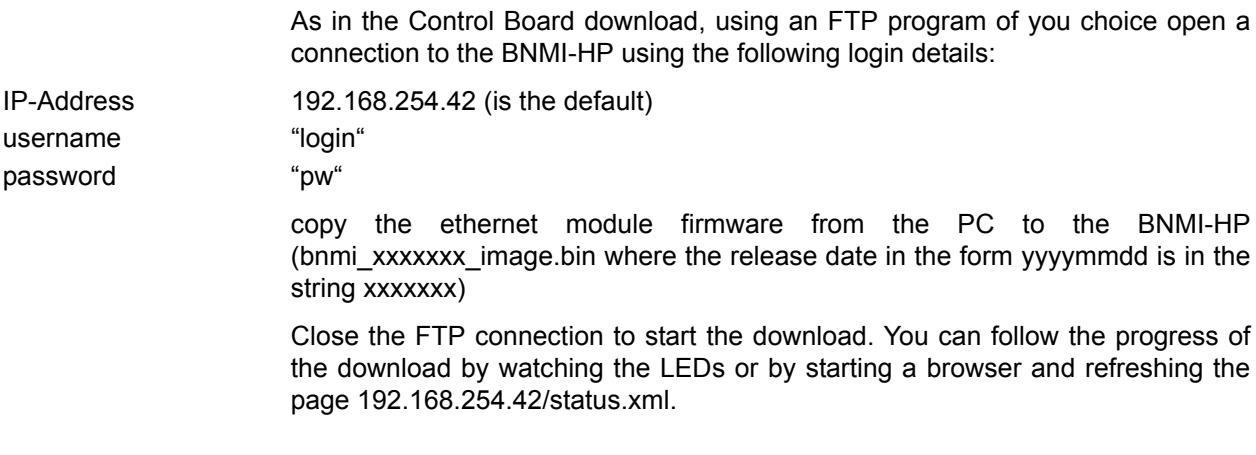

#### *LED Status During Ethernet Module Download 6.6.1*

At the start of the download all operations are killed. During the download the LEDs blink (approx. 2Hz) between 00101000 and 01010100.

NOTE: the LEDs only respond during an Ethernet Module Download if the Control Board is running in application mode. The download itself is otherwise unaffected by the control board firmware.

The download itself can take up to 30Seconds. Once it is over the Control board is (soft) reset and the Ethernet module is also reset.

The Status LEDs show in sequence 00000001, 00000010 ...... 10000000 twice (i.e. each LED lit in turn) finishing on 10000000 indicating that the control board is running in application mode. Some 20-30 secs later this changes to 11000000 indicating that the ethernet controller is now up and running.

#### *Status Webpage Display During Download 6.6.2*

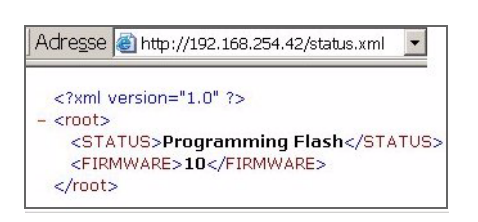

If you refresh the status page while the download is still in progress you get the webpage as shown on *[Figure 6.7.](#page-61-0)* to the left.

*Figure 6.7. Ethernet Module Flash Write*

<span id="page-61-1"></span><span id="page-61-0"></span>

|                          |                     |                          | Adresse 8 http://192.168.254.42/status.xml |  |
|--------------------------|---------------------|--------------------------|--------------------------------------------|--|
| $ <$ rnot $>$            | xml version="1.0" ? |                          |                                            |  |
|                          |                     |                          | <status>Resetting- max 30Secs</status>     |  |
|                          |                     | <firmware>100</firmware> |                                            |  |
| $\langle$ root $\rangle$ |                     |                          |                                            |  |

After the entire program has been successfully written to flash, the webpage shown in *[Figure 6.8.](#page-61-1)* to the left will be displayed for a few seconds after which the Ethernet module sends a soft reset to the Control Board then resets itself. The unit then requires about 30secs until it is fully operational

*Figure 6.8. Ethernet Module Download Over*

again.

<span id="page-62-0"></span>In the event that the application program in the ethernet module becomes corrupted (e.g. If the unit is powered down during a normal ethernet module download) then the module will no longer respond and a standard program update (download) is not possible.

Also if a valid program was downloaded but it does not have download support for future program updates then the previously described ethernet module download cannot be used. In this case we have to resort to using the bootloader routine.

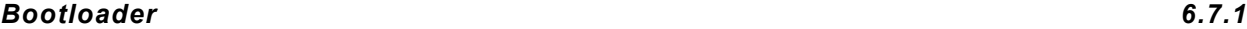

Ensure that the only units connected to the ethernet switch are the PC and the BNMI-HP: Either remove the network cables from the switch or power down the other units.

On the PC you need to have a TFTP server with DHCP. The freeware program **'TFTPD32'** available at<http://tftpd32.jounin.net/> works very well. Check the 'help'.

Configure the DHCP server to allocate only the standard BNMI-HP IP-Address  $(192.168.254.42)$ . Copy the BNMI xxxxxxxx image.bin file into the same  $\frac{1}{2}$  directory as the tftp executable. Configure the tftp such that it will attempt to upload the this BNMI\_xxxxxxxx\_image.bin.

On the BNMI-HP remove the top (blue) cover. (**see Warning below**)

Populate the 'BOOT ETHERNET' jumper (or otherwise short circuit the 2 pins) (See the Control Board Layout: *[page 38, Figure 5.4.](#page-43-0)*)

The bootloader program has no influence over the Status LEDs. However after a successful download the 2nd Top green LED lights once this newly loaded application program is up and running.

If there is no sign of any activity then power cycle the ethernet switch and repeat the power cycle of the BNMI-HP with the jumper still populated (short circuited).

The bootload program is allocated the standard BNMI-HP IP address by the DHCP server and then the tftp server uploads the file BNMI\_xxxxxxxx\_image.bin. Some 30 seconds later the program will have been written to the Flash memory and the BNMI-HP will restart. Remove the jumper and replace the top cover.

This method is only required if some disaster has happened. Be sure you understand how to set up the DHCP and TFTP servers before attempting this method.

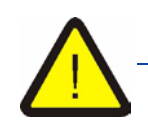

*The BNMI-HP cover should only be removed by a technically competent person and with the power cable removed. Once you have populated the jumper, replace the cover before powering up the unit.*

#### *The Debug Interface 6.8*

At the rear of the BNMI-HP unit is a 9 pin male mini-d RS232 connector. This is the debug interface. See:

#### *["BMNI-HP Rear View showing Electrical Connections" on page 7](#page-12-0)* and

#### *["Debug RS232 Connector on Rear Panel" on page 46](#page-51-0)*.

This interface is intended only for setup and debug purposes and is not used during normal operation. To connect to a PC for use with a terminal program (e.g. Hyperterminal) you need a 9pin Female to 9 Pin Female X-over cable.

Default RS232 Configuration: 19200 Baud, 8 Data Bits, 2 Stop Bits, No Parity.

The *only* use of this interface outwith the test environment is to allow the IP address to be changed, or interogated in the event that it had been changed from the default value and forgotten!)

Connect the debug connector to a PC and start your terminal program. Configure the terminal program as described above. Enable the local echo (half-duplex) so that what you type in the keyboard is displayed immediately.

Power up the BNMI-HP and wait till the status LEDs display 10000000 indicating that the control board is up and running: this takes ca. 2-3 secs.

To check that the interface is connected and configured correctly you can enter one of the test commands finishing with the Carriage Return (Enter) key.

e.g.

You enter

**AV**

and the unit should reply with the Application Firmware Version

#### **AV060123-14:19**

If the unit does not respond then you have some connection or configuration problem.

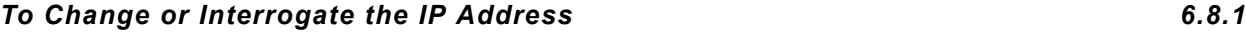

This can only be done while the Ethernet Module is starting up, i.e. initiated within the first 15-20Secs after reset or power up.

With the unit connected as above and the debug interface operational, turn off the local echo in the terminal program (= full duplex mode) then reset or power cycle the unit. As soon as the status LEDs show 10000000 enter the command:

**DB1** (NOTE: no local echo so not visible)

and the unit responds with:

#### **DBOKLoop through to ConnectME enabled**

This sets the debug interface into 'Loop Through' mode. This means that serial data coming from the Ethernet Module to the control board is additionally looped through to the debug interface. Also characters entered via the debug interface are sent on to the ethernet module.

Assuming you have managed to enter the command before the ethernet module had finished its initialisation sequence, sometime in the next 10-20secs the terminal will display:

**NET+WORKS Version 6.2 Copyright (c) 2000-2004, NETsilicon, Inc. PLATFORM: connectme APPLICATION: BNMI-HP Application Program ----------------------------------------------------------------------------- NETWORK INTERFACE PARAMETERS: IP address on LAN is 192.168.254.42 LAN interface's subnet mask is 255.255.255.0 IP address of default gateway to other networks is 0.0.0.0 HARDWARE PARAMETERS: Serial channels will use a baud rate of 19200 This board's serial number is A00000016 This board's MAC Address is 00:40:9D:25:BE:D1 After board is reset, start-up code will wait 3 seconds Default duplex setting for Ethernet connection: phy Default ----------------------------------------------------------------------------- Press any key in 3 seconds to change these settings.** Hit the **'Enter'** or any other key within 3secs and the following is displayed: **Press A to Accept the settings, or M to Modify?** Enter **m** to allow you to modify the settings. The unit responds with: **Enter the root password:** Enter **sys** (the root password). The unit responds with: **Reset configuration to default values (Y/N)?** Which we do not want to do so simply hit the 'Enter' key: **For each of the following questions, you can press <Return> to select the value shown in braces, or you can enter a new value. NETWORK INTERFACE PARAMETERS: Should this target obtain IP settings from the network?[N]** Normally we work with a fixed IP address, however if the network has a DHCP server and your control program can work with dynamically allocated IP addresses then you can enter **y** otherwise hit the '**Enter**' key: **Static IP address [192.168.254.42]?** Here you can either accept the IP address by hitting the '**Enter**' key or you can enter a new address in exactly the same format. (i.e. **aaa.bbb.ccc.xxx**). **NOTE**: The IP address of the control PC must have the aaa, bbb and ccc components the same as you enter here otherise the ethernet communication will not function. Also if you change the IP-address and the unit was connected via an ethernet switch you may have to power cycle the switch to clear its MAC - IP table. The unit continues as follows (here with the IP address unchanged) **Subnet Mask IP address [255.255.255.0]?** Change or accept ('**Enter**' key) as wished: **Gateway address IP address [0.0.0.0]?** Is not used so hit the **'Enter'** key: **SECURITY PARAMETERS: Would you like to update the Root Password?[N]** Do NOT change! Hit the '**Enter**' key.

**Would you like to update the Administrator 'sys' Password?[N]**

Do NOT change! Hit the '**Enter**' key.

**HARDWARE PARAMETERS: Set the baud rate of Serial channels[19200]?**

Do NOT change! Hit the '**Enter**' key.

**The new baud rate is 19200 The baud rate will be changed on next power up Please set the baud rate for your terminal accordingly Each development board must have a unique serial number Set the board's serial number[A00000016]?**

Do NOT change! Hit the '**Enter**' key.

**Each development board must have a unique Ethernet MAC address. Set the board's Ethernet MAC Address[00:40:9D:25:BE:D1]?**

Do NOT change! Hit the '**Enter**' key.

**How long (in seconds) should CPU delay before starting up[3]?**

Do NOT change! Hit the '**Enter**' key.

**Normally the board will automatically negotiate with the network hub**

etc. until

**Default Ethernet duplex setting (Full, Half, or phy Default)?[phy Default]**

Do NOT change! Hit the '**Enter**' key.

**Saving the changes in NV memory...Done.**

The unit saves the new parameters and performs a soft reset. A few seconds later the original startup message is displayed agan:

**NET+WORKS Version 6.2**

etc until....

**Press any key in 3 seconds to change these settings.**

This time do NOT press any keys (unless you made a mistake earlier and wish to change the IP address again !). After 15-30 secs the following is displayed:

**ACE: Have IP address on interface eth0: 192.168.254.42 Network IP configured. Begin the NAHTTP Server application. FTP Downloader Ready: user/password =bnmi/bnmi NAFTPSVR Application Ready.**

The unit is now running with the IP-Address shown above. The loop through mode will have been automatically disabled again.

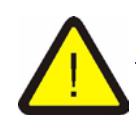

*If you change anything other than the IP-Address and the subnet mask then the unit may not operate correctly. In particular Do NOT change the baudrate. The Loop-through only supports 19200 and 9600 baud so if you set it to anything else you will not be able to restore working values again!*

<span id="page-66-0"></span>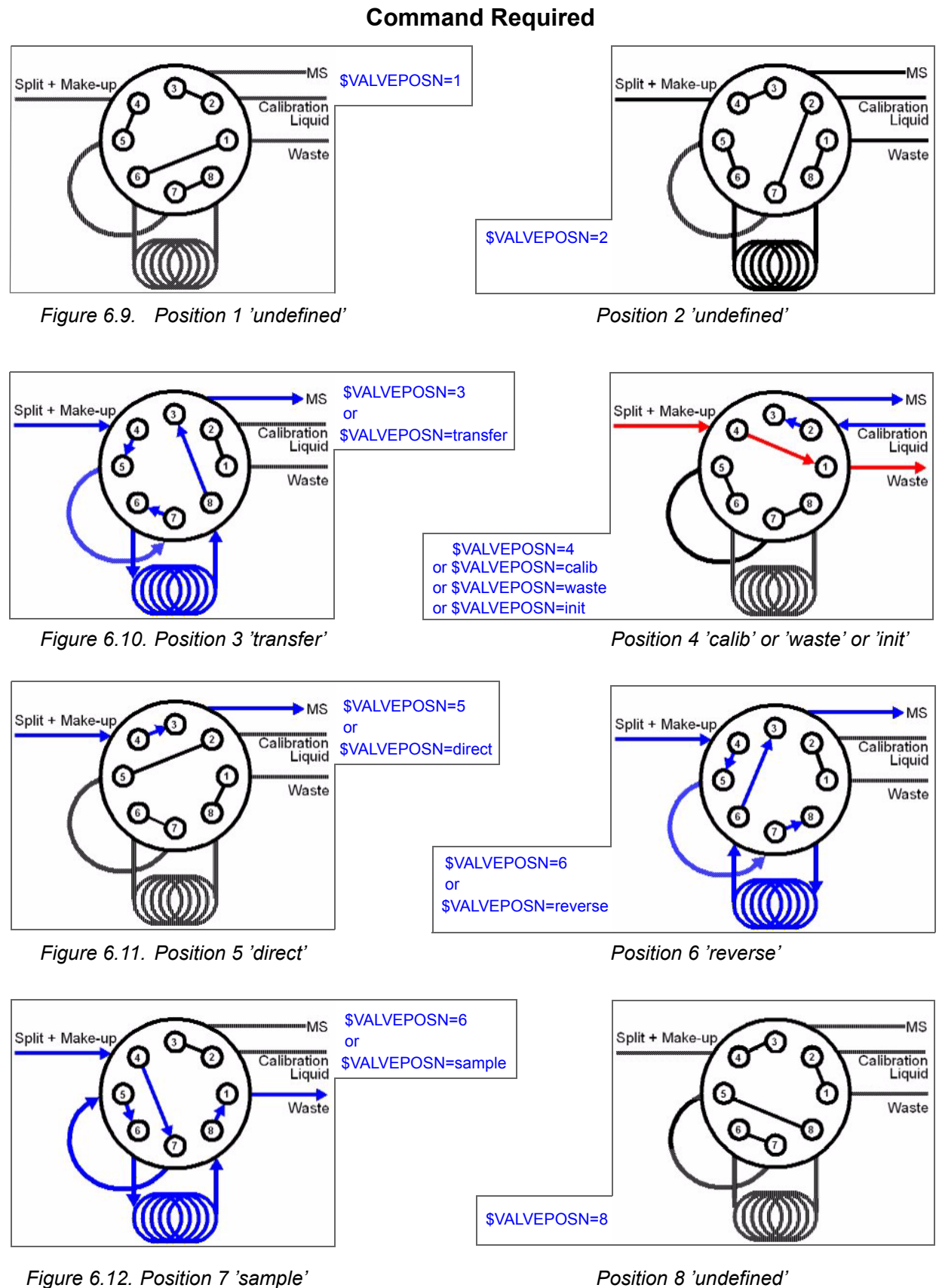

<span id="page-67-0"></span>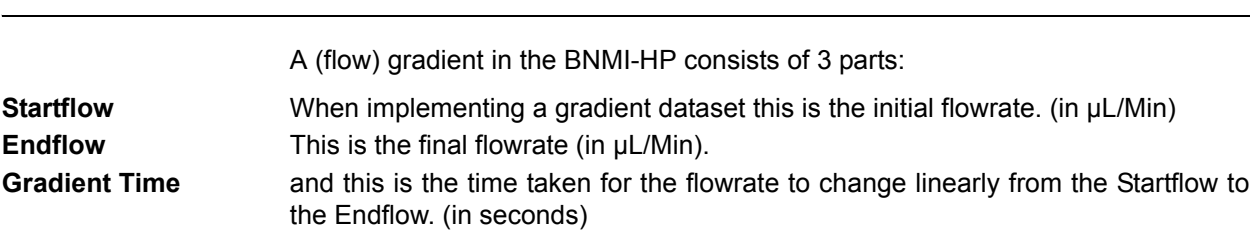

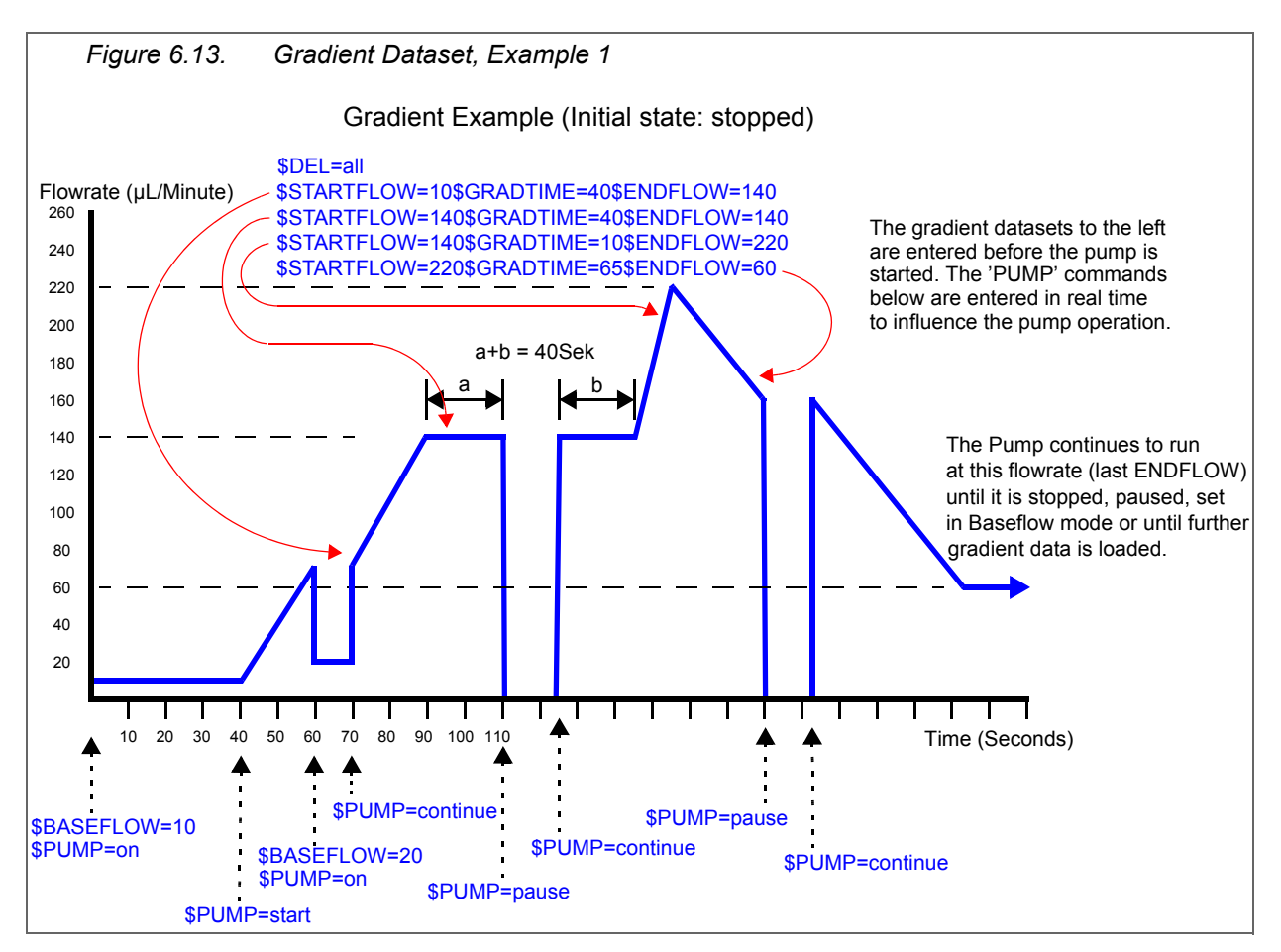

When entering a gradient dataset the Endflow value must be entered last. On receiving the Endflow value the 3 components of the dataset are saved to the gradient table. If no value for the Startflow and the Gradient time have been entered these are replaced with 0.

When the **\$PUMP=start** command is sent the pump will only start if at least one data set is available. If a Startflow had been defined the pump goes immediately to this flowrate (a step change is not actually possible but the acceleration is fast enough that you can treat it as such). If Startflow=0 and the Pump is in Baseflow mode then the pump takes the baseflow flowrate to be its start flowrate.

The \$PUMP=on command causes the pump to immediately pump at the predefined baseflow flowrate. The present flowrate and remaining gradient time are saved. The \$PUMP=continue command makes the pump restart at the same point in the pump gradient where it had been when switched to baseflow mode.

The **\$PUMP=pause** command works similarly but here the pump is completely stopped.

Once the gradient time has run out then the next dataset from the gradient table is implemented. If no Startflow is defined for this data set (i.e. is  $= 0$ ) then the Endflow (= present flowrate) from the previous dataset is used as the Startflow.

If no further gradient data is available the pump continues to pump with the last Endflow flowrate. If new gradient data is later entered, it is implemented at once.

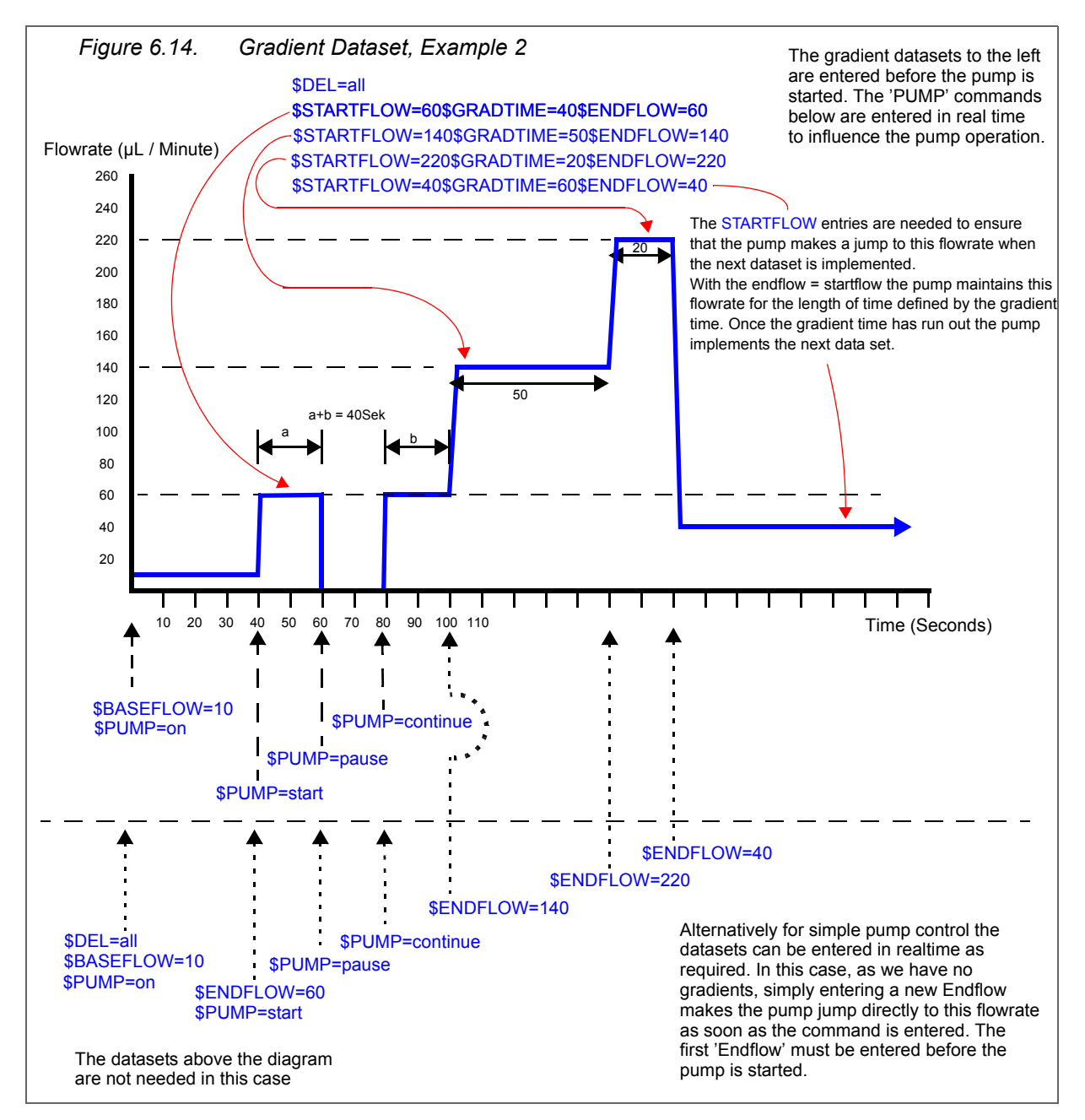

Example 2, above shows how to implement a simple step change of flowrate. Here, there are 2 ways to achieve the same result:

- 1. Enter the data sets then start the pump.
- 2. Enter the first dataset. Start the pump then enter the new datasets as and when they are required. As the gradient time  $(= 0 \text{ here})$  has always run out, the gradient corresponding to the data set is implemented at once.

#### *Calibration Pump Operation 6.10*

As the volume normally dosed is in the range 5.0µL to 95.0µL, this can be done within one cycle of the calibration pump. However for washing purposes the maximum dose volume is  $6500.0\mu L$  and a demand volume = 0 enables the pump to run endlessly until stopped.

The demand pump flowrate is set with the command \$CALIBFLOW=xxx where xxx can be 0.4 to 250 (µL/minute).

The demand dose volume is set with the command \$CALIBDOSE=xxx where xxx can be 0.1 to 6500.0 or 0 (µL).

The Flowrate and Dose volume should be set before starting the pump. Also the initialisation routine should be run before starting the pump. Also the 8-Port valve should be initialized as it is moved during the calibration operation.

When a calibration pump cycle is started (\$CALIBPUMP=start) the unit first saves the present position of the 8-Port valve then moves the valve to the 'calib' position. Here the flowpaths are: calibration pump to MS and makeup flow+split is fed to waste. As soon as the valve has switched, the pump pumps at the predefined flowrate until the predefined volume has been dosed. The 8-Port valve is then switched back to the position where it had been before the calibration pump operation had been started, and the <RUN> status is set to **end** to flag the end of the calibration cycle.

At this point the calibration pump reverses direction and sucks calibration fluid ready for the next calibration cycle.

If a \$CALIBPUMP=start command is received before the pump has finished sucking fluid in, as long as sufficient fluid is available to dose the demand volume in one pump cycle, the pump immediately stops sucking and starts the calibration pump operation. If there is insufficient fluid available then the pump continues to suck and the <RUN> status is set to **busy**. This can only really happen if the time between a calibration cycle ending and the next one beginning is:

< 12 \* (dose volume)/100 seconds.

e.g. for a demand calibration dose volume of 50µL you should leave at least 6 seconds after the operation has ended before starting another cycle.

#### *Physical Specifications 6.11*

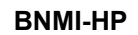

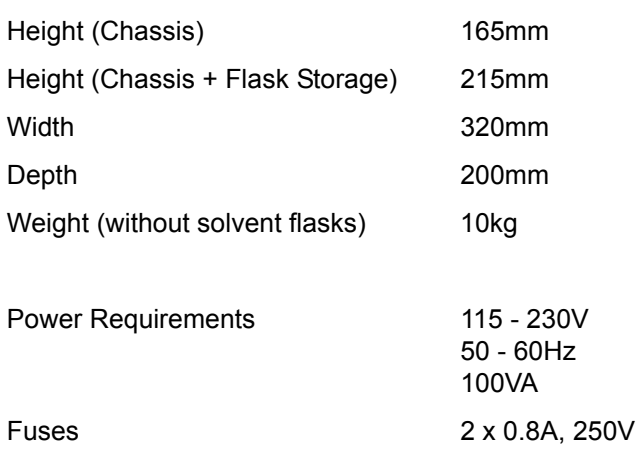

#### **Operational Environment**

10°C to 30°C Non Condensing Air Humidity

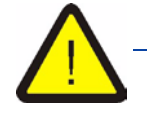

*The main earth connection to the Unit is supplied via the largest pin in the Euro-Standard 3 Pin connector and must be connected to ground using either the mains cable supplied or one of similar specifications. Incorrect earthing of the unit can be very dangerous.*
## *Figures*

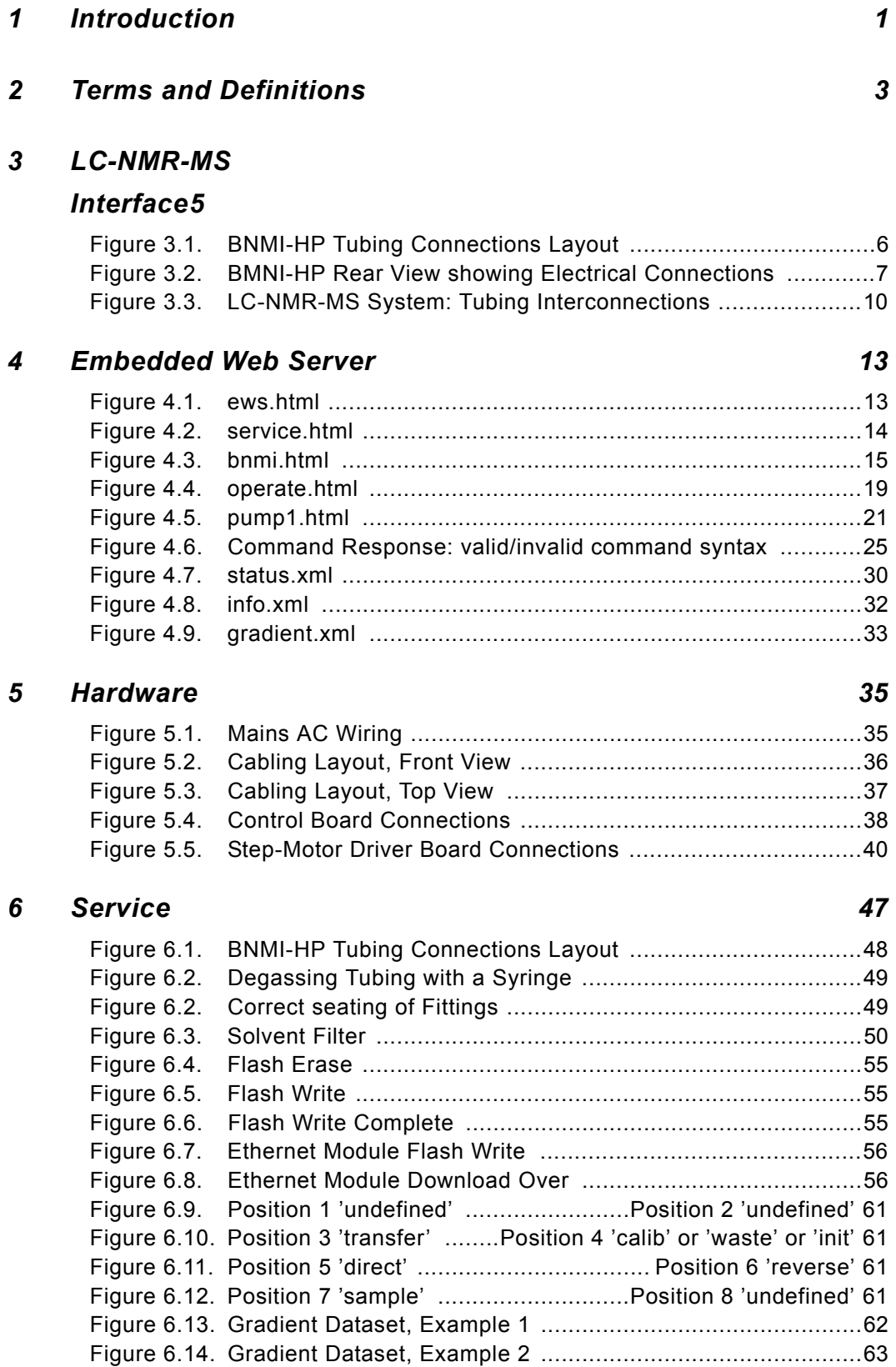

## **Bruker BioSpin your solution partner**

Bruker BioSpin provides a world class, market-leading range of analysis solutions for your life and materials science needs

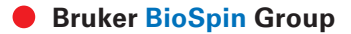

info@bruker-biospin.com www.bruker-biospin.com